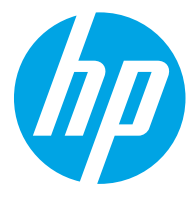

מדריך למשתמש

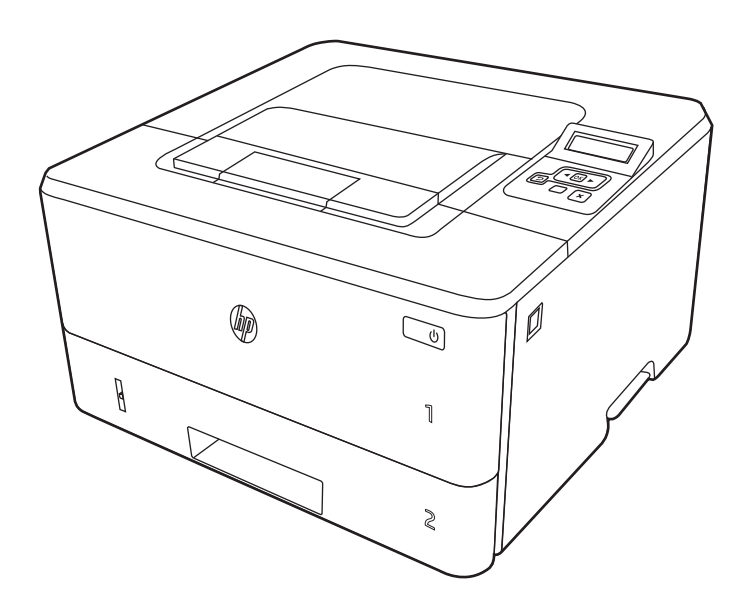

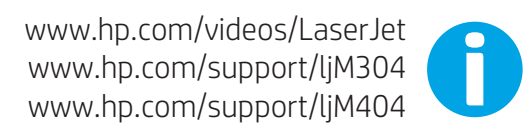

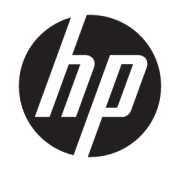

HP LaserJet Pro M304-M305, M404-M405

מדריך למשתמש

#### זכויות יוצרים ורישיון

© Copyright 2019 HP Development Company, L.P.

חל איסור על שעתוק, עיבוד או תרגום ללא הסכמה מראש בכתב, למעט כפי שמתירים זאת חוקי זכויות היוצרים.

המידע הכלול במסמך זה כפוף לשינויים ללא הודעה מראש.

האחריות הבלעדית למוצרים ולשירותים של HP מפורטת בהצהרות האחריות המפורשות הנלוות לאותם מוצרים ושירותים. אין לפרש דבר מן האמור במסמך זה כמתן אחריות נוספת. HP לא תישא באחריות לשגיאות טכניות או טעויות עריכה או השמטות במסמך זה.

Edition 3, 2/2021

#### זכויות יוצרים של סימנים מסחריים

Adobe Photoshop<sup>®</sup> ,Adobe® Acrobat® הם סימנים מסחריים של PostScript®-.Adobe Systems Incorporated

Apple והלוגו של Apple הם סימנים מסחריים של .Apple Inc הרשום בארה"ב ובמדינות/אזורים אחרים .

> MacOS הוא סימן מסחרי של .Inc Apple , הרשום בארה"ב ובמדינות/אזורים אחרים.

> AirPrint הוא סימן מסחרי של .Inc Apple , הרשום בארה"ב ובמדינות/אזורים אחרים.

TMGoogle הוא סימן מסחרי של Inc Google.

- ו ,Windows® XP ,Windows® ,Microsoft® RVista Windows הם סימנים מסחריים רשומים של Corporation Microsoft בארה"ב.

הוא סימן מסחרי רשום של Open The® UNIX .Group

# תוכן העניינים

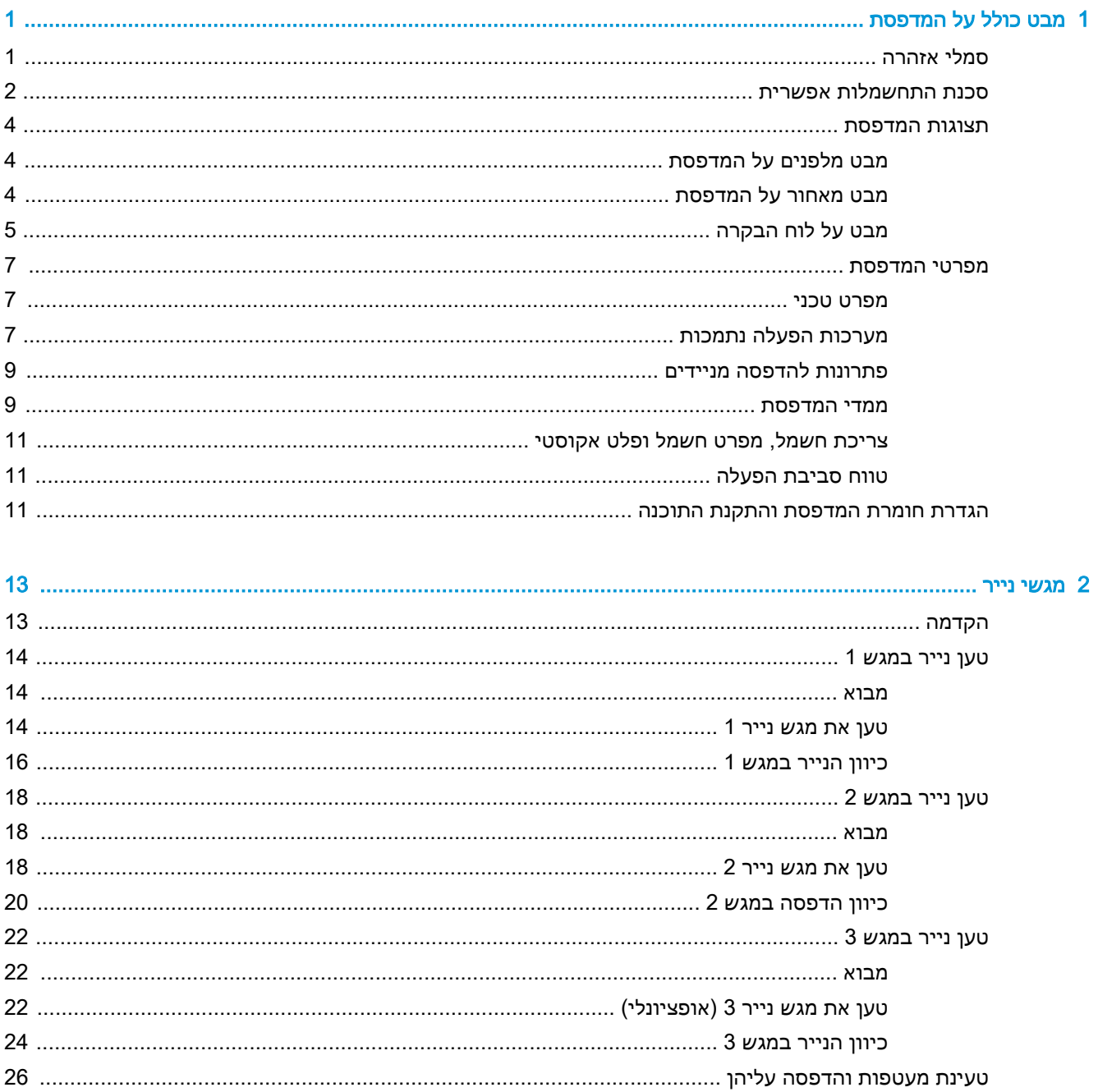

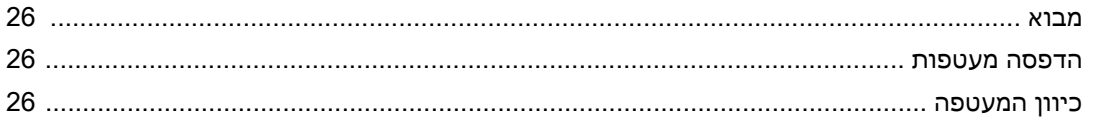

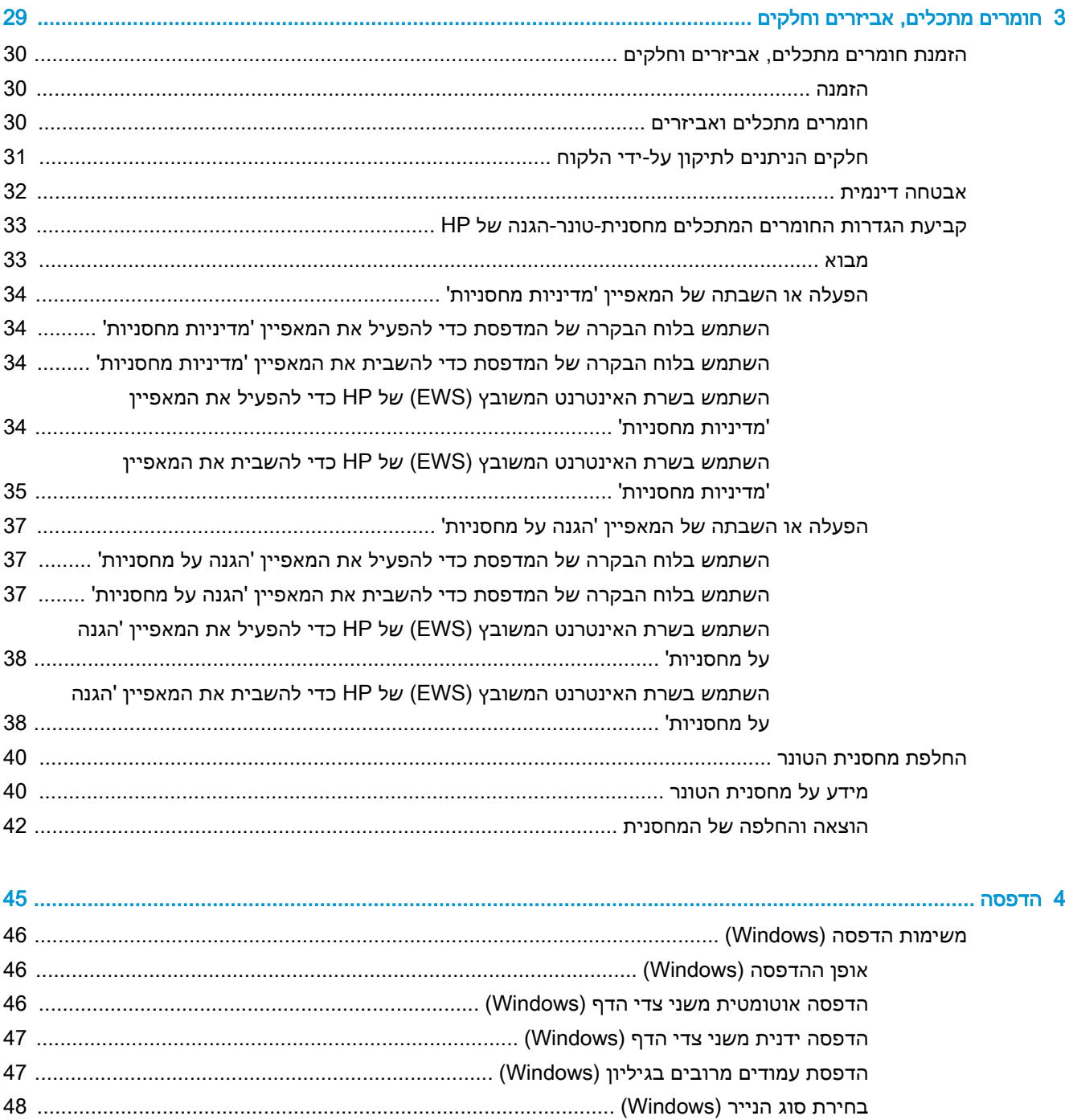

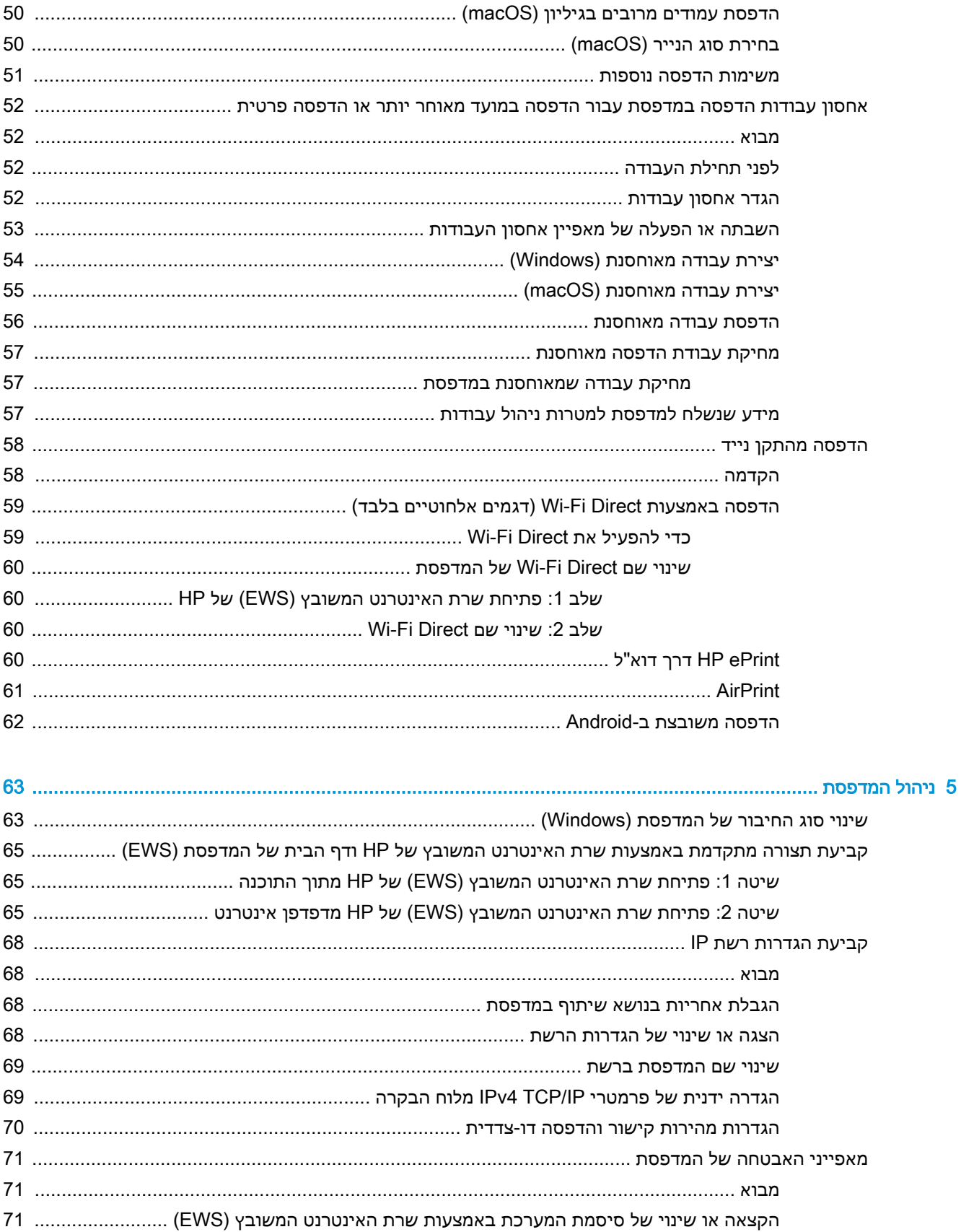

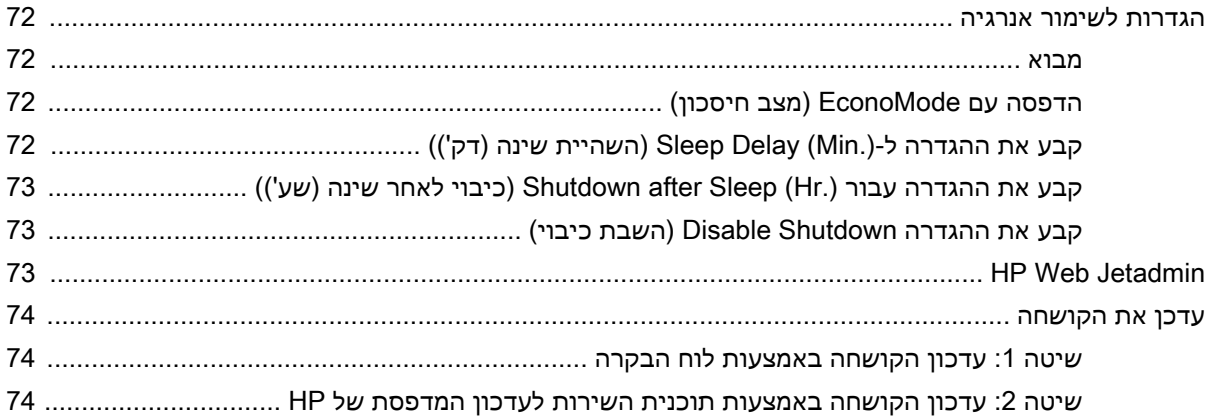

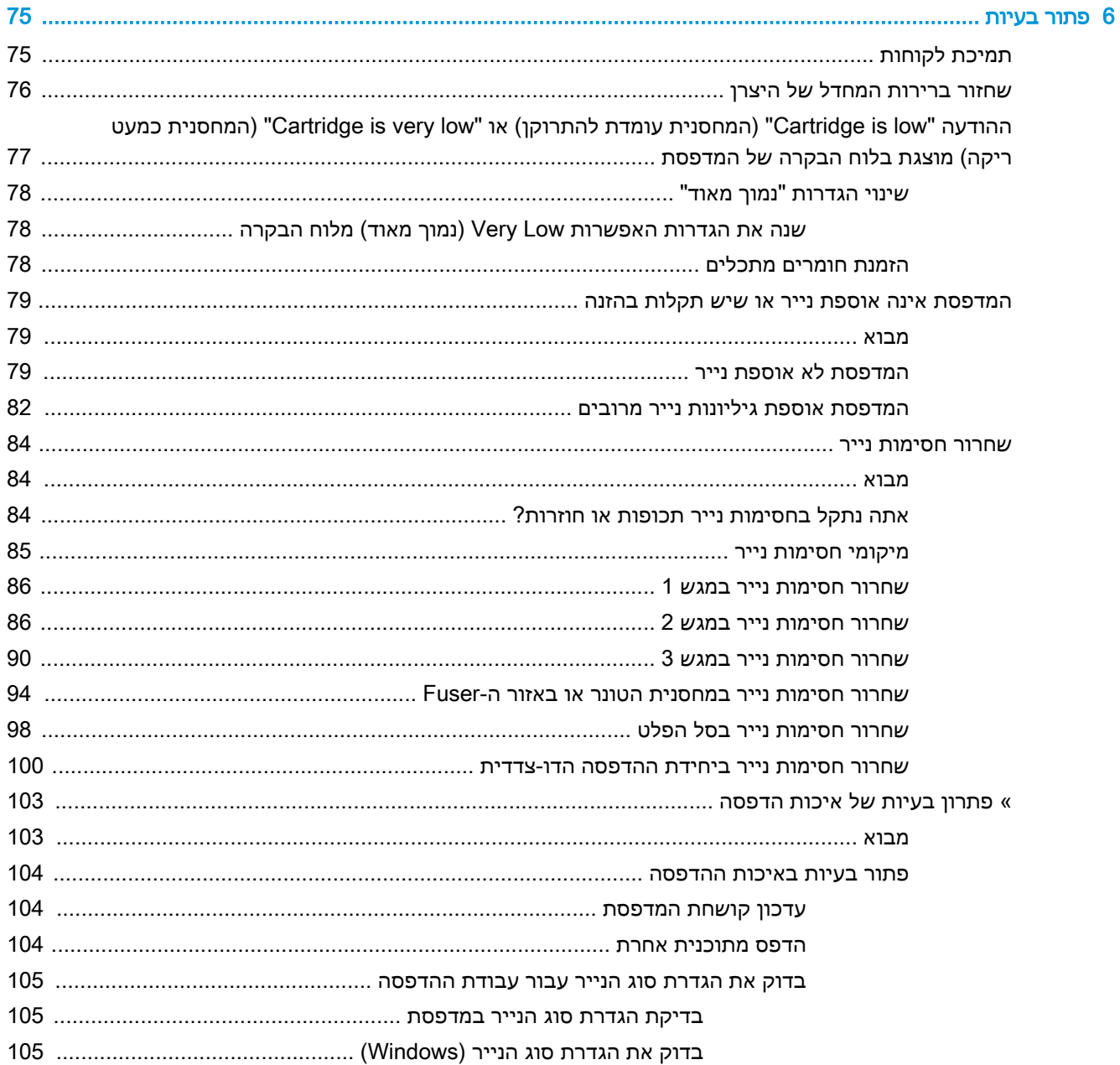

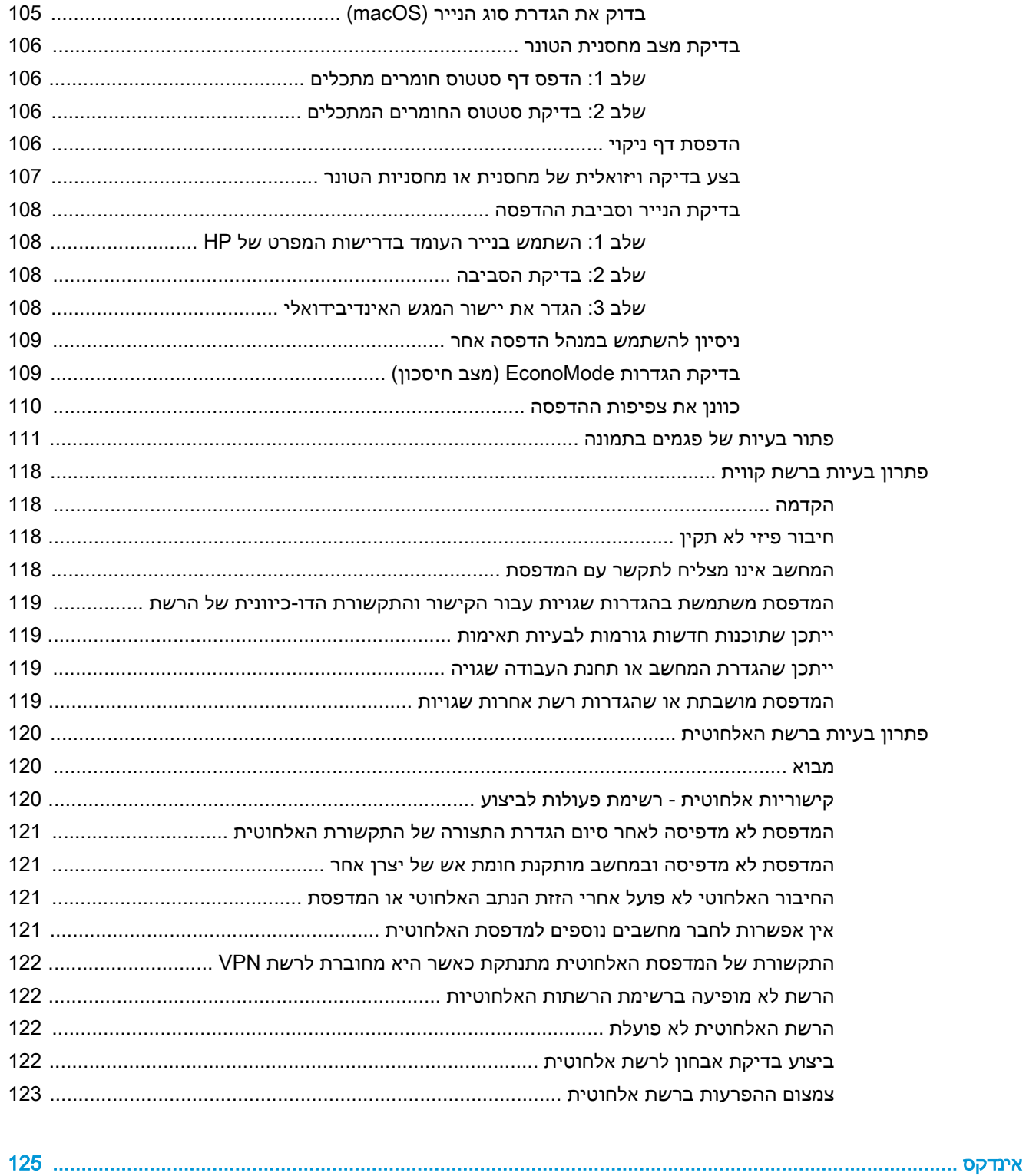

# 1 מבט כולל על המדפסת

<span id="page-10-0"></span>סקור את המיקום של המאפיינים במדפסת, את המפרט הפיזי והטכני של המדפסת, והיכן לאתר מידע בנושא הגדרה.

- סמלי אזהרה
- סכנת [התחשמלות](#page-11-0) אפשרית
	- תצוגות [המדפסת](#page-12-0)
	- מפרטי [המדפסת](#page-13-0)
- [הגדרת](#page-16-0) חומרת המדפסת והתקנת התוכנה

#### לקבלת מידע [נוסף:](#page-20-0)

המידע שלהלן נכון למועד הפרסום. לקבלת מידע עדכני, ראה www.hp.com/support/ljM304 או /www.hp.com .support/ljM404

העזרה [המקיפה](http://www.hp.com/support/ljm404) של HP עבור המדפסת כוללת את המידע הבא:

- התקנה וקביעת תצורה
	- למידה ושימוש
		- פתור בעיות
- הורדת עדכוני תוכנה וקושחה
	- הצטרף לפורומי תמיכה
- חפש מידע על אחריות ותקינה

# סמלי אזהרה

נקוט זהירות במקרה שמופיע סמל אזהרה במדפסת HP שלך, כפי שמצוין בהגדרות הסמלים.

● זהירות: התחשמלות

# סכנת התחשמלות אפשרית

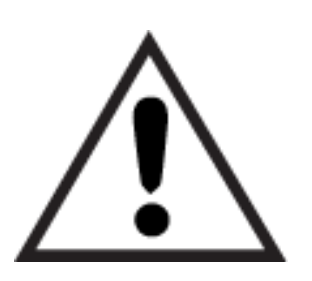

● אזהרה

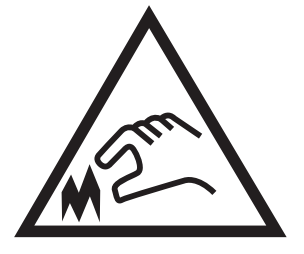

● זהירות: קצה חד קרוב

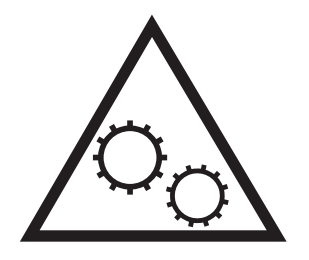

● זהירות: הרחק את איברי הגוף מחלקים נעים

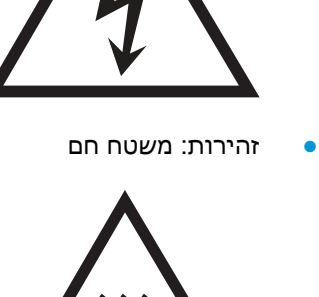

<span id="page-11-0"></span>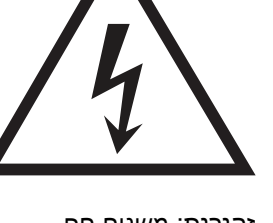

- קרא וודא שאתה מבין את הוראות הבטיחות הבאות כדי להימנע מסכנת התחשמלות.
- <span id="page-12-0"></span>● פעל תמיד בהתאם לאמצעי הבטיחות הבסיסיים בעת השימוש במוצר זה כדי להפחית את הסיכון לפגיעה גופנית בעקבות שריפה או התחשמלות.
	- קרא וודא שאתה מבין את כל ההוראות המופיעות במדריך למשתמש.
		- שים לב לכל האזהרות וההוראות המופיעות על המוצר.
- השתמש אך ורק בשקע חשמל מוארק בעת חיבור המוצר למקור מתח. אם אינך יודע אם השקע מוארק, בדוק עם חשמלאי מוסמך.
	- אל תיגע במגעים בכל השקעים שבמוצר. החלף כבלים פגומים באופן מיידי.
		- לפני ניקוי, נתק מוצר זה מהשקעים בקיר.
		- אל תתקין ואל תשתמש במוצר זה בקרבת מים או כאשר אתה רטוב.
			- התקן את המוצר בבטחה על-גבי משטח יציב.
	- התקן את המוצר במיקום מוגן שבו אף אחד לא יוכל לדרוך על כבל המתח או למעוד בגללו.

# תצוגות המדפסת

זהה חלקים במדפסת ולחצנים בלוח הבקרה.

- מבט מלפנים על המדפסת
- מבט מאחור על המדפסת
	- מבט על לוח [הבקרה](#page-14-0)

# מבט מלפנים על המדפסת

זהה את החלקים בחזית המדפסת.

איור 1-1 מבט מלפנים על המדפסת

<span id="page-13-0"></span>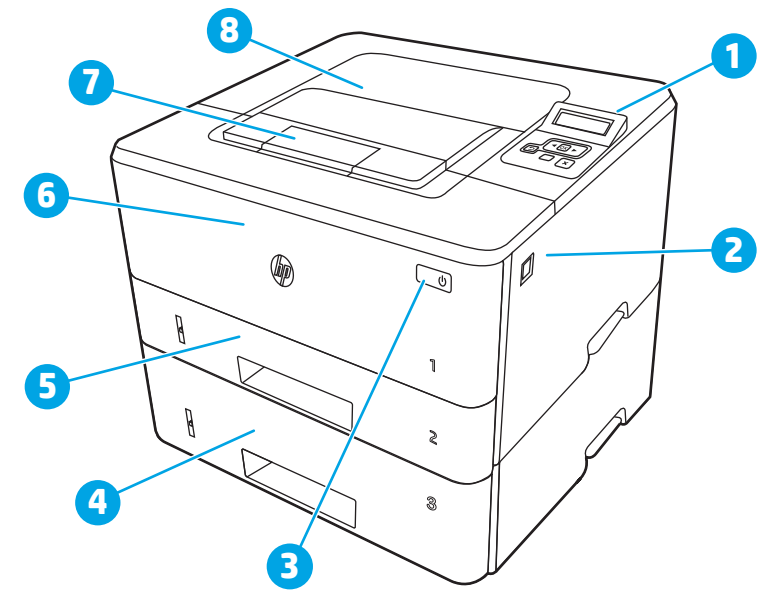

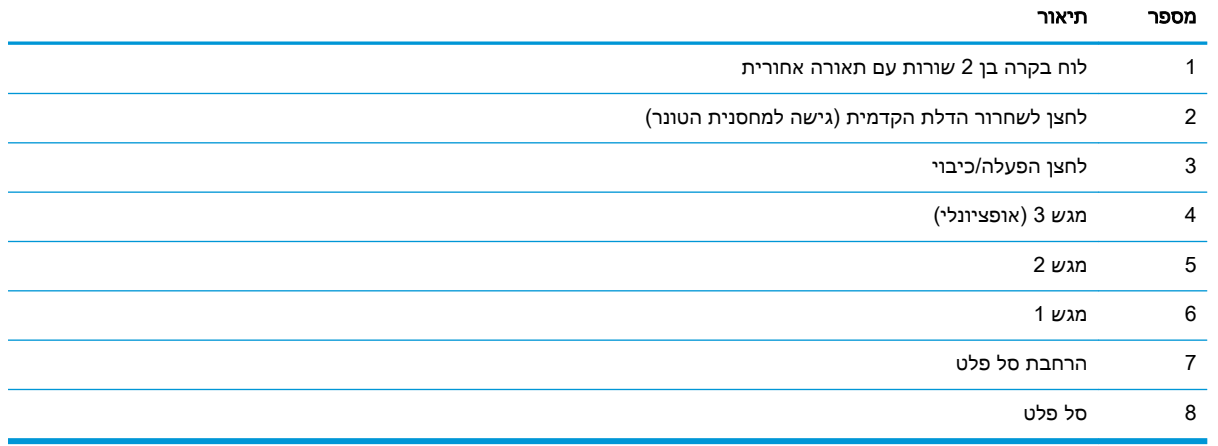

# מבט מאחור על המדפסת

זהה את החלקים בגב המדפסת.

### איור 1-2 מבט אחורי על המדפסת

<span id="page-14-0"></span>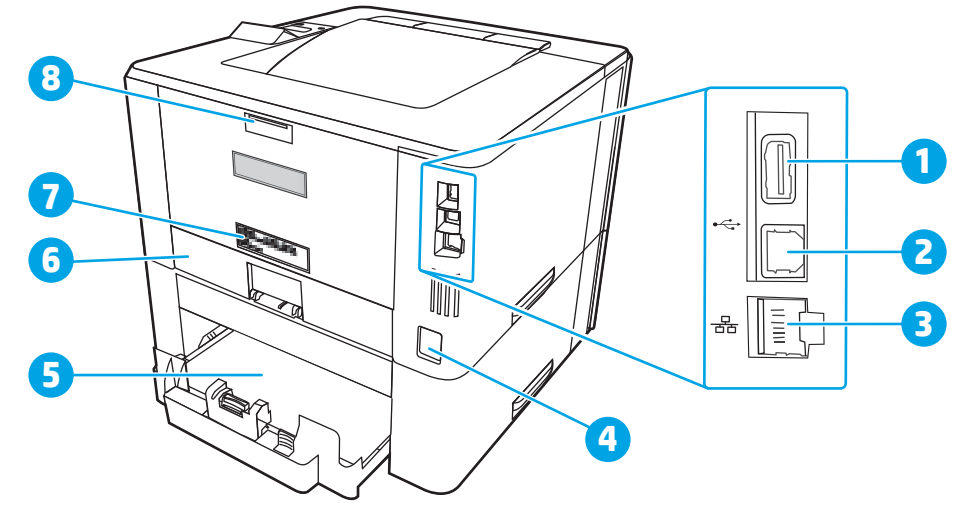

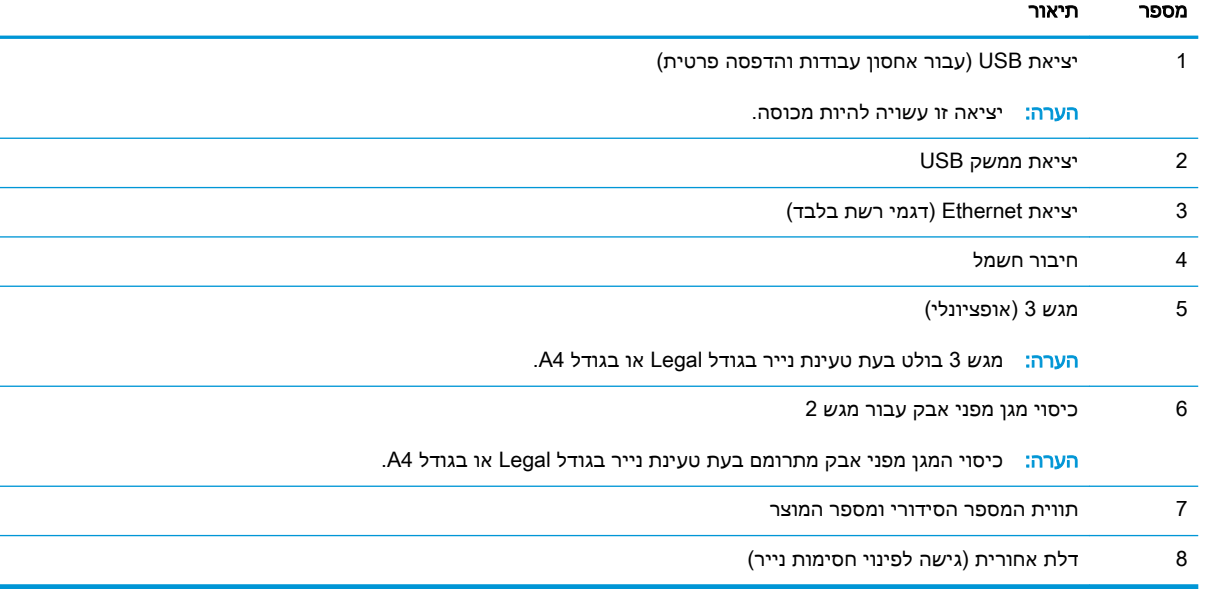

# מבט על לוח הבקרה

זהה את הלחצנים ואת הנוריות בלוח הבקרה של המדפסת.

## איור 1-3 לוח הבקרה של המדפסת

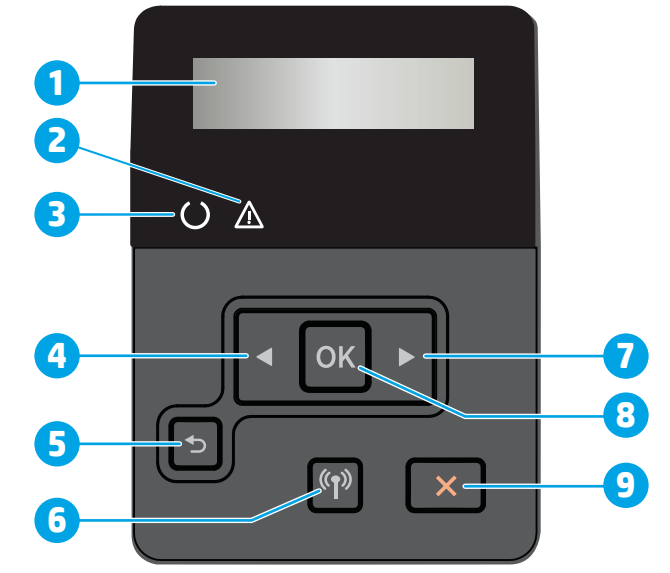

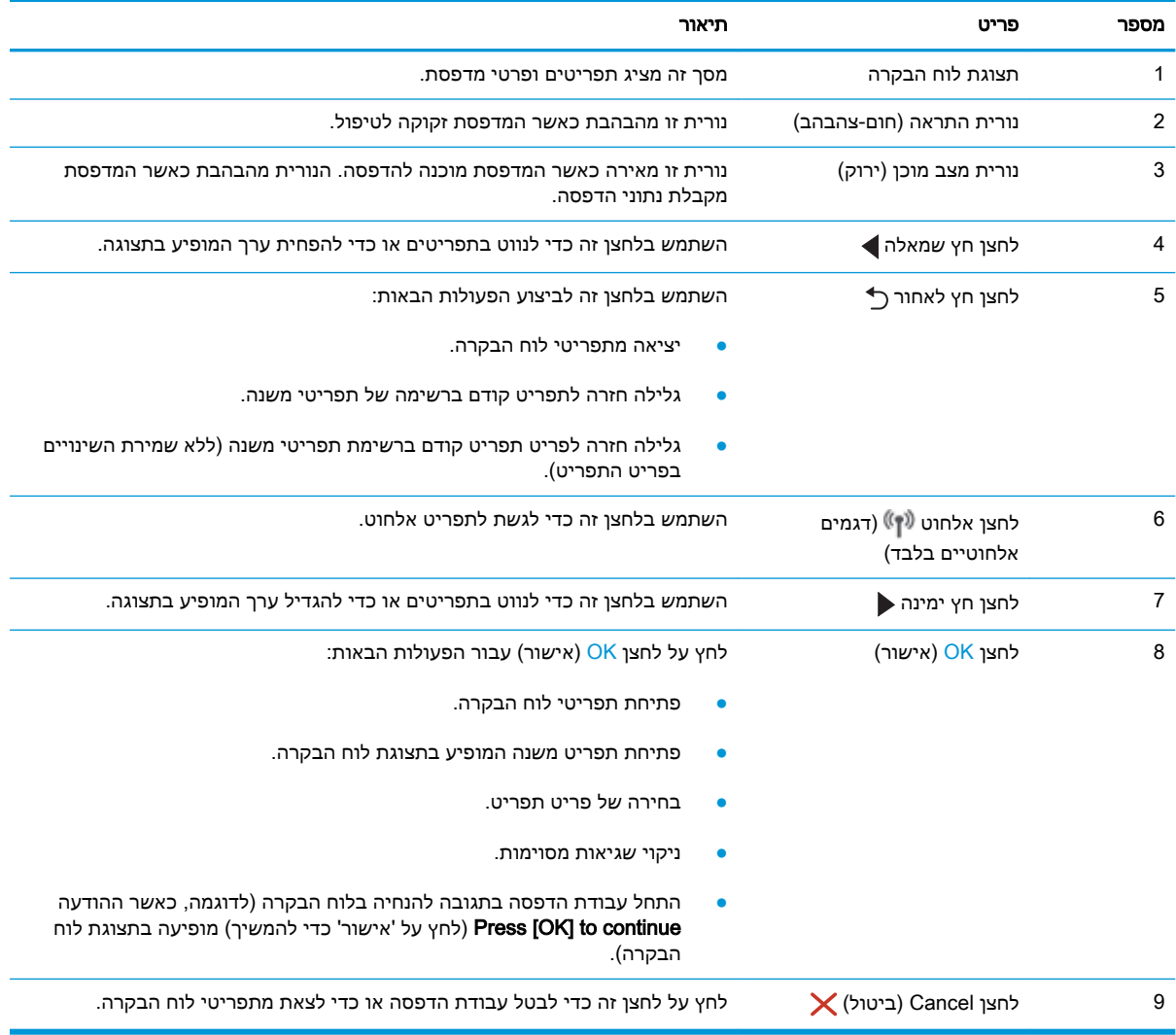

# מפרטי המדפסת

עיין במפרט סביבת המדפסת, התוכנה והחומרה.

- מפרט טכני
- מערכות הפעלה נתמכות
- פתרונות [להדפסה](#page-18-0) מניידים
	- ממדי [המדפסת](#page-18-0)
- צריכת [חשמל, מפרט](#page-20-0) חשמל ופלט אקוסטי
	- טווח סביבת [הפעלה](#page-20-0)

<span id="page-16-0"></span>שוב: המפרט הבא נכון למועד הפרסום, אך הוא כפוף לשינויים. לקבלת מידע עדכני, ראה <u>/www.hp.com</u> [.www.hp.com/support/ljM404](http://www.hp.com/support/ljm404) או [support/ljM304](http://www.hp.com/support/ljM304)

#### מפרט טכני

סקור את המפרט הטכני של המדפסת.

.עדכני מידע לקבלת [www.hp.com/support/ljM404](http://www.hp.com/support/ljm404) או [www.hp.com/support/ljM304](http://www.hp.com/support/ljM304) ראה

### מערכות הפעלה נתמכות

המידע הבא מתייחס למנהלי ההדפסה הספציפיים למדפסת של Windows ו-HP עבור macOS ולתוכנית ההתקנה של התוכנה.

Windows: תוכנית ההתקנה של תוכנת HP מתקינה את מנהל ההתקן 6 PCL בגירסה 3 או בגירסה ,4 בהתאם למערכת ההפעלה Windows, יחד עם התוכנה האופציונלית בעת שימוש בתוכנית ההתקנה של התוכנה המלאה . לקבלת מידע נוסף, עיין בהערות להתקנת התוכנה.

macOS: מדפסת זו תומכת במחשבי Mac. הורד את HP Easy Start מתוך 123.hp.com/LaserJet או מדף התמיכה במדפסת, ולאחר מכן השתמש ב-Start Easy HP כדי להתקין את מנהל ההדפסה של HP. תוכנת HP Start Easy אינה כלולה בתוכנית ההתקנה של תוכנת HP.

- .[123.hp.com/Laserjet](http://123.hp.com/LaserJet) אל עבור **.1**
- **.2** בצע את השלבים הבאים כדי להוריד את תוכנת המדפסת.

Linux: לקבלת מידע ומנהלי הדפסה עבור Linux, עבור אל www.hp.com/go/linuxprinting.

UNIX: לקבלת מידע ומנהלי הדפסה עבור UNIX, עבור אל www.hp.com/go/unixmodelscripts.

#### טבלה 1-1 מערכות הפעלה ומנהלי הדפסה נתמכים

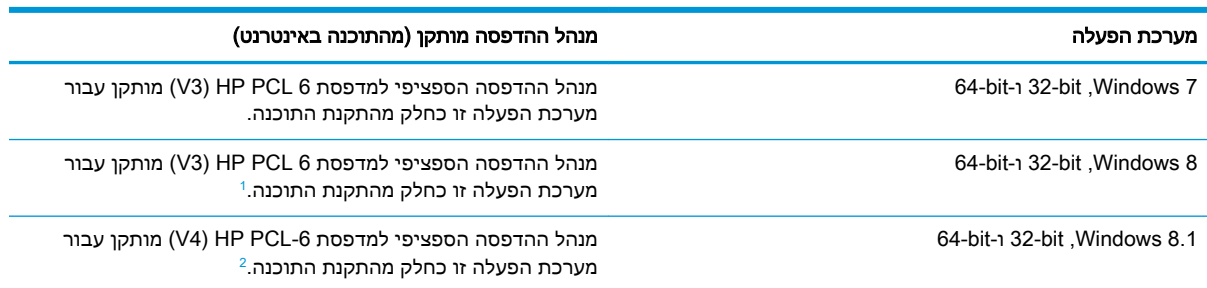

#### טבלה 1-1 מערכות הפעלה ומנהלי הדפסה נתמכים (המשך)

<span id="page-17-0"></span>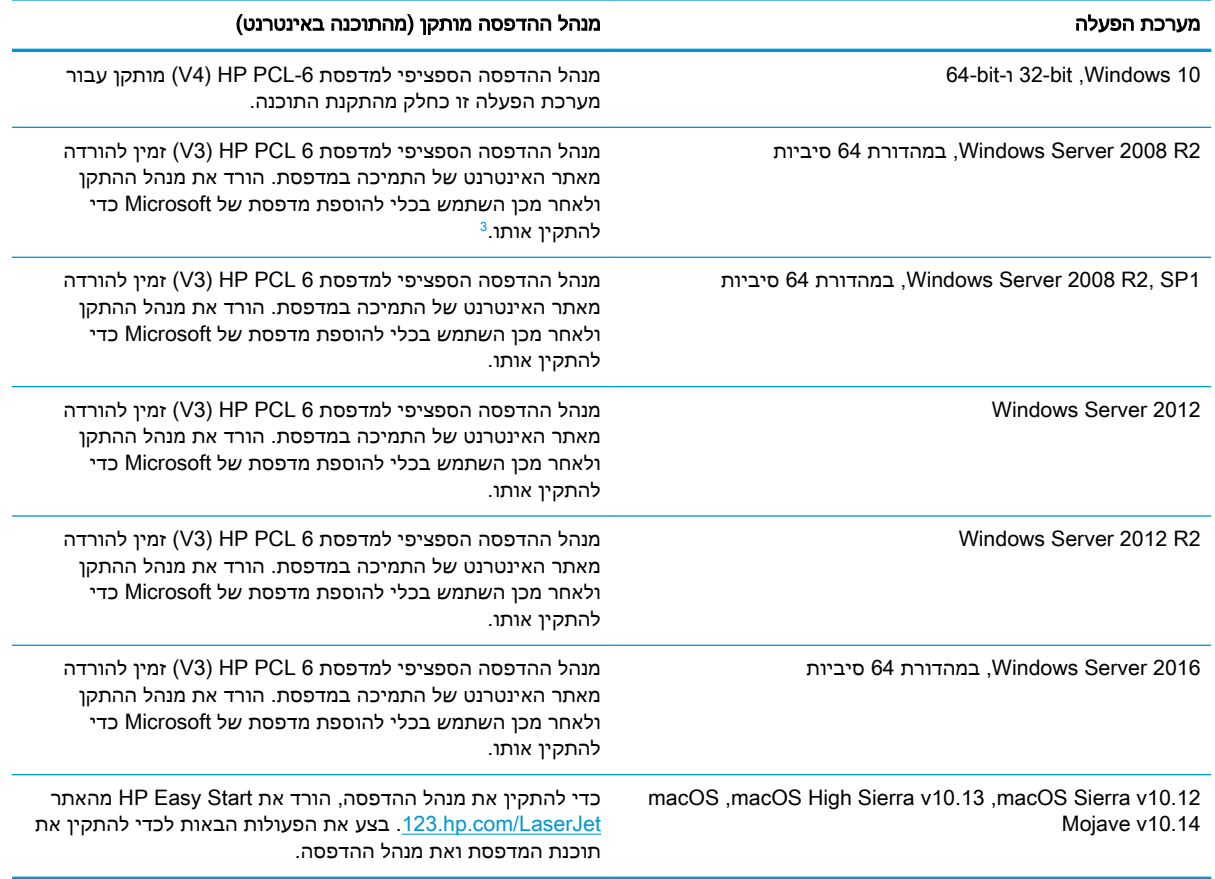

י תמיכה ב-Windows 8 RT מסופקת דרך Microsoft IN OS גירסה 4, מנהל התקן במהדורת 32 סיביות.<br>2 תמיכה ב-Windows 8.1 RT מסופקת דרך Microsoft IN OS גירסה 4, מנהל התקן במהדורת 32 סיביות. RT 8 Windows מסופקת דרך OS IN Microsoft גירסה ,4 מנהל התקן במהדורת 32 סיביות. <sup>1</sup> תמיכה ב

ם בינואר 2008- HP .2015 בינואר 2005 Windows Server ממשיך לספק תמיכה כמיטב יכולתה עבור מערכת Microsoft הפסיקה את התמיכה הרגילה ב-Windows Server מערכת ההפעלה 2008 Server ששיווקה הופסק.

#### 1<mark>⊯ הערה: ל</mark>קבלת רשימה עדכנית של מערכות ההפעלה הנתמכות, עבור אל www.hp.com/support/ljM304 או 404Ww.hp.com/support/ljM לקבלת העזרה המקיפה של HP עבור המדפסת.

#### טבלה 1-2 דרישות מערכת מינימליות

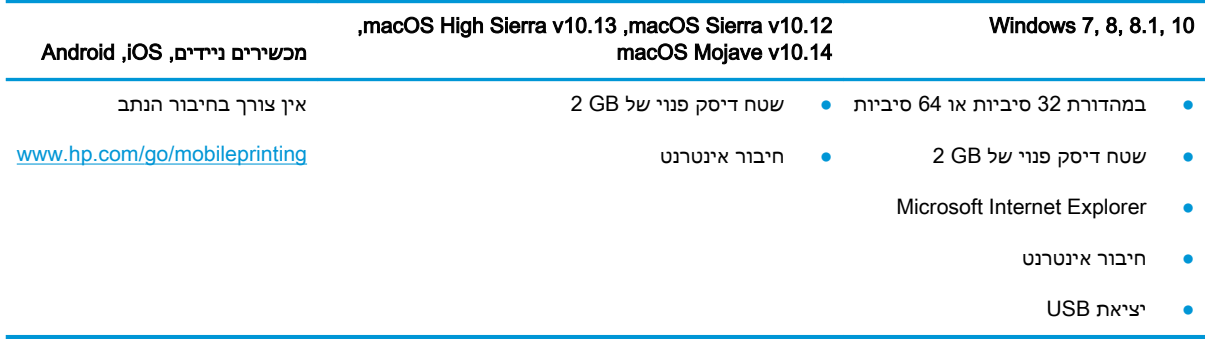

## פתרונות להדפסה מניידים

<span id="page-18-0"></span>HP מציעה מספר פתרונות Mobile ו-ePrint כדי לאפשר הדפסה קלה למדפסת HP ממחשב נייד, ממחשב לוח , מטלפון חכם או מהתקן נייד אחר.

כדי לראות את הרשימה המלאה ולקבוע מהי האפשרות הטובה ביותר, עבור אל /www.hp.com/go [.MobilePrinting](http://www.hp.com/go/MobilePrinting)

- Bluetooth Low Energy
- היישום Smart HP עבור מכשירי iOS ו-Android
	- Google Cloud Print **+** 
		- AirPrint
		- הדפסה ב-Android
			- HP Roam

#### ממדי המדפסת

ודא כי סביבת המדפסת שלך רחבה מספיק כדי להכיל את המדפסת.

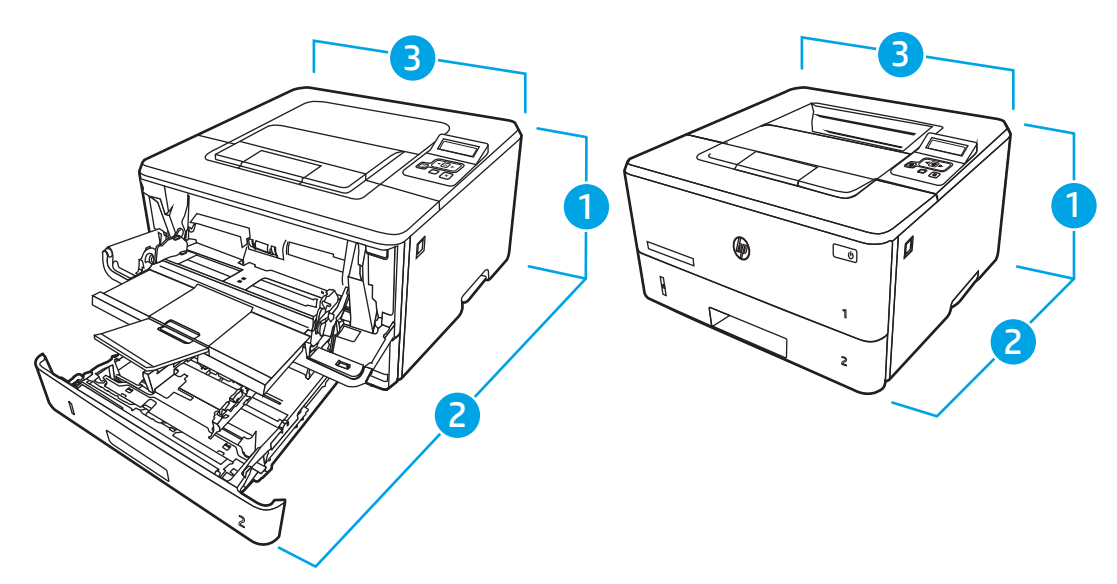

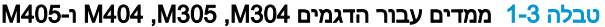

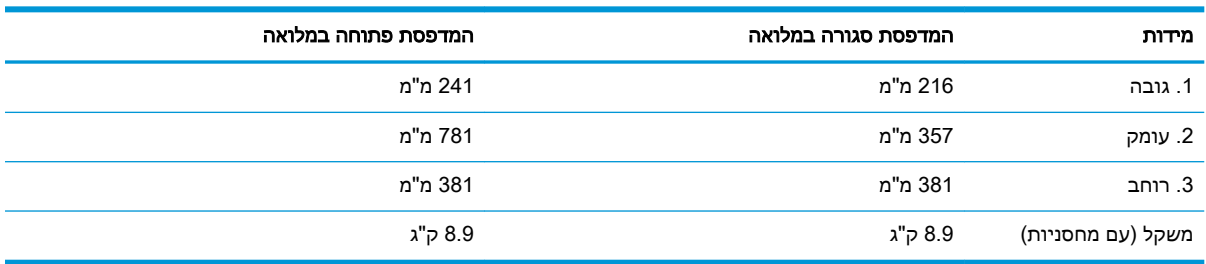

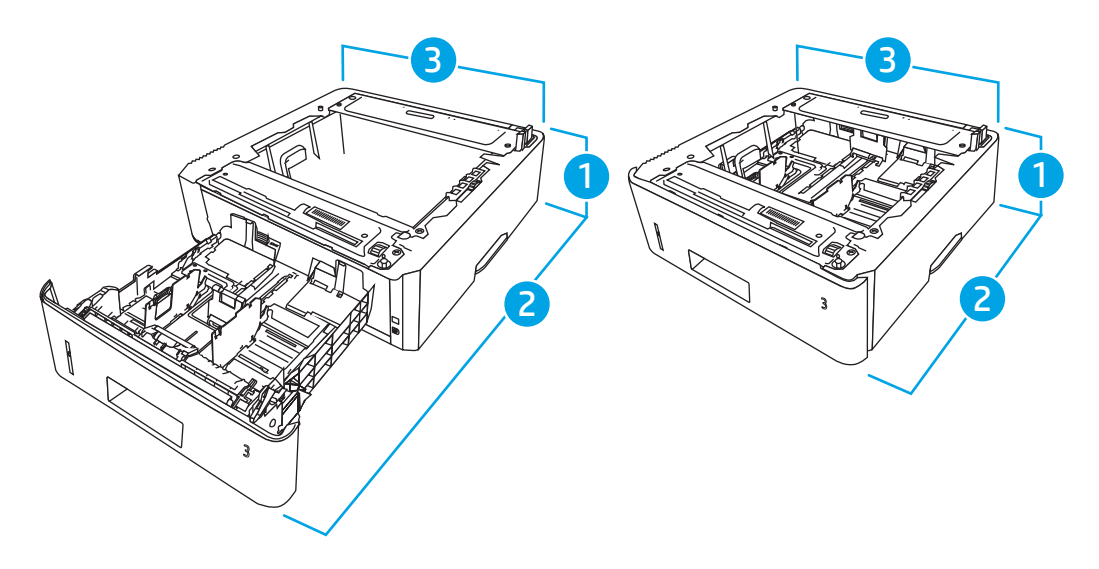

#### טבלה 1-4 ממדים עבור המגש האופציונלי ל550- גיליונות

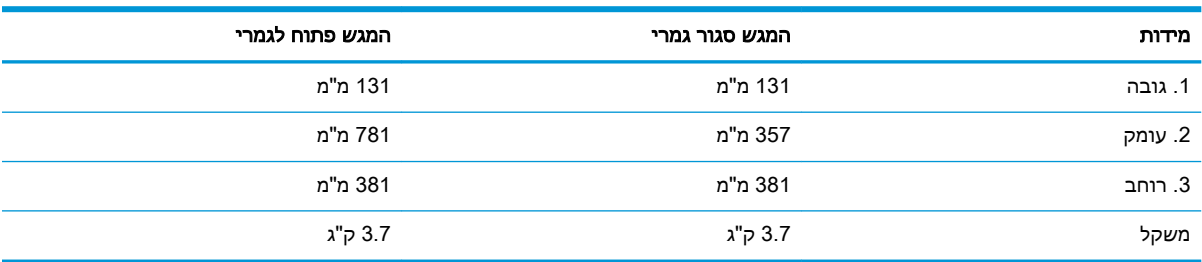

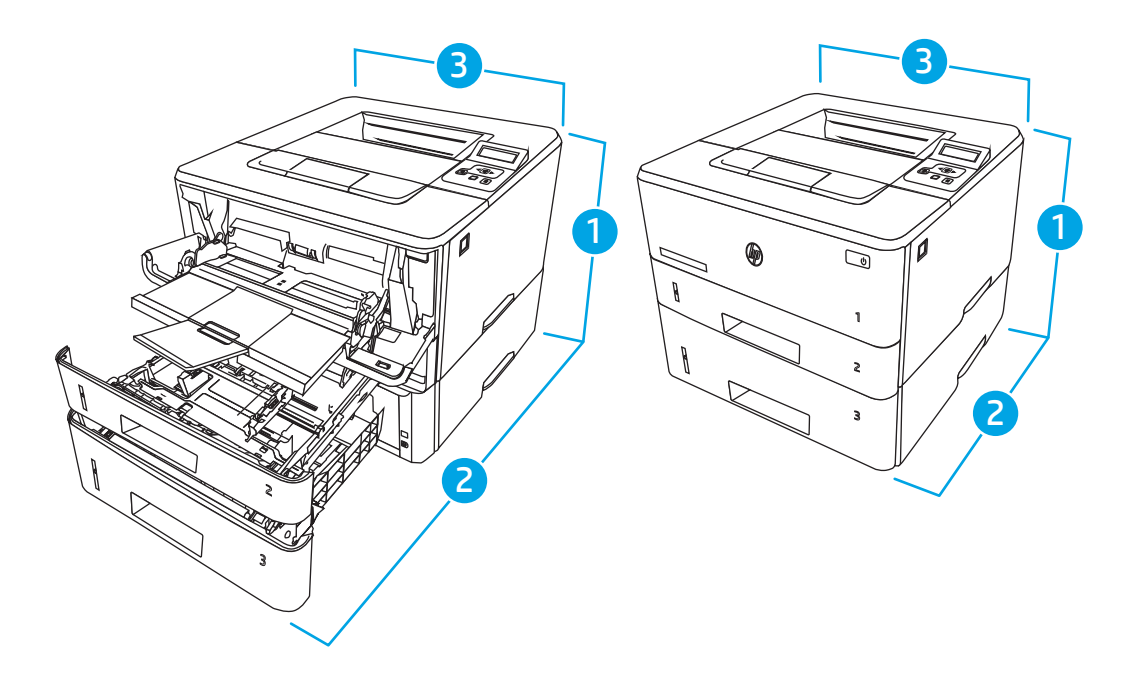

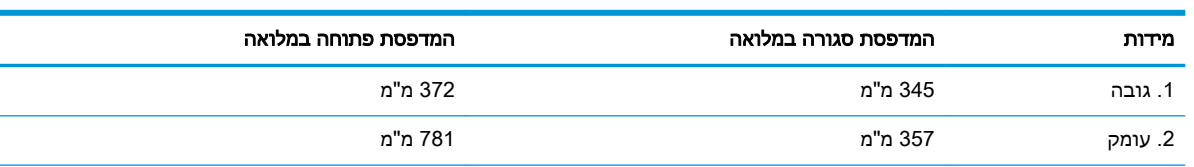

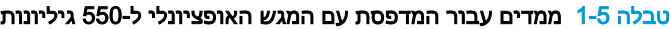

טבלה 1-5 ממדים עבור המדפסת עם המגש האופציונלי ל -550 גיליונות (המשך)

<span id="page-20-0"></span>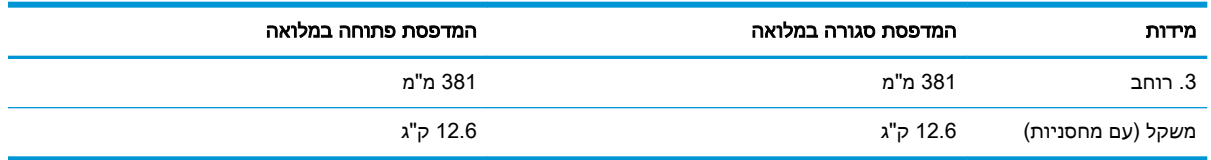

# צריכת חשמל, מפרט חשמל ופלט אקוסטי

כדי לפעול כהלכה, על המדפסת להיות בסביבה העומדת בדרישות של מפרטי מתח מסוימים.

לקבלת מידע עדכני, עיין בדף הבית של התמיכה עבור המדפסת שברשותך:www.hp.<u>com/support/ljM[304](http://www.hp.com/support/ljM304)</u> [.www.hp.com/support/ljM404](http://www.hp.com/support/ljm404)

זהירות: \_ דרישות המתח מתבססות על המדינה/אזור שבהם נמכרת המדפסת. אין להמיר את מתח הפעולה. הדבר $\triangle$ יגרום נזק למדפסת וישלול את תוקף האחריות.

## טווח סביבת הפעלה

סקור את מפרט סביבת ההפעלה המומלצת עבור המדפסת שלך.

#### טבלה 1-6 מפרט לסביבת הפעלה

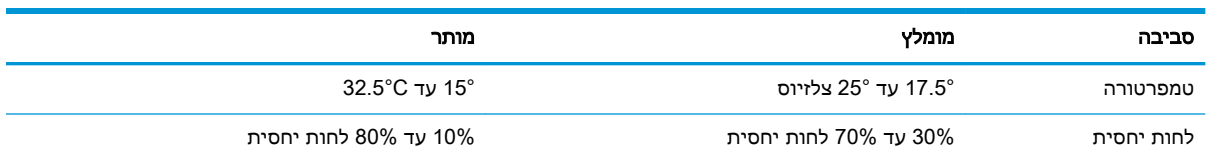

# הגדרת חומרת המדפסת והתקנת התוכנה

לקבלת הוראות הגדרה בסיסיות, עיין במדריך התקנת החומרה שקיבלת יחד עם המדפסת. לקבלת הוראות נוספות , עבור לאתר התמיכה של HP באינטרנט.

של המקיפה העזרה עבור [www.hp.com/support/ljM404](http://www.hp.com/support/ljm404) או [www.hp.com/support/ljM304](http://www.hp.com/support/ljM304) הכתובת אל עבור HP למדפסת, הכוללת את המידע הבא:

- התקנה וקביעת תצורה
	- למידה ושימוש
		- פתור בעיות
- הורדת עדכוני תוכנה וקושחה
	- הצטרף לפורומי תמיכה
- חפש מידע על אחריות ותקינה
- מצא הוראות אודות אופן השימוש בכלי להוספת מדפסת של Microsoft

# 2 מגשי נייר

<span id="page-22-0"></span>גלה כיצד לטעון את מגשי הנייר ולהשתמש בהם, כולל כיצד לטעון פריטים מיוחדים, כגון מעטפות.

- הקדמה
- טען נייר [במגש](#page-23-0) [1](#page-23-0)
- טען נייר [במגש](#page-27-0) [2](#page-27-0)
- טען נייר [במגש](#page-31-0) [3](#page-31-0)
- טעינת [מעטפות](#page-35-0) והדפסה עליהן

#### לקבלת מידע נוסף:

העזרה המקיפה של HP עבור המדפסת כוללת את המידע הבא:

- התקנה וקביעת תצורה
	- למידה ושימוש
		- פתור בעיות
- הורדת עדכוני תוכנה וקושחה
	- הצטרף לפורומי תמיכה
- חפש מידע על אחריות ותקינה

# הקדמה

סקור את המידע הבא אודות מגשי הנייר.

זהירות: אין להאריך יותר ממגש נייר אחד בכל פעם. <mark>A</mark>

אין להשתמש במגש הנייר כמדרגה.

הרחק את ידיך ממגשי הנייר בעת סגירתם.

כל המגשים חייבים להיות סגורים בעת הזזת המדפסת.

# טען נייר במגש 1

סקור את המידע הבא אודות טעינת נייר במגש .1

- מבוא
- טען את מגש נייר 1
- כיוון הנייר [במגש](#page-25-0) [1](#page-25-0)

### מבוא

המידע הבא מתאר כיצד לטעון נייר במגש .1

# טען את מגש נייר 1

מגש זה מכיל עד 100 גיליונות של נייר 75 גר'/מ"ר .

<span id="page-23-0"></span>זהירות: \_ כדי להימנע מחסימות, אין להוסיף או להוציא נייר ממגש 1 במהלך ההדפסה.<u>^</u>

1. פתח את מגש 1 על-ידי אחיזה בידיות בצד השמאלי והימני של המגש ומשיכתו כלפי מטה.

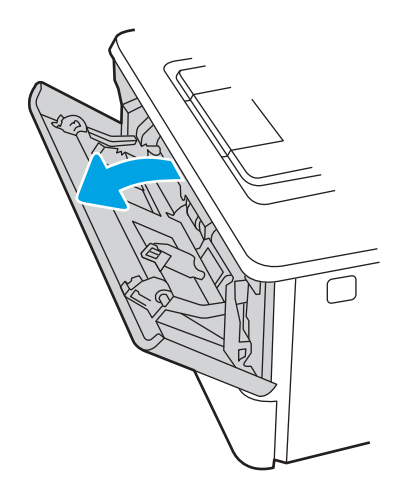

. משוך את מאריך המגש כלפי חוץ.

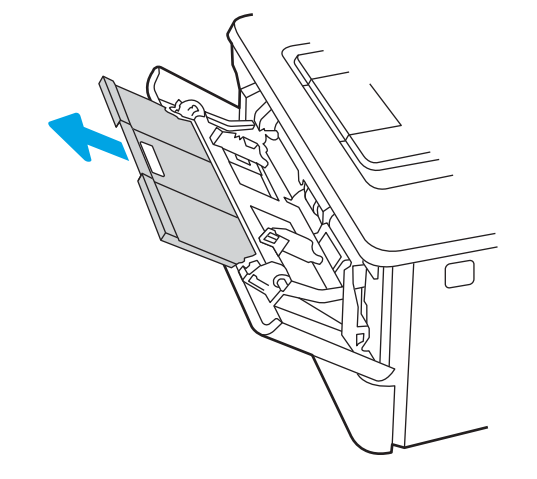

.3 עבור נייר ארוך, הפוך את מאריך המגש כדי לתמוך בנייר.

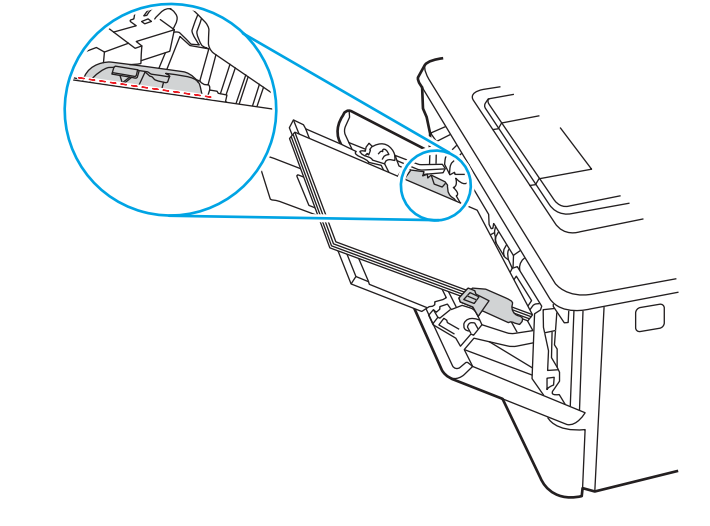

לקבלת מידע על קביעת כיוון ההדפסה בנייר, ראה <u>כיוון הנייר [במגש](#page-25-0) [1](#page-25-0) [בעמוד](#page-25-0) 16</u>.

5. טען את הנייר במגש. ודא שהנייר מונח בהתאמה מתחת ללשוניות ומתחת לסימני הגובה המרבי.

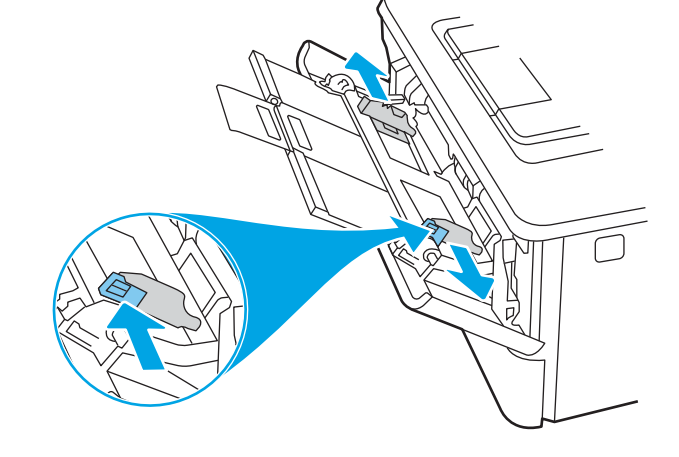

.4 לחץ על הלשונית שבמכוון הנייר הימני ולאחר מכן הרחב את מכווני הנייר לגודל הנכון.

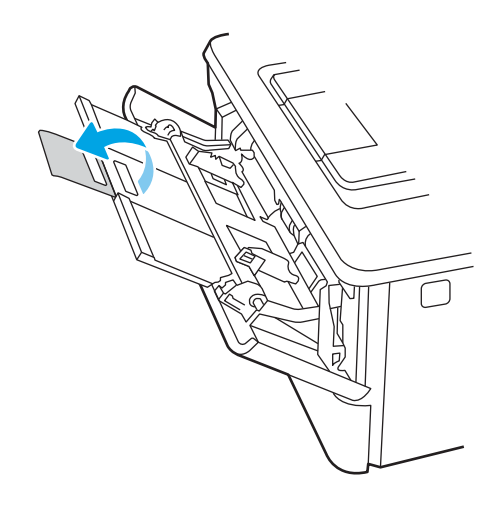

<span id="page-25-0"></span>.6 לחץ על הלשונית שבמכוון הנייר הימני, ולאחר מכן כוונן את מכווני הנייר כך שייגעו קלות בערימת הנייר אך לא יקפלו את הנייר.

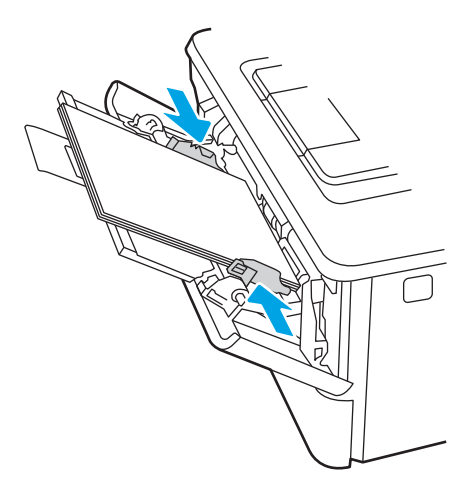

.7 במחשב, התחל את תהליך ההדפסה מתוך יישום התוכנה. ודא שמנהל ההתקן מוגדר לסוג ולגודל הנכון עבור הנייר שעליו מתבצעת ההדפסה מהמגש.

# כיוון הנייר במגש 1

בעת השימוש בנייר המחייב כיוון הדפסה מסוים, טען אותו בהתאם למידע בטבלה הבאה.

### טבלה 2-1 כיוון הנייר במגש 1

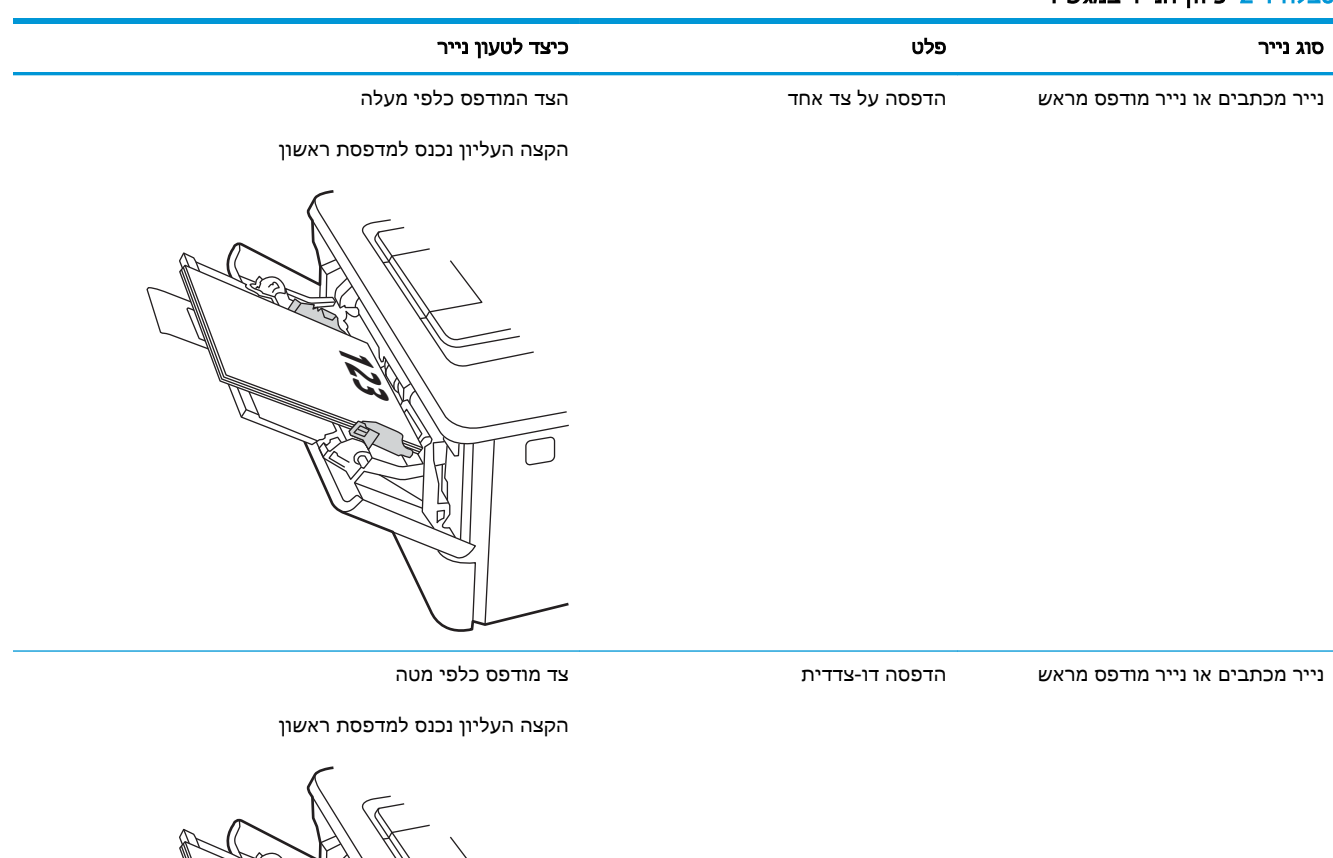

**123** प्रा

# טען נייר במגש 2

סקור את המידע הבא אודות טעינת נייר במגש .2

- מבוא
- טען את מגש נייר 2
- כיוון [הדפסה](#page-29-0) במגש [2](#page-29-0)

### מבוא

המידע הבא מתאר כיצד לטעון נייר במגש .2

# טען את מגש נייר 2

2 מגש זה מכיל עד 250 גיליונות נייר של גר'/מ"ר .

<span id="page-27-0"></span>זהירות: אין להדפיס על מעטפות, מדבקות או על נייר בגדלים שאינם נתמכים ממגש 2. הדפס על סוגי נייר אלה<u>.</u> אך ורק מתוך מגש .1

1. שלוף את המגש במשיכה והרם אותו קלות כדי להוציא אותו מהמדפסת.

<mark>ﷺ הערה: אין לפתוח את המגש בזמן</mark> שהוא נמצא בשימוש.

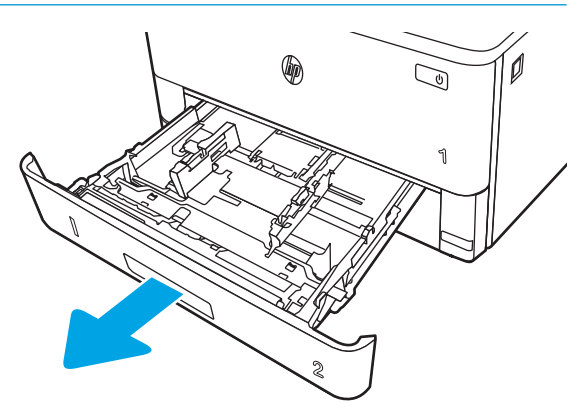

.2 כוונן את מכווני רוחב הנייר על-ידי לחיצה על תפס הכוונון במכוון השמאלי והסטת המכוונים לגודל הנייר שבשימוש.

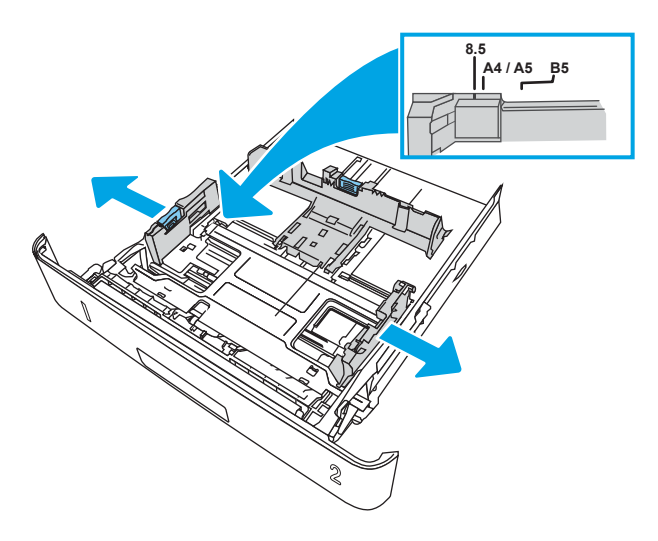

.3 כוונן את מכוון אורך הנייר על-ידי לחיצה על תפס הכוונון והסטת המכוון לגודל הנייר שבשימוש.

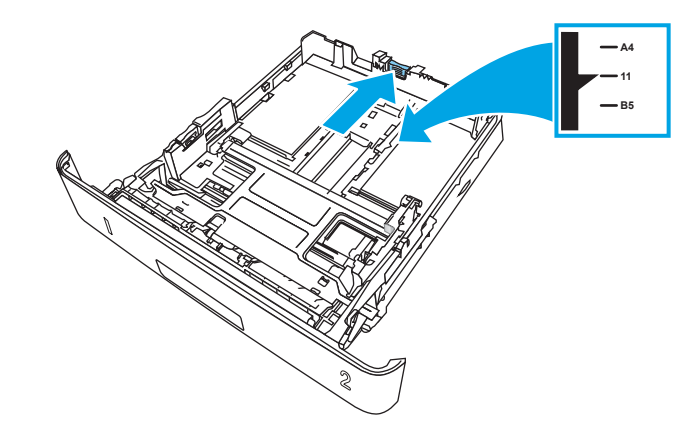

- .4 טען את הנייר במגש. לקבלת מידע על קביעת כיוון ההדפסה בנייר, ראה כיוון [הדפסה](#page-29-0) במגש [2](#page-29-0) [בעמוד](#page-29-0) .20
- <mark>ੇ</mark> הערה: אין להצמיד את מכווני הנייר לערימת הנייר. כוונן אותם בהתאם למיקומים או לסימונים שבמגש.
- הערה: כדי למנוע חסימות, התאם את מכווני הנייר לגודל הנכון ואל תמלא את המגש יתר על המידה. ודא שראש הערימה נמצא מתחת למחוון המגש המלא, כפי שמוצג בהגדלה שבאיור.
	- <mark>י</mark>ות וליה: ⊂כוונון לקוי של המגש עשוי לגרום להופעת הודעת שגיאה במהלך ההדפסה או לחסימת נייר.

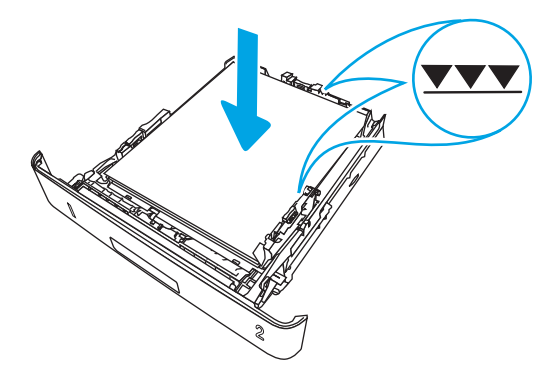

.5 החלק את המגש חזרה לתוך המדפסת, עד הסוף.

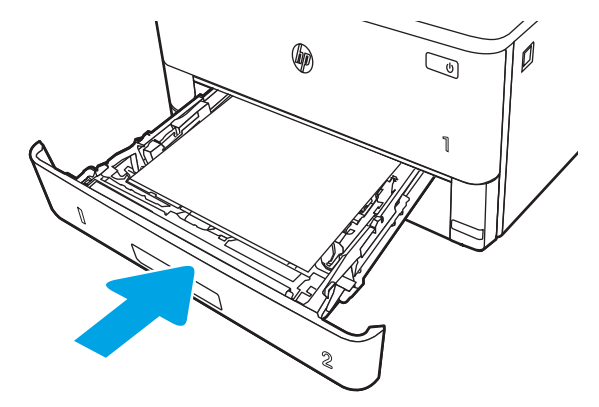

<span id="page-29-0"></span>.6 במחשב, התחל את תהליך ההדפסה מתוך יישום התוכנה. ודא שמנהל ההתקן מוגדר לסוג ולגודל הנכון עבור הנייר שעליו מתבצעת ההדפסה מהמגש.

# כיוון הדפסה במגש 2

בעת השימוש בנייר המחייב כיוון הדפסה מסוים, טען אותו בהתאם למידע בטבלה הבאה.

### טבלה 2-2 כיוון הנייר במגש 2

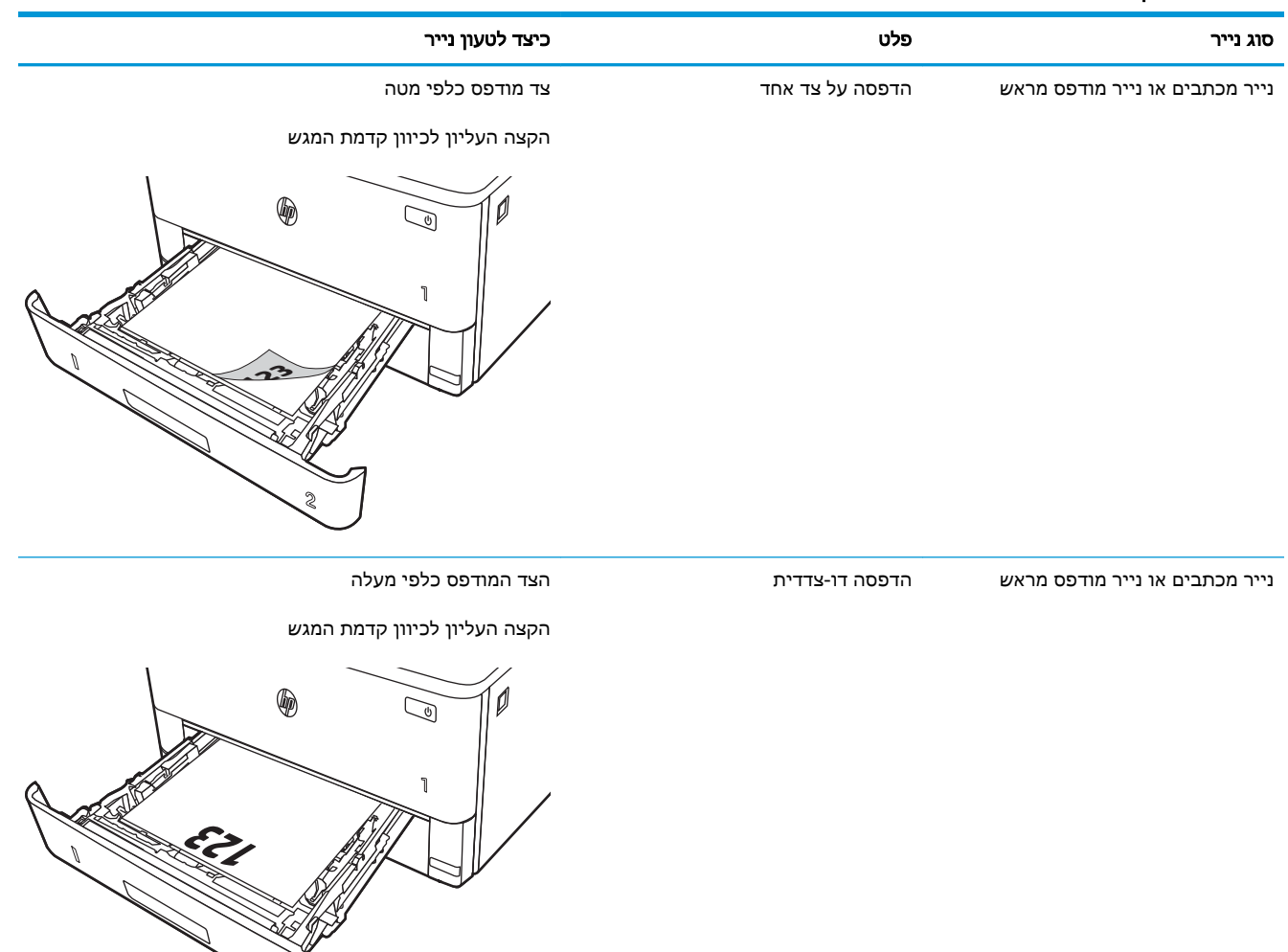

**2**

# טען נייר במגש 3

סקור את המידע הבא אודות טעינת נייר במגש .3

- מבוא
- טען את מגש נייר 3 (אופציונלי)
	- כיוון הנייר [במגש](#page-33-0) [3](#page-33-0)

### מבוא

המידע הבא מתאר כיצד לטעון נייר במגש .3

# טען את מגש נייר 3 (אופציונלי)

מגש זה מכיל עד 550 גיליונות של נייר 75 גר'/מ"ר .

<span id="page-31-0"></span>אין להדפיס על מעטפות, מדבקות או על נייר בגדלים שאינם נתמכים ממגש .3 הדפס על סוגי נייר אלה אך ורק מתוך מגש 1 .

.1 שלוף את המגש במשיכה והרם אותו קלות כדי להוציא אותו מהמדפסת.

<mark>ו</mark> הערה: אין לפתוח את המגש בזמן שהוא נמצא בשימוש.

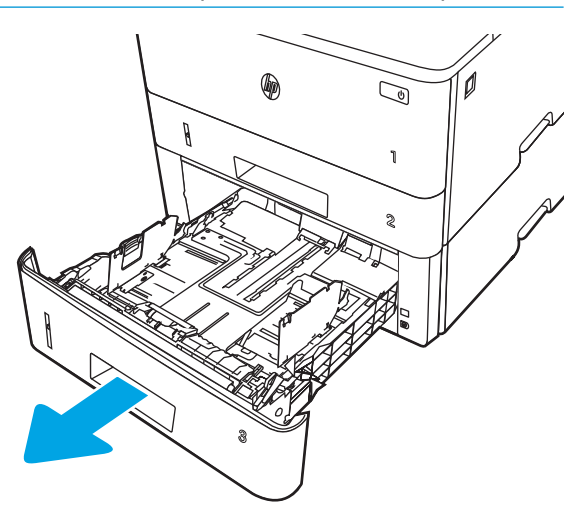

.2 כוונן את מכווני רוחב הנייר על-ידי לחיצה על תפס הכוונון במכוון השמאלי והסטת המכוונים לגודל הנייר שבשימוש.

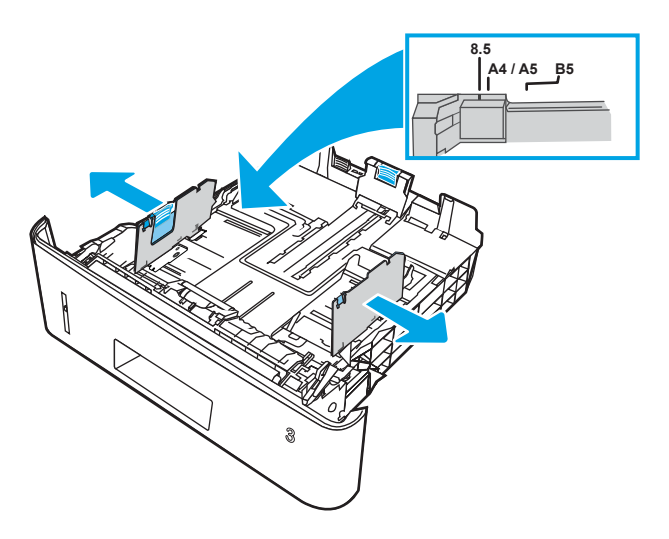

.3 כוונן את מכוון אורך הנייר על-ידי לחיצה על תפס הכוונון והסטת המכוון לגודל הנייר שבשימוש.

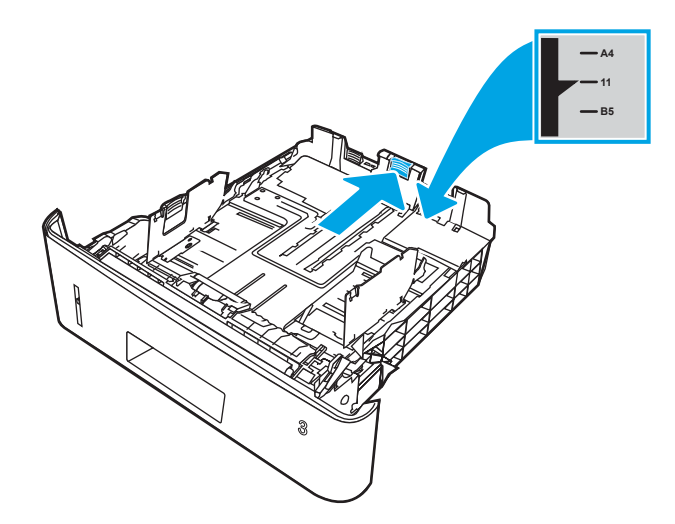

- .4 טען נייר במגש. לקבלת מידע על קביעת כיוון ההדפסה בנייר, ראה כיוון הנייר במגש 3 בעמוד .24
- <span id="page-33-0"></span><mark>ﷺ הערה: אין להצמיד את מכווני הנייר לערימת הנייר. כוונן אותם בהתאם למיקומים או לסימונים שבמגש.</mark>
- י <sub>ה</sub>ערה: ⊂כדי למנוע חסימות, התאם את מכווני הנייר לגודל הנכון ואל תמלא את המגש יתר על המידה. ודא<mark>β</mark> שראש הערימה נמצא מתחת למחוון המגש המלא, כפי שמוצג בהגדלה באיור.
	- <mark>() הערה: כוונון לקוי של המגש עשוי לגרום להופעת הודעת שגיאה במהלך ההדפסה או לחסימת נייר</mark>

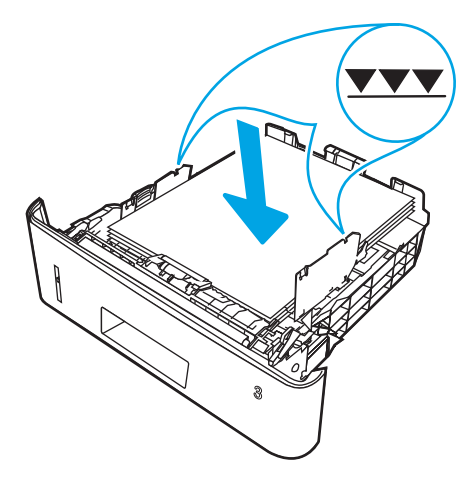

.5 החלק את המגש חזרה לתוך המדפסת, עד הסוף.

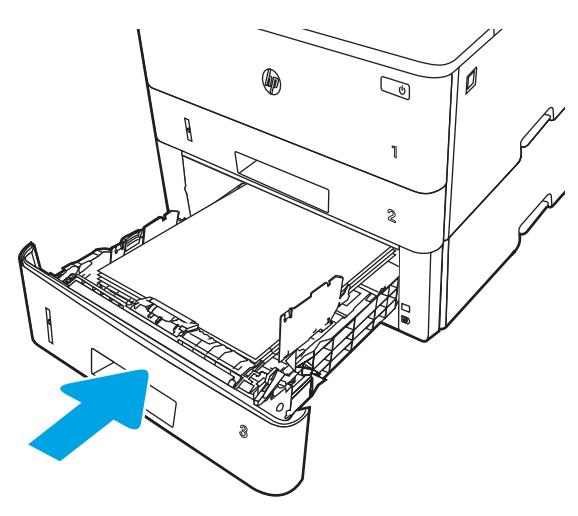

.6 במחשב, התחל את תהליך ההדפסה מתוך יישום התוכנה. ודא שמנהל ההתקן מוגדר לסוג ולגודל הנכון עבור הנייר שעליו מתבצעת ההדפסה מהמגש.

### כיוון הנייר במגש 3

בעת השימוש בנייר המחייב כיוון הדפסה מסוים, טען אותו בהתאם למידע בטבלה הבאה.

### טבלה 2-3 כיוון הנייר במגש 3

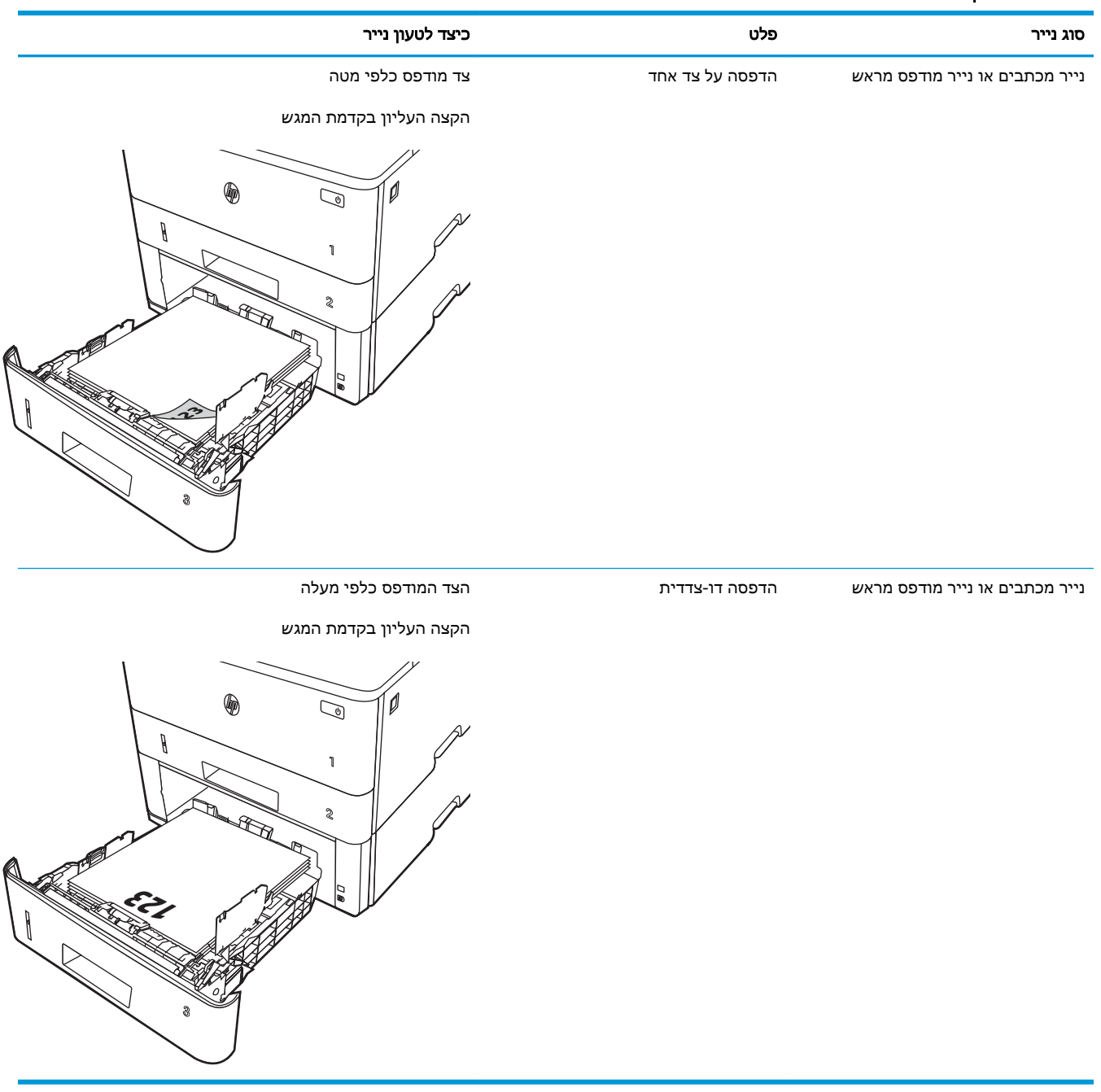

# טעינת מעטפות והדפסה עליהן

סקור את המידע הבא אודות טעינת מעטפות והדפסה עליהן.

- מבוא
- הדפסה מעטפות
- כיוון המעטפה

### מבוא

המידע הבא מתאר כיצד לטעון ולהדפיס מעטפות.

השתמש במגש 1 בלבד כדי להדפיס על מעטפות. מגש 1 מכיל עד 10 מעטפות.

<span id="page-35-0"></span>על מנת להדפיס על מעטפות באמצעות הזנה ידנית, בצע את השלבים הבאים כדי לבחור את ההגדרות הנכונות במנהל ההדפסה, ולאחר מכן טען את המעטפות במגש לאחר שליחת עבודת ההדפסה אל המדפסת.

### הדפסה מעטפות

כדי להדפיס על מעטפות, בצע את השלבים הבאים.

- 1. בתוכנית, בחר באפשרות Print (הדפס).
- .2 בחר את המדפסת מתוך רשימת המדפסות, ולאחר מכן לחץ או הקש על הלחצן Properties) מאפיינים) או Preferences) העדפות) כדי לפתוח את מנהל ההדפסה.

ر<br>הערה: שם הלחצן משתנה עבור תוכניות שונות. <u>"</u>

- .3 לחץ או הקש על הכרטיסייה **נייר/איכות**.
- .4 ברשימה הנפתחת גודל הנייר, בחר את הגודל הנכון עבור המעטפות.
	- .5 ברשימה הנפתחת **סוג הנייר**, בחר באפשרות **מעטפה**.
- .6 בחר באפשרות feed Manual) הזנה ידנית) מתוך הרשימה הנפתחת source Paper) מקור נייר).
- .7 לחץ על הלחצן OK) אישור) כדי לסגור את תיבת הדו-שיח Properties Document) מאפייני מסמך).
	- .8 בתיבת הדו-שיח Print) הדפס), לחץ על הלחצן Print) הדפס) כדי להדפיס את העבודה.

### כיוון המעטפה

בעת טעינת מעטפות, טען אותן בהתאם למידע בטבלה הבאה.
## טבלה 2-4 כיוון המעטפה

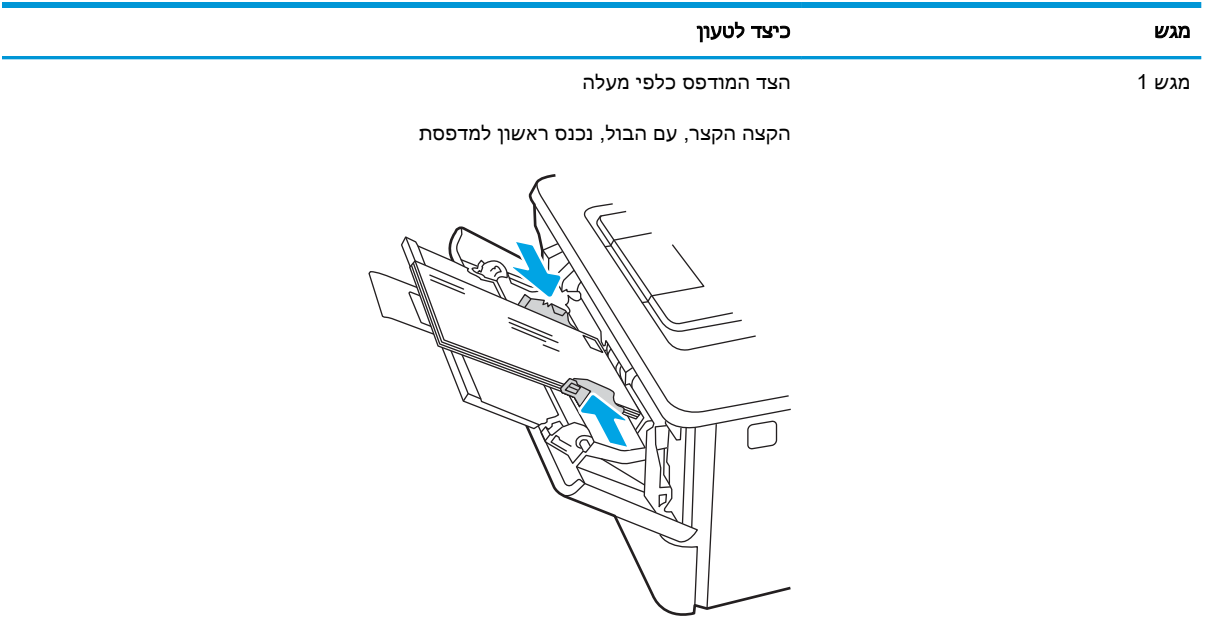

# 3 חומרים מתכלים, אביזרים וחלקים

הזמן חומרים מתכלים או אביזרים, החלף את מחסניות הטונר, או הוצא והחלף חלק אחר.

- הזמנת חומרים [מתכלים, אביזרים](#page-39-0) וחלקים
	- [אבטחה](#page-41-0) דינמית
- קביעת הגדרות החומרים המתכלים [מחסנית-טונר-הגנה](#page-42-0) של [HP](#page-42-0)
	- החלפת [מחסנית](#page-49-0) הטונר

#### לקבלת מידע נוסף:

העזרה המקיפה של HP עבור המדפסת כוללת את המידע הבא:

- התקנה וקביעת תצורה
	- למידה ושימוש
		- פתור בעיות
- הורדת עדכוני תוכנה וקושחה
	- הצטרף לפורומי תמיכה
- חפש מידע על אחריות ותקינה

## הזמנת חומרים מתכלים, אביזרים וחלקים

<span id="page-39-0"></span>עיין בפרטים בנוגע להזמנת חומרים מתכלים, אביזרים וחלקים עבור המדפסת שלך.

- הזמנה
- חומרים מתכלים ואביזרים
- חלקים [הניתנים](#page-40-0) לתיקון על-ידי הלקוח

#### הזמנה

חפש מידע וקישורים לצורך הזמנת חומרים מתכלים, חלקים ואביזרים עבור המדפסת שלך.

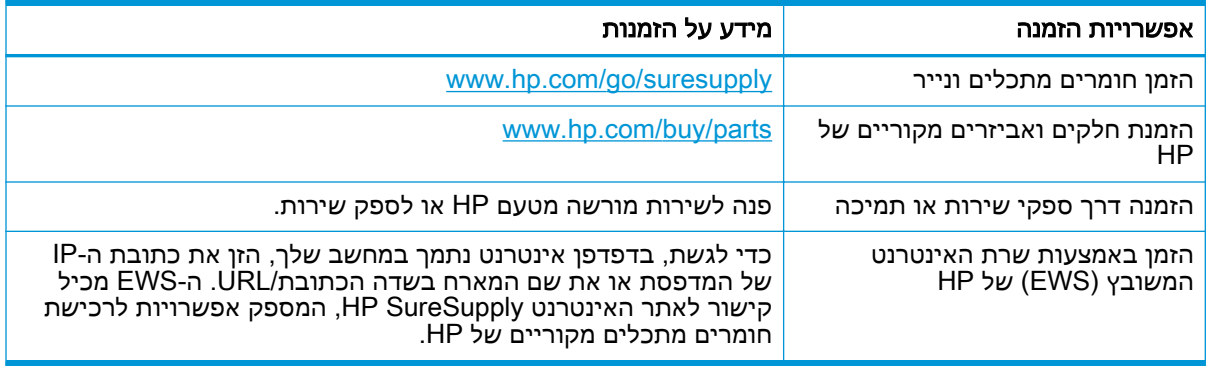

## חומרים מתכלים ואביזרים

חפש מידע אודות החומרים המתכלים והאביזרים הזמינים עבור המדפסת שלך.

זהירות: מחסניות נועדו להפצה ולשימוש באזור הייעודי שלהן בלבד; הן לא יפעלו מחוץ לאזור הייעודי שלהן. <u>^</u>

#### טבלה 3-1 חומרים מתכלים

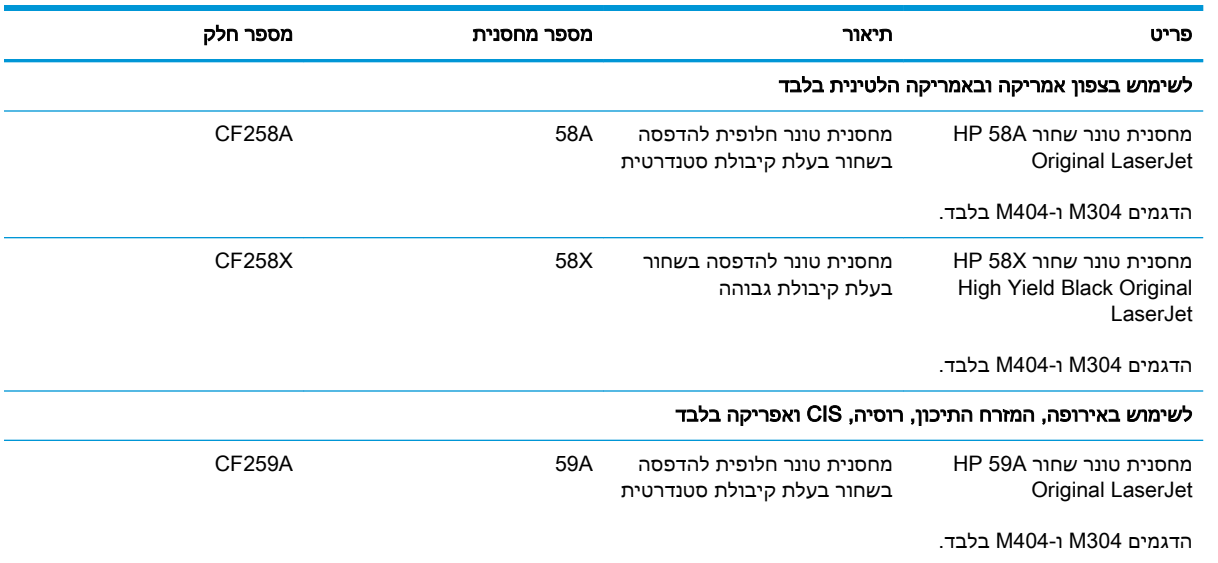

#### טבלה 3-1 חומרים מתכלים (המשך)

<span id="page-40-0"></span>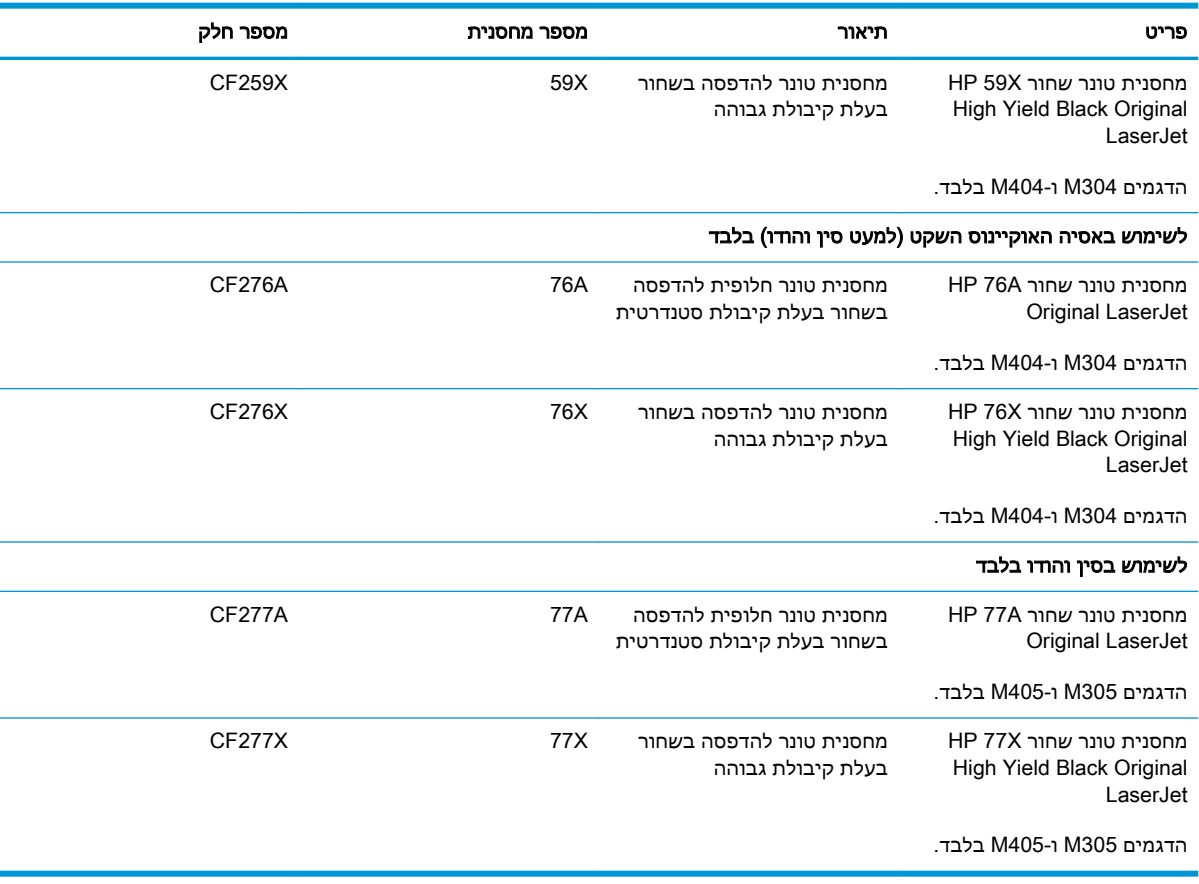

#### טבלה 3-2 אביזרים

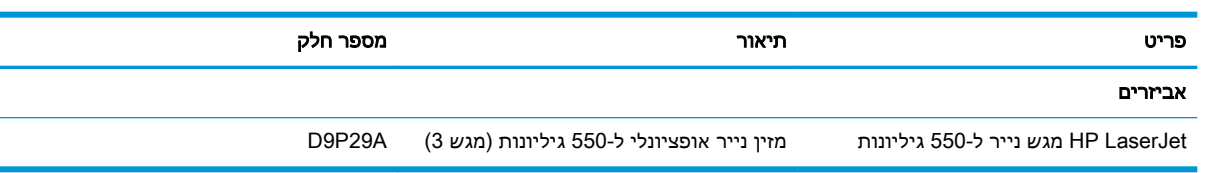

## חלקים הניתנים לתיקון על-ידי הלקוח

חלקים הניתנים לתיקון על-ידי הלקוח (CSR (זמינים עבור מדפסות LaserJet HP רבות, על מנת להפחית את משך התיקון.

הערה: מידע נוסף על תוכנית CSR ויתרונותיה ניתן למצוא בכתובת www.hp.com/go/csr-support ובכתובת support ובכתובת c [.www.hp.com/go/csr-faq](http://www.hp.com/go/csr-faq)

ניתן להזמין חלקי חילוף מקוריים של HP בכתובת www.hp.com/buy/parts או על-ידי יצירת קשר עם שירות מורשה של HP או עם ספק תמיכה. בעת ההזמנה, יהיה צורך באחד מהדברים הבאים: מק"ט, המספר הסידורי (הנמצא על גב המדפסת), מספר המוצר או שם המדפסת.

- <span id="page-41-0"></span>חלקים המפורטים כ**חובה** להחלפה עצמית יותקנו על-ידי לקוחות, אלא אם כן אתה מוכן לשלם לצוות שירות של HP כדי שיבצע את התיקון. עבור חלקים אלה, התמיכה באתר הלקוח או בהחזרה למחסן לא תסופק במסגרת האחריות למדפסת של HP.
- חלקים המפורטים כהחלפה עצמית אופציונלית ניתנים להתקנה על-ידי צוות שירות של HP לפי בקשתך ללא תשלום נוסף במהלך תקופת האחריות של המדפסת.

#### טבלה 3-3 חלקים הניתנים לתיקון על-ידי הלקוח (CSR(

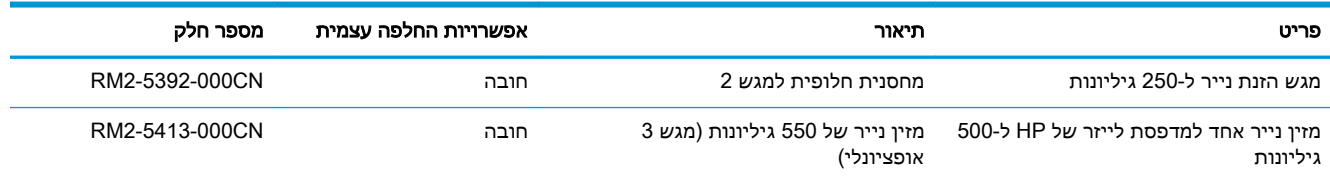

## אבטחה דינמית

למד עוד על מדפסות שתומכות באבטחה דינמית.

מדפסות HP מסוימות משתמשות במחסניות שיש להן שבבי אבטחה או מעגלים חשמליים. מחסניות שמשתמשות בשבב שאינו של HP או במעגל\* ששונה או שאינו של HP עלולות לא לעבוד. כמו כן, אלה שעובדות כיום עשויות לא לעבוד בעתיד.

בהתאם לתקן בתחום ההדפסה, ל-HP יש תהליך לאימות מחסניות. HP ממשיכה להשתמש באמצעי אבטחה כדי להגן על האיכות של חוויית הלקוח שלנו, לשמור על מערכות ההדפסה ולהגן על הקניין הרוחני שלנו. אמצעים אלה כוללים שיטות אימות שמשתנות מדי פעם ועשויות למנוע מחומרים מתכלים של גורם חיצוני לעבוד, כעת או בעתיד . מדפסות HP ומחסניות מקוריות של HP מספקות את האיכות, האבטחה והאמינות הטובות ביותר. מחסניות משוכפלות או מזויפות חושפות את הלקוח לסיכוני אבטחה אפשריים ולסיכוני איכות, ומעמידות בסכנה את חוויית ההדפסה.

שבבים שאינם של HP ומעגלים חשמליים ששונו או שאינם של HP אינם מיוצרים או מאומתים על-ידי HP .HP אינה יכולה להבטיח שהשבבים או המעגלים האלה יעבדו במדפסת שלך, כעת או בעתיד. אם אתה משתמש במחסנית שאינה מחסנית מקורית של HP, בדוק עם הספק שלך כדי לוודא שלמחסנית שלך יש שבב אבטחה מקורי של HP או מעגל חשמלי של HP שלא שונה.

# <span id="page-42-0"></span>קביעת הגדרות החומרים המתכלים מחסנית-טונר-הגנה של HP

מנהל רשת יכול לקבוע את הגדרות ההגנה על מחסנית הטונר באמצעות לוח הבקרה של המדפסת או שרת האינטרנט המשובץ (EWS (של HP.

- מבוא
- הפעלה או השבתה של המאפיין 'מדיניות [מחסניות'](#page-43-0)
- הפעלה או השבתה של המאפיין 'הגנה על [מחסניות'](#page-46-0)

#### מבוא

השתמש במאפיינים 'מדיניות המחסניות' ו'הגנה על מחסניות' של HP כדי לקבוע אילו מחסניות מותקנות במדפסת ולהגן על המחסניות המותקנות מפני גניבה.

- מדיניות מחסניות: מאפיין זה מגן על המדפסת מפני מחסניות טונר מזויפות בכך שהוא מאפשר שימוש במחסניות מקוריות בלבד של HP במדפסת. שימוש במחסניות מקוריות של HP מבטיח את איכות ההדפסה הטובה ביותר האפשרית. כאשר מישהו מתקין מחסנית שאינה מחסנית מקורית של HP, תוצג בלוח הבקרה של המדפסת הודעה לפיה המחסנית אינה מאושרת, והיא תכלול מידע על האופן שבו יש להמשיך.
- הגנה על מחסניות: מאפיין זה משייך לצמיתות מחסניות טונר למדפסת מסוימת, או לצי מדפסות, כך שלא ניתן יהיה להשתמש בהן במדפסות אחרות. הגנה על מחסניות מגנה על ההשקעה שלך. כאשר מאפיין זה מופעל , אם מישהו מנסה להעביר מחסנית מוגנת מהמדפסת המקורית למדפסת שאינה מורשית, מדפסת זו לא תדפיס עם המחסנית המוגנת. בלוח הבקרה של המדפסת מוצגת הודעה לפיה המחסנית מוגנת, והיא תכלול מידע על האופן שבו יש להמשיך.
- <u>ו⁄</u> ז<mark>הירות: ל</mark>אחר הפעלת הגנה על מחסנית עבור המדפסת, כל מחסניות הטונר הבאות שיותקנו במדפסת יהיו $\bigwedge$ מוגנות באופן אוטומטי ו*לצמיתות.* כדי למנוע הגנה על מחסנית חדשה, השבת את המאפיין *לפני* התקנת המחסנית החדשה.

השבתת המאפיין אינה מביאה להשבתת ההגנה על מחסניות המותקנות כעת.

שני המאפיינים מושבתים כברירת מחדל. בצע את ההליכים הבאים כדי להפעיל או להשבית אותם.

## הפעלה או השבתה של המאפיין 'מדיניות מחסניות'

<span id="page-43-0"></span>המאפיין Policy Cartridge) מדיניות מחסניות) ניתן להפעלה או להשבתה באמצעות לוח הבקרה או שרת האינטרנט המשובץ (EWS).

- השתמש בלוח הבקרה של המדפסת כדי להפעיל את המאפיין 'מדיניות מחסניות'
- השתמש בלוח הבקרה של המדפסת כדי להשבית את המאפיין 'מדיניות מחסניות'
- השתמש בשרת האינטרנט המשובץ (EWS (של HP כדי להפעיל את המאפיין 'מדיניות מחסניות'
- השתמש בשרת [האינטרנט](#page-44-0) המשובץ [\(EWS \(של](#page-44-0) [HP](#page-44-0) כדי להשבית את המאפיין 'מדיניות [מחסניות'](#page-44-0)

הערה: בהפעלה או השבתה של מאפיין זה עשויה להצריך הזנת סיסמה של מנהל מערכת. <mark>W</mark>

בדוק עם מנהל המערכת שלך כדי לברר אם הוגדרה סיסמת מנהל מערכת. לא ניתן לשחזר סיסמאות EWS.

#### השתמש בלוח הבקרה של המדפסת כדי להפעיל את המאפיין 'מדיניות מחסניות'

מתוך לוח הבקרה של המדפסת, מנהל רשת יכול להפעיל את המאפיין Policy Cartridge) מדיניות מחסניות). דבר זה מאפשר שימוש במחסניות מקוריות של HP בלבד במדפסת.

- .1 בלוח הבקרה של המדפסת, לחץ על הלחצן OK כדי להציג את המסך הראשי.
- .2 השתמש בלחצני החצים ובלחצן OK כדי לנווט אל התפריטים הבאים ולפתוח אותם:
	- **.1** Setup) התקנה)
	- **.2** הגדרות חומרים מתכלים
		- **.3** מדיניות מחסניות
- .3 השתמש בלחצני החצים כדי לנווט אל HP Authorized) HP מורשה), ולאחר מכן לחץ על הלחצן OK כדי להפעיל את המאפיין.

#### השתמש בלוח הבקרה של המדפסת כדי להשבית את המאפיין 'מדיניות מחסניות'

מתוך לוח הבקרה של המדפסת, מנהל רשת יכול להשבית את המאפיין Policy Cartridge) מדיניות מחסניות ). פעולה זו מסירה את ההגבלה שלפיה יש להשתמש במחסניות מקוריות של HP בלבד.

- .1 בלוח הבקרה של המדפסת, לחץ על הלחצן OK כדי להציג את המסך הראשי.
- .2 השתמש בלחצני החצים ובלחצן OK כדי לנווט אל התפריטים הבאים ולפתוח אותם:
	- **.1** Setup) התקנה)
	- **.2** הגדרות חומרים מתכלים
		- **.3** מדיניות מחסניות
- $\,$ 3. השתמש בלחצני החצים כדי לבחור באפשרות Off (כבוי) לאחר מכן הקש על OK כדי להשבית את המאפיין.

#### השתמש בשרת האינטרנט המשובץ (EWS (של HP כדי להפעיל את המאפיין 'מדיניות מחסניות'

מתוך ה-EWS, מנהל רשת יכול להפעיל את המאפיין Policy Cartridge) מדיניות מחסנית). דבר זה מאפשר שימוש במחסניות מקוריות של HP בלבד במדפסת.

.1 פתח את שרת האינטרנט המשובץ (EWS (של HP:

- א. בלוח הבקרה של המדפסת, לחץ על הלחצן OK כדי להציג את המסך הראשי.
- <span id="page-44-0"></span>ב. השתמש בלחצני החצים ובלחצן OK כדי לנווט אל התפריטים הבאים ולפתוח אותם:
	- **.1** Setup) התקנה)
	- **.2** Setup Network) הגדרת רשת)
		- **.3** הגדרות כלליות
- ג. בתפריט General settings (הגדרות כלליות), בחר באפשרות Show the IP Address (הצג את כתובת ה-IP(, ולאחר מכן בחר באפשרות Yes כדי להציג את כתובת ה-IP או את שם המארח של המדפסת.
	- ד. פתח דפדפן אינטרנט והקלד בשורת הכתובת את כתובת ה-IP או את שם המארח בדיוק כפי שהם מופיעים בלוח הבקרה של המדפסת. הקש על המקש Enter במקלדת של המחשב. שרת האינטרנט המשובץ נפתח.

https://10.10.XXXXX/

- <mark>ל הערה: אם מוצגת בדפדפן האינטרנט הודעה המציינת כי ייתכן שאתר האינטרנט אינו בטוח, בחר</mark> באפשרות להמשיך לאתר האינטרנט. גישה לאתר אינטרנט זה לא תזיק למחשב.
	- .2 בדף הראשי של EWS, לחץ על הכרטיסייה Settings) הגדרות).
- .3 בחלונית הניווט השמאלית, לחץ על Supplies) חומרים מתכלים) כדי להרחיב את האפשרויות, ולאחר מכן לחץ על Supply Settings (הגדרות של חומר מתכלה).
	- .4 באזור Policy Cartridge) מדיניות מחסניות), לחץ על התפריט הנפתח ובחר באפשרות HP Authorized (מורשה HP).
		- .5 לחץ על Apply) החל) כדי לשמור את השינויים.

#### השתמש בשרת האינטרנט המשובץ (EWS (של HP כדי להשבית את המאפיין 'מדיניות מחסניות'

מתוך ה-EWS, מנהל רשת יכול להשבית את המאפיין Policy Cartridge) מדיניות מחסנית). פעולה זו מסירה את ההגבלה שלפיה יש להשתמש במחסניות מקוריות של HP בלבד.

- .1 פתח את שרת האינטרנט המשובץ (EWS (של HP:
- א. בלוח הבקרה של המדפסת, לחץ על הלחצן OK כדי להציג את המסך הראשי.
- ב. השתמש בלחצני החצים ובלחצן OK כדי לנווט אל התפריטים הבאים ולפתוח אותם:
	- **.1** Setup) התקנה)
	- **.2** Setup Network) הגדרת רשת)
		- **.3** הגדרות כלליות
- ג. בתפריט General settings (הגדרות כלליות), בחר באפשרות Show the IP Address (הצג את כתובת ה-IP(, ולאחר מכן בחר באפשרות Yes כדי להציג את כתובת ה-IP או את שם המארח של המדפסת.

ד. פתח דפדפן אינטרנט והקלד בשורת הכתובת את כתובת ה-IP או את שם המארח בדיוק כפי שהם מופיעים בלוח הבקרה של המדפסת. הקש על המקש Enter במקלדת של המחשב. שרת האינטרנט המשובץ נפתח.

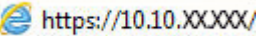

ש<mark>ׁ הערה:</mark> אם מוצגת בדפדפן האינטרנט הודעה המציינת כי ייתכן שאתר האינטרנט אינו בטוח, בחר באפשרות להמשיך לאתר האינטרנט. גישה לאתר אינטרנט זה לא תזיק למחשב.

- .2 בדף הראשי של EWS, לחץ על הכרטיסייה Settings) הגדרות).
- .3 בחלונית הניווט השמאלית, לחץ על Supplies) חומרים מתכלים) כדי להרחיב את האפשרויות, ולאחר מכן לחץ על Supply Settings (הגדרות של חומר מתכלה).
	- .4 באזור Policy Cartridge) מדיניות מחסניות), לחץ על התפריט הנפתח ובחר באפשרות Off) כבוי).
		- .5 לחץ על Apply) החל) כדי לשמור את השינויים.

## הפעלה או השבתה של המאפיין 'הגנה על מחסניות'

<span id="page-46-0"></span>המאפיין Protection Cartridge) הגנה על מחסניות) ניתן להפעלה או להשבתה באמצעות לוח הבקרה או שרת האינטרנט המשובץ (EWS(.

- השתמש בלוח הבקרה של המדפסת כדי להפעיל את המאפיין 'הגנה על מחסניות'
- השתמש בלוח הבקרה של המדפסת כדי להשבית את המאפיין 'הגנה על מחסניות'
- השתמש בשרת [האינטרנט](#page-47-0) המשובץ [\(EWS \(של](#page-47-0) [HP](#page-47-0) כדי להפעיל את המאפיין 'הגנה על [מחסניות'](#page-47-0)
- השתמש בשרת [האינטרנט](#page-47-0) המשובץ [\(EWS \(של](#page-47-0) [HP](#page-47-0) כדי להשבית את המאפיין 'הגנה על [מחסניות'](#page-47-0)

הערה: הפעלה או השבתה של מאפיין זה עשויה להצריך הזנת סיסמה של מנהל מערכת. <mark>(</mark>

בדוק עם מנהל המערכת שלך כדי לברר אם הוגדרה סיסמת מנהל מערכת. לא ניתן לשחזר סיסמאות EWS.

#### השתמש בלוח הבקרה של המדפסת כדי להפעיל את המאפיין 'הגנה על מחסניות'

מתוך לוח הבקרה של המדפסת, מנהל רשת יכול להפעיל את המאפיין Protection Cartridge) הגנה על מחסניות ). מאפיין זה מגן על המחסניות המשויכות למדפסת מפני גניבה ושימוש בהן במדפסות אחרות.

- .1 בלוח הבקרה של המדפסת, לחץ על הלחצן OK כדי להציג את המסך הראשי.
- .2 השתמש בלחצני החצים ובלחצן OK כדי לנווט אל התפריטים הבאים ולפתוח אותם:
	- **.1** Setup) התקנה)
	- **.2** הגדרות חומרים מתכלים
		- **.3** הגנת מחסנית
	- .3 בחר באפשרות Cartridges Protect) הגן על מחסניות).

<u>ו⁄</u> ז<mark>הירות: ל</mark>אחר הפעלת הגנה על מחסנית עבור המדפסת, כל מחסניות הטונר הבאות שיותקנו במדפסת יהיו מוגנות באופן אוטומטי ו*לצמיתות*. כדי למנוע הגנה על מחסנית חדשה, השבת את המאפיין *לפני* התקנת המחסנית החדשה.

השבתת המאפיין אינה מביאה להשבתת ההגנה על מחסניות המותקנות כעת.

#### השתמש בלוח הבקרה של המדפסת כדי להשבית את המאפיין 'הגנה על מחסניות'

מתוך לוח הבקרה של המדפסת, מנהל רשת יכול להשבית את המאפיין Protection Cartridge) הגנה על מחסניות ). פעולה זו תביא להסרת ההגנה עבור כל המחסניות החדשות שמותקנות במדפסת.

- 1. בלוח הבקרה של המדפסת, לחץ על הלחצן OK כדי להציג את המסך הראשי.
- .2 השתמש בלחצני החצים ובלחצן OK כדי לנווט אל התפריטים הבאים ולפתוח אותם:
	- **.1** Setup) התקנה)
	- **.2** הגדרות חומרים מתכלים
		- **.3** הגנת מחסנית
- .3 השתמש בלחצני החצים כדי לבחור באפשרות Off) כבוי) ולאחר מכן לחץ על הלחצן OK כדי להשבית את המאפיין.

#### השתמש בשרת האינטרנט המשובץ (EWS (של HP כדי להפעיל את המאפיין 'הגנה על מחסניות'

<span id="page-47-0"></span>מתוך ה-EWS, מנהל רשת יכול להפעיל את המאפיין Protection Cartridge) הגנה על מחסניות). מאפיין זה מגן על המחסניות המשויכות למדפסת מפני גניבה ושימוש בהן במדפסות אחרות.

- .1 פתח את שרת האינטרנט המשובץ (EWS (של HP:
- א. בלוח הבקרה של המדפסת, לחץ על הלחצן OK כדי להציג את המסך הראשי.
- ב. השתמש בלחצני החצים ובלחצן OK כדי לנווט אל התפריטים הבאים ולפתוח אותם:
	- **.1** Setup) התקנה)
	- **.2** Setup Network) הגדרת רשת)
		- **.3** הגדרות כלליות
- ג. בתפריט General settings (הגדרות כלליות), בחר באפשרות Show the IP Address (הצג את כתובת ה-IP(, ולאחר מכן בחר באפשרות Yes כדי להציג את כתובת ה-IP או את שם המארח של המדפסת.
	- ד. פתח דפדפן אינטרנט והקלד בשורת הכתובת את כתובת ה-IP או את שם המארח בדיוק כפי שהם מופיעים בלוח הבקרה של המדפסת. הקש על המקש Enter במקלדת של המחשב. שרת האינטרנט המשובץ נפתח.

https://10.10.XXXXX/

<mark>ל הערה: אם מוצגת בדפדפן האינטרנט הודעה המציינת כי ייתכן שאתר האינטרנט אינו בטוח, בחר</mark> באפשרות להמשיך לאתר האינטרנט. גישה לאתר אינטרנט זה לא תזיק למחשב.

- .2 בדף הראשי של EWS, לחץ על הכרטיסייה Settings) הגדרות).
- .3 בחלונית הניווט השמאלית, לחץ על Supplies) חומרים מתכלים) כדי להרחיב את האפשרויות, ולאחר מכן לחץ על Supply Settings (הגדרות של חומר מתכלה).
- .4 באזור Protection Cartridge) הגנה על מחסניות), לחץ על התפריט הנפתח ובחר באפשרות On) מופעל).
	- .5 לחץ על Apply) החל) כדי לשמור את השינויים.

זהירות: לאחר הפעלת האפשרות Cartridge Protection (הגנה על מחסניות) עבור המדפסת, כל מחסניות ( הטונר הבאות שיותקנו במדפסת יהיו מוגנות באופן אוטומטי ו*לצמיתות.* כדי למנוע הגנה על מחסנית חדשה, השבת את המאפיין *לפני* התקנת המחסנית החדשה.

השבתת המאפיין אינה מביאה להשבתת ההגנה על מחסניות המותקנות כעת.

#### השתמש בשרת האינטרנט המשובץ (EWS (של HP כדי להשבית את המאפיין 'הגנה על מחסניות'

מתוך ה-EWS, מנהל רשת יכול להשבית את המאפיין Protection Cartridge) הגנה על מחסניות). פעולה זו תביא להסרת ההגנה עבור כל המחסניות החדשות שמותקנות במדפסת.

- .1 פתח את שרת האינטרנט המשובץ (EWS (של HP:
- א. בלוח הבקרה של המדפסת, לחץ על הלחצן OK כדי להציג את המסך הראשי.
- ב. השתמש בלחצני החצים ובלחצן OK כדי לנווט אל התפריטים הבאים ולפתוח אותם:
- **.1** Setup) התקנה)
- **.2** Setup Network) הגדרת רשת)
	- **.3** הגדרות כלליות
- ג. בתפריט General settings (הגדרות כלליות), בחר באפשרות Show the IP Address (הצג את כתובת ה-IP(, ולאחר מכן בחר באפשרות Yes כדי להציג את כתובת ה-IP או את שם המארח של המדפסת.
	- ד. פתח דפדפן אינטרנט והקלד בשורת הכתובת את כתובת ה-IP או את שם המארח בדיוק כפי שהם מופיעים בלוח הבקרה של המדפסת. הקש על המקש Enter במקלדת של המחשב. שרת האינטרנט המשובץ נפתח.

https://10.10.XXXXX/

הערה: אם מוצגת בדפדפן האינטרנט הודעה המציינת כי ייתכן שאתר האינטרנט אינו בטוח, בחר " באפשרות להמשיך לאתר האינטרנט. גישה לאתר אינטרנט זה לא תזיק למחשב.

- .2 בדף הראשי של EWS, לחץ על הכרטיסייה Settings) הגדרות).
- .3 בחלונית הניווט השמאלית, לחץ על Supplies) חומרים מתכלים) כדי להרחיב את האפשרויות, ולאחר מכן לחץ על Supply Settings (הגדרות של חומר מתכלה).
	- .4 באזור Protection Cartridge) הגנה על מחסניות), לחץ על התפריט הנפתח ובחר באפשרות Off) כבוי).
		- .5 לחץ על Apply) החל) כדי לשמור את השינויים.

## החלפת מחסנית הטונר

<span id="page-49-0"></span>החלף את מחסנית הטונר, אם אתה מקבל הודעה במדפסת, או אם אתה נתקל בבעיות באיכות ההדפסה.

- מידע על מחסנית הטונר
- הוצאה והחלפה של [המחסנית](#page-51-0)

## מידע על מחסנית הטונר

עיין בפרטים בנושא הזמנת מחסניות טונר חלופיות.

המדפסת תציג חיווי כאשר המפלס של מחסנית הטונר נמוך ונמוך מאוד. תוחלת החיים שנותרה בפועל של מחסנית הטונר עשויה להשתנות. הקפד להחזיק מחסנית חלופית שתוכל להתקין כאשר איכות ההדפסה לא תהיה עוד קבילה.

המשך להדפיס עם המחסנית הנוכחית עד שפיזור הטונר יפסיק להפיק איכות הדפסה משביעת רצון. כדי לפזר מחדש את הטונר, הוצא את מחסנית הטונר מהמדפסת ונער את המחסנית בעדינות שוב ושוב לאורך הציר האופקי שלה. לקבלת ייצוג גרפי נאות, עיין בהוראות להחלפת המחסנית. החזר את מחסנית הטונר למדפסת וסגור את הכיסוי הקדמי.

> כדי לרכוש מחסניות או לבדוק תאימות מחסניות עבור המדפסת, עבור אל SureSupply HP בכתובת www.hp.com/go/suresupply. גלול לתחתית הדף וודא שהמדינה/אזור נכונים.

זהירות: מחסניות נועדו להפצה ולשימוש באזור הייעודי שלהן בלבד; הן לא יפעלו מחוץ לאזור הייעודי שלהן. <u>^</u>

#### טבלה 3-4 חומרים מתכלים

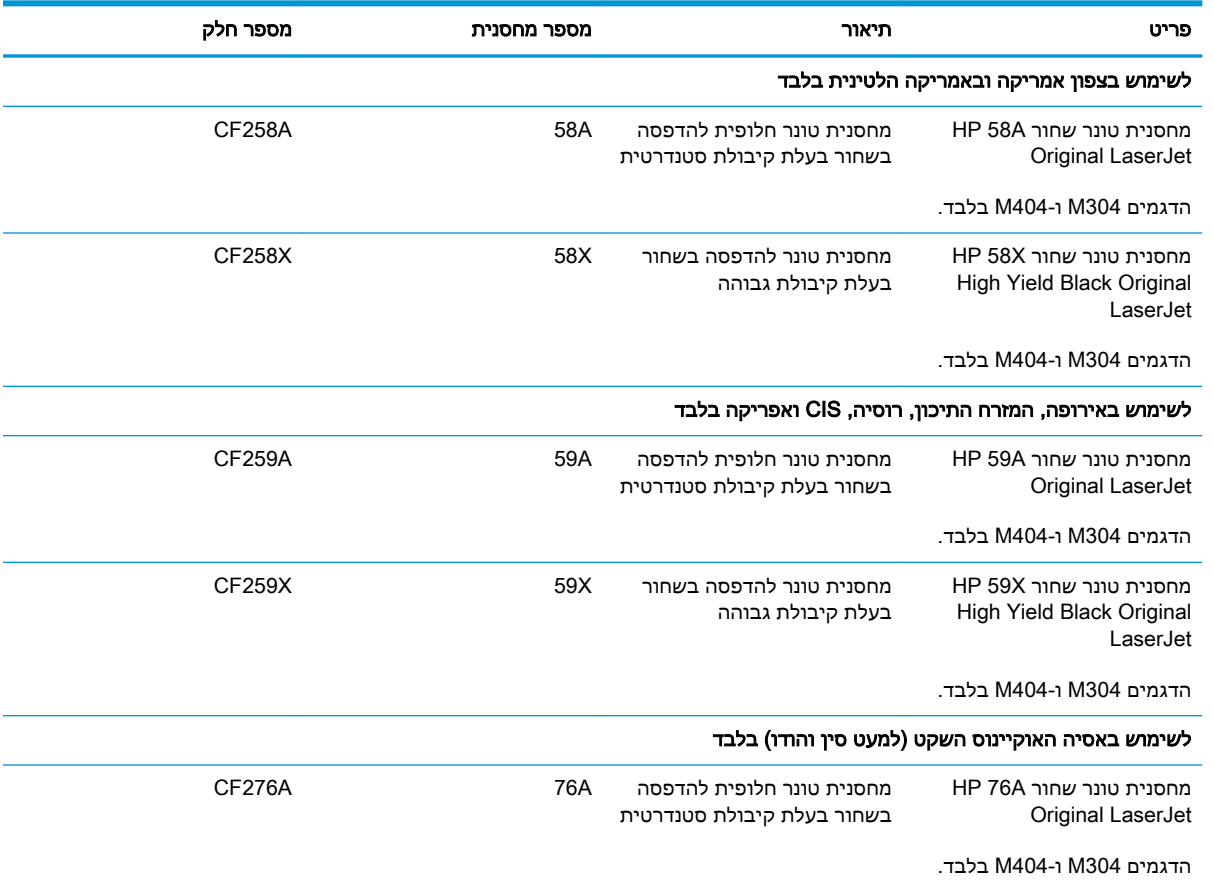

#### טבלה 3-4 חומרים מתכלים (המשך)

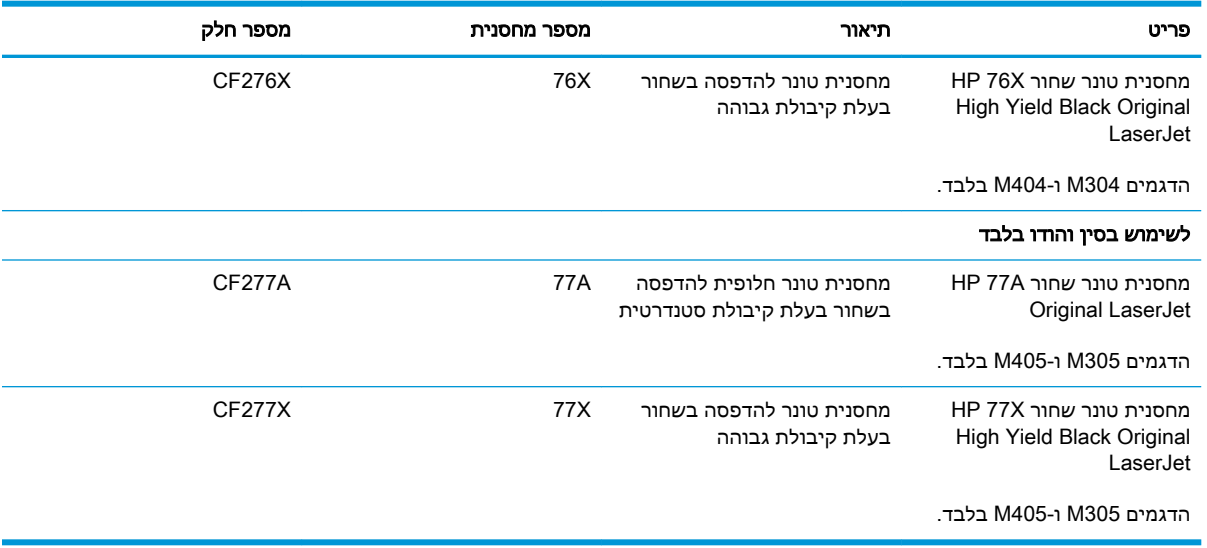

<mark>ﷺ הערה: מחסניות טונר בתפוקה גבוהה מכילות טונר בכמות גדולה יותר לעומת מחסניות רגילות, עבור תפוקת</mark> " דפים מוגברת. לקבלת מידע נוסף, עבור אל www.hp.com/go/learnaboutsupplies.

אל תוציא את מחסנית הטונר מאריזתה עד שיגיע הזמן להחליף אותה.

זהירות: ⊂כדי להימנע מנזק למחסנית הטונר, אל תחשוף אותה לאור למשך יותר מדקות ספורות. כסה את תוף <u>^</u> ההדמיה הירוק אם עליך להוציא את מחסנית הטונר מהמדפסת למשך פרק זמן ארוך.

האיור הבא מציג את רכיבי מחסנית הטונר.

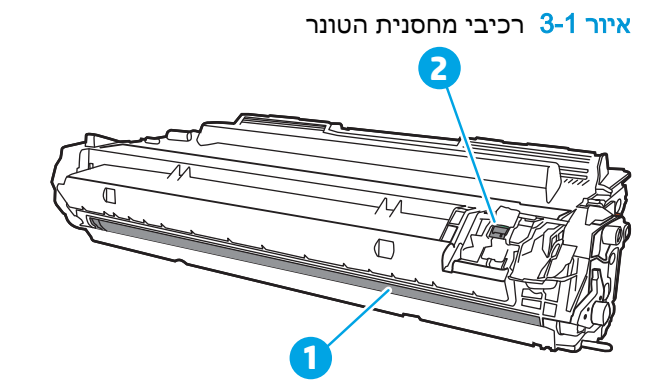

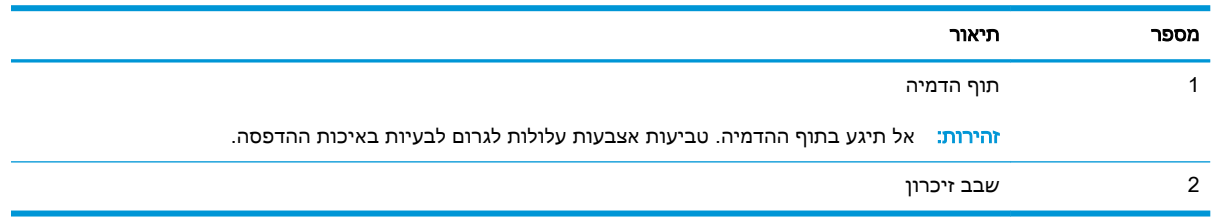

<u>ו A</u>זהירות: אם בגד מתלכלך מטונר, נגב אותו בעזרת מטלית יבשה ושטוף את הבגד במים קרים. מים חמים יקבעו<u>A</u> את הטונר בתוך הבד.

<mark>⊯ הערה: מ</mark>ידע על מיחזור מחסניות טונר משומשות מופיע באריזת מחסנית הטונר.

## הוצאה והחלפה של המחסנית

בצע את השלבים הבאים כדי להחליף את מחסנית הטונר.

<span id="page-51-0"></span>המשך להדפיס עם המחסנית הנוכחית עד שפיזור הטונר על-ידי ניעור המחסנית יפסיק להפיק איכות הדפסה משביעת רצון.

.1 לחץ על לחצן השחרור של הדלת הקדמית.

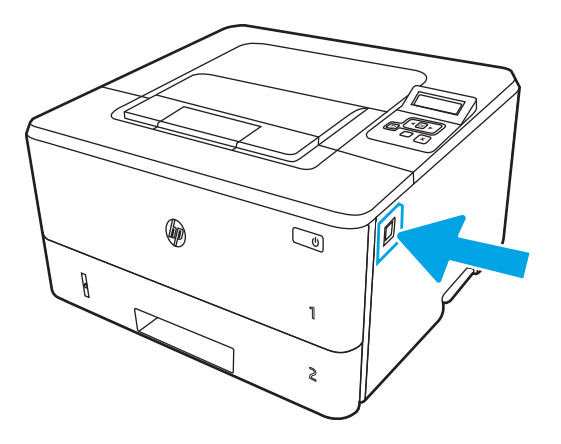

.2 פתח את הדלת הקדמית.

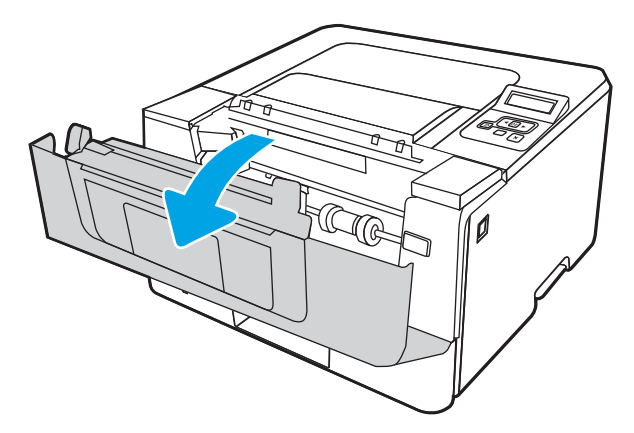

.3 הוצא את מחסנית הטונר המשומשת מהמדפסת.

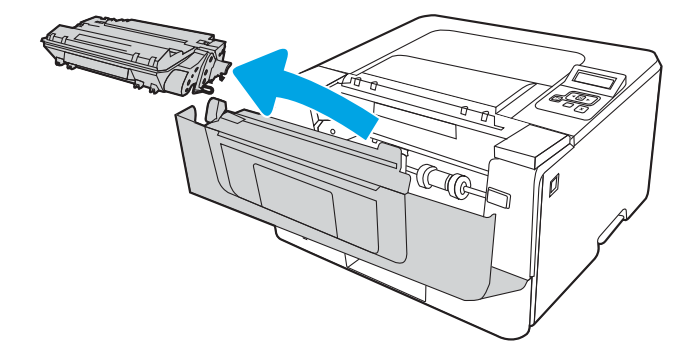

.4 הוצא את אריזת מחסנית הטונר החדשה מהקופסה, ולאחר מכן משוך את לשונית השחרור באריזה.

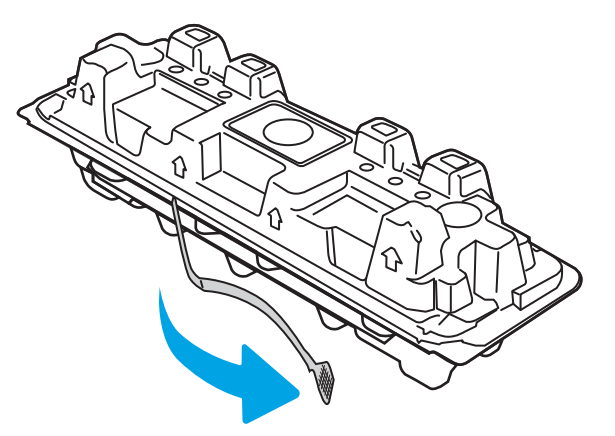

.5 הוצא את מחסנית הטונר ממעטפת האריזה הפתוחה. הכנס את מחסנית הטונר המשומשת לשקית, לצורך מיחזור.

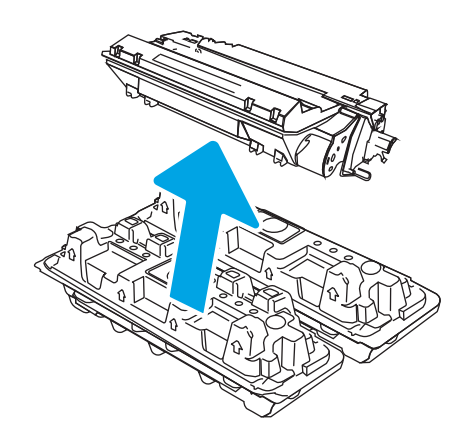

.6 אחוז בשני קצוות מחסנית הטונר ונער אותה 6-5 פעמים.

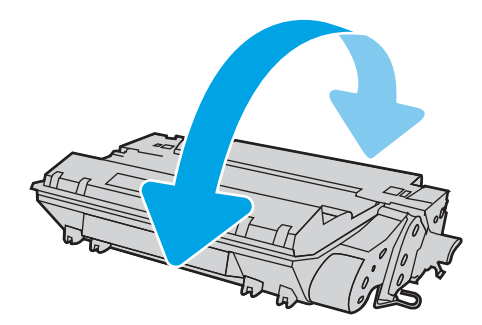

44 החלפת מחסנית הטונר HEWW

.7 ישר את מחסנית הטונר עם המסלולים בתוך המדפסת, והתקן את מחסנית הטונר עד שתיכנס למקומה כראוי.

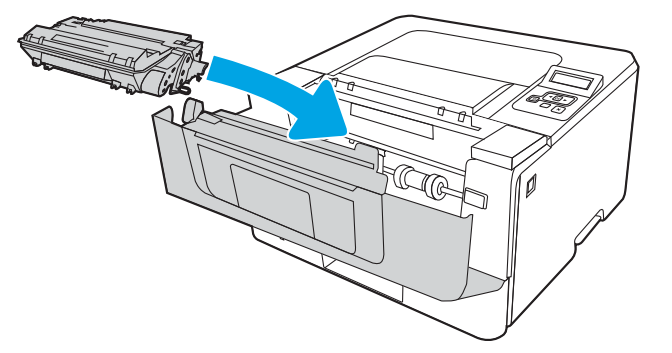

.8 סגור את הדלת הקדמית.

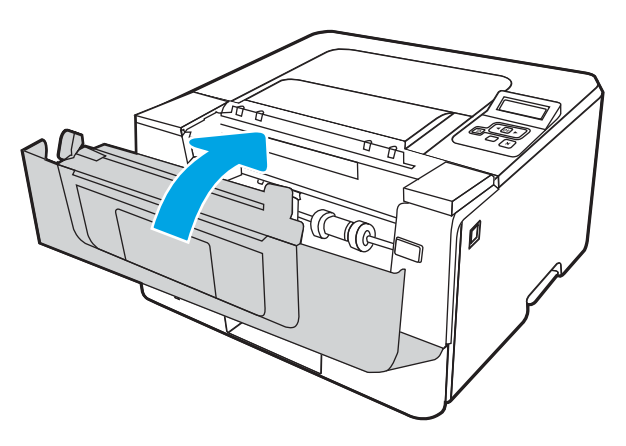

# 4 הדפסה

הדפס באמצעות התוכנה, או הדפס מהתקן נייד או מכונן הבזק USB.

- [משימות](#page-55-0) הדפסה [\(Windows\(](#page-55-0)
	- [משימות](#page-58-0) הדפסה [\(macOS\(](#page-58-0)
- אחסון עבודות הדפסה [במדפסת](#page-61-0) עבור הדפסה במועד מאוחר יותר או הדפסה פרטית
	- [הדפסה](#page-67-0) מהתקן נייד

#### לקבלת מידע נוסף:

העזרה המקיפה של HP עבור המדפסת כוללת את המידע הבא:

- התקנה וקביעת תצורה
	- למידה ושימוש
		- פתור בעיות
- הורדת עדכוני תוכנה וקושחה
	- הצטרף לפורומי תמיכה
- חפש מידע על אחריות ותקינה

# משימות הדפסה (Windows(

<span id="page-55-0"></span>קבל מידע על משימות הדפסה שכיחות עבור משתמשי Windows.

- אופן ההדפסה (Windows(
- הדפסה אוטומטית משני צדי הדף (Windows(
	- [הדפסה](#page-56-0) ידנית משני צדי הדף [\(Windows\(](#page-56-0)
	- [הדפסת](#page-56-0) עמודים מרובים בגיליון ([Windows\(](#page-56-0)
		- [בחירת](#page-57-0) סוג הנייר [\(Windows\(](#page-57-0)
			- [משימות](#page-57-0) הדפסה נוספות

## אופן ההדפסה (Windows(

השתמש באפשרות **הדפסה** מיישום תוכנה כדי לבחור את המדפסת ואפשרויות בסיסיות עבור עבודת ההדפסה שלך.

ההליך הבא מתאר את תהליך ההדפסה הבסיסי עבור Windows.

- .1 בתוכנית, בחר באפשרות Print) הדפס).
- .2 בחר את המדפסת מתוך רשימת המדפסות. כדי לשנות הגדרות, לחץ על הלחצן Properties) מאפיינים) או Preferences) העדפות) כדי לפתוח את מנהל ההדפסה.

## הערה:

- שם הלחצן משתנה עבור תוכניות שונות.
- היישום AiO HP להדפסה מרחוק מוריד מאפייני מנהל התקן נוספים עבור מנהל ההתקן 6 PCL 4V של HP כאשר האפשרות הגדרות נוספות מסומנת.
	- לקבלת מידע נוסף, לחץ על לחצן העזרה (?) במנהל ההדפסה.
	- .3 לחץ על הכרטיסיות במנהל ההדפסה כדי לקבוע את תצורת האפשרויות הזמינות. לדוגמה, קבע את כיוון הנייר בכרטיסייה Finishing) גימור), וקבע את מקור הנייר, סוג הנייר, גודל הנייר והגדרות האיכות בכרטיסייה Quality/Paper) נייר/איכות).
	- .4 לחץ על הלחצן OK) אישור) כדי לחזור לתיבת הדו-שיח Print) הדפס). בחר את מספר העותקים להדפסה ממסך זה.
		- .5 לחץ על הלחצן Print) הדפס) כדי להדפיס את העבודה.

## הדפסה אוטומטית משני צדי הדף (Windows(

אם המדפסת שברשותך כוללת יחידה להדפסה דו-צדדית אוטומטית, תוכל להדפיס באופן אוטומטי על שני צדי הנייר. השתמש בגודל ובסוג נייר שיחידת ההדפסה הדו-צדדית תומכת בהם.

- .1 בתוכנית, בחר באפשרות Print) הדפס).
- .2 בחר את המדפסת מתוך רשימת המדפסות, ולאחר מכן לחץ על הלחצן Properties) מאפיינים) או על Preferences) העדפות) כדי לפתוח את מנהל ההדפסה.

#### ﷺ הערה:

- שם הלחצן משתנה עבור תוכניות שונות.
- <span id="page-56-0"></span>● היישום AiO HP להדפסה מרחוק מוריד מאפייני מנהל התקן נוספים עבור מנהל ההתקן 6 PCL 4V של HP כאשר האפשרות **הגדרות נוספות** מסומנת.
	- .3 לחץ על הכרטיסייה **גימור**.
	- .4 בחר sides both on Print) הדפסה דו-צדדית). לחץ על OK כדי לסגור את תיבת הדו-שיח Document Properties) מאפייני מסמך).
		- .5 בתיבת הדו-שיח Print) הדפס), לחץ על Print) הדפס) כדי להדפיס את העבודה.

## הדפסה ידנית משני צדי הדף (Windows(

בצע הליך זה עבור מדפסות שלא מותקנת בהן יחידה להדפסה דו-צדדית אוטומטית, או כדי להדפיס על נייר שהיחידה להדפסה דו-צדדית אינה תומכת בו.

- 1. בתוכנית, בחר באפשרות Print (הדפס).
- .2 בחר את המדפסת מתוך רשימת המדפסות, ולאחר מכן לחץ על הלחצן Properties) מאפיינים) או על Preferences) העדפות) כדי לפתוח את מנהל ההדפסה.

הערה:

- שם הלחצן משתנה עבור תוכניות שונות.
- היישום AiO HP להדפסה מרחוק מוריד מאפייני מנהל התקן נוספים עבור מנהל ההתקן 6 PCL 4V של HP כאשר האפשרות הגדרות נוספות מסומנת.
	- 3. לחץ על הכרטיסייה **גימור**.
- בחר את Print on both sides (manually) (הדפסה על שני צדי הנייר (ידנית)), ולאחר מכן לחץ על OK כדי לסגור את תיבת הדו-שיח Properties Document) מאפייני המסמך).
	- .5 בתיבת הדו-שיח Print, לחץ על Print) הדפסה) כדי להדפיס את הצד הראשון של העבודה.
		- .6 קח את הערימה המודפסת מסל הפלט ושים אותה במגש .1
		- .7 אם תופיע הנחיה, גע בלחצן המתאים בלוח הבקרה כדי להמשיך.

## הדפסת עמודים מרובים בגיליון (Windows(

בעת הדפסה מיישום תוכנה באמצעות האפשרות **הדפסה**, באפשרותך לבחור באפשרות הדפסה של מספר דפים על גיליון נייר אחד. לדוגמה, ייתכן שתרצה לעשות זאת אם אתה מדפיס מסמך גדול מאוד ומעוניין לחסוך בנייר.

- .1 בתוכנית, בחר באפשרות Print) הדפס).
- .2 בחר את המדפסת מתוך רשימת המדפסות, ולאחר מכן לחץ על הלחצן Properties) מאפיינים) או על Preferences) העדפות) כדי לפתוח את מנהל ההדפסה.

הערה:

- שם הלחצן משתנה עבור תוכניות שונות.
- היישום AiO HP להדפסה מרחוק מוריד מאפייני מנהל התקן נוספים עבור מנהל ההתקן 6 PCL 4V של HP כאשר האפשרות **הגדרות נוספות** מסומנת.
- ... לחץ על הכרטיסייה **גימור**.
- .4 בחר את מספר העמודים לכל גיליון מתוך הרשימה הנפתחת sheet per Pages) עמודים לגיליון).
- <span id="page-57-0"></span>5. בחר באפשרויות המתאימות עבור Print page borders (הדפס גבולות עמוד), Page order (סדר עמודים) ו-Orientation) כיוון הדפסה). לחץ על OK כדי לסגור את תיבת הדו-שיח Properties Document) מאפייני מסמך).
	- .6 בתיבת הדו-שיח Print) הדפס), לחץ על Print) הדפס) כדי להדפיס את העבודה.

## בחירת סוג הנייר (Windows(

כאשר אתה מדפיס מיישום תוכנה דרך האפשרות **הדפסה**, באפשרותך להגדיר את סוג הנייר שבו אתה משתמש בעבודת ההדפסה שלך. לדוגמה, אם סוג הנייר שמוגדר אצלך כברירת מחדל הוא Letter, אך אתה משתמש בסוג נייר שונה בעבודת הדפסה, בחר את סוג הנייר המסוים.

- 1. בתוכנית, בחר באפשרות Print (הדפס).
- .2 בחר את המדפסת מתוך רשימת המדפסות, ולאחר מכן לחץ או הקש על הלחצן Properties) מאפיינים) או Preferences) העדפות) כדי לפתוח את מנהל ההדפסה.

הערה:

- שם הלחצן משתנה עבור תוכניות שונות.
- היישום AiO HP להדפסה מרחוק מוריד מאפייני מנהל התקן נוספים עבור מנהל ההתקן 6 PCL 4V של HP כאשר האפשרות **הגדרות נוספות** מסומנת.
	- .3 לחץ על הכרטיסייה Quality/Paper) נייר/איכות).
	- .4 בחר באפשרות המתאימה לסוג הנייר שבו אתה משתמש ולאחר מכן לחץ על OK.
	- .5 לחץ על OK כדי לסגור את תיבת הדו-שיח Properties Document) מאפייני מסמך).
		- .6 בתיבת הדו-שיח Print) הדפס), לחץ על Print) הדפס) כדי להדפיס את העבודה.

#### משימות הדפסה נוספות

אתר מידע באינטרנט לביצוע משימות הדפסה שכיחות.

.[www.hp.com/support/ljM404](http://www.hp.com/support/ljm404) או [www.hp.com/support/ljM304](http://www.hp.com/support/ljM304) בכתובת בקר

יש הוראות זמינות למשימות הדפסה, כגון:

- יצירת קיצורי דרך להדפסה או להגדרות שנקבעו מראש ושימוש בהם
	- בחירת גודל הנייר, או שימוש בגודל נייר מותאם אישית
		- בחירה בכיוון ההדפסה של העמוד
			- יצירת חוברת
	- שינוי קנה המידה של מסמך כדי שיתאים לגודל נייר מסוים
	- הדפסת העמוד הראשון או האחרון של המסמך על נייר שונה
		- הדפסת סימני מים במסמך

# משימות הדפסה (macOS(

<span id="page-58-0"></span>הדפסה באמצעות תוכנת ההדפסה של HP עבור macOS, לרבות הסבר כיצד להדפיס על שני צדי הדף או כיצד להדפיס עמודים מרובים לגיליון.

- כיצד להדפיס (macOS(
- הדפסה אוטומטית משני צדי הדף (macOS(
	- [הדפסה](#page-59-0) ידנית משני צדי הדף [\(macOS\(](#page-59-0)
	- [הדפסת](#page-59-0) עמודים מרובים בגיליון ([macOS\(](#page-59-0)
		- [בחירת](#page-59-0) סוג הנייר [\(macOS\(](#page-59-0)
			- [משימות](#page-60-0) הדפסה נוספות

## כיצד להדפיס (macOS(

השתמש באפשרות **הדפסה** מיישום תוכנה כדי לבחור את המדפסת ואפשרויות בסיסיות עבור עבודת ההדפסה שלך.

ההליך הבא מתאר את תהליך ההדפסה הבסיסי עבור macOS.

- .1 לחץ על התפריט File) קובץ) ולאחר מכן לחץ על האפשרות Print) הדפס).
	- .2 בחר את המדפסת.
- ל.3 לחץ על Show Details הצג פרטים) או על Copies & Pages (עותקים ועמודים), ולאחר מכן בחר תפריטים אחרים להתאמת הגדרות ההדפסה.

\**...*<br>∰ <mark>הערה: \_ ש</mark>ם הפריט משתנה עבור תוכניות שונות

.4 לחץ על הלחצן Print) הדפס).

## הדפסה אוטומטית משני צדי הדף (macOS(

אם המדפסת שברשותך כוללת יחידה להדפסה דו-צדדית אוטומטית, תוכל להדפיס באופן אוטומטי על שני צדי הנייר. השתמש בגודל ובסוג נייר שיחידת ההדפסה הדו-צדדית תומכת בהם.

מאפיין זה זמין אם תתקין את מנהל ההדפסה של HP. ייתכן שהוא לא יהיה זמין אם אתה משתמש ב-AirPrint.

- .1 לחץ על התפריט File) קובץ) ולאחר מכן לחץ על האפשרות Print) הדפס).
	- .2 בחר את המדפסת.
- לאחר מכן לחץ על Show Details הצג פרטים) או על Pages & Pages (עותקים ועמודים), ולאחר מכן לחץ על Show Details . התפריט Layout) פריסה).

رسی.<br>ﷺ <mark>הערה: שם הפריט משתנה עבור תוכניות שונות</mark>.

- .4 בחר באפשרות הכריכה מהרשימה הנפתחת Sided-Two) דו-צדדית).
	- .5 לחץ על הלחצן Print) הדפס).

## הדפסה ידנית משני צדי הדף (macOS(

<span id="page-59-0"></span>אם במדפסת שלך לא מותקנת יחידת הדפסה דו-צדדית אוטומטית או אם אתה משתמש בגודל או בסוג נייר שאינו נתמך על-ידי יחידת ההדפסה הדו-צדדית, באפשרותך להדפיס על שני צדי הנייר באופן ידני. יהיה עליך לטעון מחדש את הדפים עבור הצד השני.

מאפיין זה זמין אם תתקין את מנהל ההדפסה של HP. ייתכן שהוא לא יהיה זמין אם אתה משתמש ב-AirPrint.

- .1 לחץ על התפריט File) קובץ) ולאחר מכן לחץ על האפשרות Print) הדפס).
	- .2 בחר את המדפסת.
- לאחר מכן לחץ על Show Details הצג פרטים) או על Pages & Pages & Copies & Copies . לחץ על לאחר מכן לחץ על התפריט Duplex Manual) הדפסה דו-צדדית ידנית).

رسی.<br><mark>(</mark> **הערה: שם הפריט משתנה עבור תוכניות שונות**"

- .4 לחץ על תיבת הסימון Duplex Manual) הדפסה דו-צדדית ידנית) ובחר אפשרות כריכה.
	- .5 גש למדפסת והוצא את כל הדפים הריקים ממגש .1
		- .6 לחץ על הלחצן Print) הדפס).
- .7 הוצא את הערימה המודפסת מסל הפלט והנח אותה כאשר הצד המודפס כלפי מטה במגש ההזנה.
	- .8 אם תופיע הנחיה, גע בלחצן לוח הבקרה המתאים כדי להמשיך.

## הדפסת עמודים מרובים בגיליון (macOS(

בעת הדפסה מיישום תוכנה באמצעות האפשרות **הדפסה**, באפשרותך לבחור באפשרות הדפסה של מספר דפים על גיליון נייר אחד. לדוגמה, ייתכן שתרצה לעשות זאת אם אתה מדפיס מסמך גדול מאוד ומעוניין לחסוך בנייר.

- .1 לחץ על התפריט File) קובץ) ולאחר מכן לחץ על האפשרות Print) הדפס).
	- .2 בחר את המדפסת.
- .3 לחץ על Details Show) הצג פרטים) או על Pages & Copies) עותקים ועמודים), ולאחר מכן לחץ על התפריט Layout) פריסה).

ה**ערה: ש**ם הפריט משתנה עבור תוכניות שונות. <u>[</u>

- .4 מהרשימה הנפתחת Sheet per Pages) עמודים לגיליון), בחר את מספר העמודים שברצונך להדפיס בכל גיליון.
	- .5 באזור Direction Layout) כיוון פריסה), בחר את הסדר ומיקום העמודים בגיליון.
		- .6 בתפריט Border) גבול), בחר את סוג הגבול שיודפס סביב כל עמוד בגיליון.
			- .7 לחץ על הלחצן Print) הדפס).

## בחירת סוג הנייר (macOS(

כאשר אתה מדפיס מיישום תוכנה דרך האפשרות **הדפסה**, באפשרותך להגדיר את סוג הנייר שבו אתה משתמש בעבודת ההדפסה שלך. לדוגמה, אם סוג הנייר שמוגדר אצלך כברירת מחדל הוא Letter, אך אתה משתמש בסוג נייר שונה בעבודת הדפסה, בחר את סוג הנייר המסוים.

- .1 לחץ על התפריט File) קובץ) ולאחר מכן לחץ על האפשרות Print) הדפס).
	- .2 בחר את המדפסת.

<span id="page-60-0"></span>לאחר מכן לחץ על Show Details הצג פרטים) או על Pages & Pages (עותקים ועמודים), ולאחר מכן לחץ על Show Details . התפריט Quality & Media) חומרי הדפסה ואיכות) או על התפריט Quality/Paper) נייר/איכות).

ے<br><mark>(</mark> <mark>הערה: שם הפריט משתנה עבור תוכניות שונות</mark>"

4. בחר מתוך האפשרויות Media & Quality (חומרי הדפסה ואיכות) או Paper/Quality (נייר/איכות).

<mark>ﷺ הערה: ר</mark>שימה זו כוללת את סט האפשרויות הראשי הזמין. אפשרויות מסוימות אינן זמינות בכל המדפסות.

- Pose Media Type (סוג חומר הדפסה): בחר באפשרות המתאימה לסוג הנייר עבור עבודת ההדפסה.
	- Quality Print) איכות הדפסה): בחר את רמת הרזולוציה לעבודת ההדפסה.
- EconoMode) מצב חיסכון): בחר באפשרות זו לשימור הטונר בעת הדפסת טיוטות של מסמכים.
	- .5 לחץ על הלחצן Print) הדפס).

#### משימות הדפסה נוספות

אתר מידע באינטרנט לביצוע משימות הדפסה שכיחות.

.[www.hp.com/support/ljM404](http://www.hp.com/support/ljm404) או [www.hp.com/support/ljM304](http://www.hp.com/support/ljM304) בכתובת בקר

יש הוראות זמינות למשימות הדפסה, כגון:

- יצירת קיצורי דרך להדפסה או להגדרות שנקבעו מראש ושימוש בהם
	- בחירת גודל הנייר, או שימוש בגודל נייר מותאם אישית
		- בחירה בכיוון ההדפסה של העמוד
			- יצירת חוברת
	- שינוי קנה המידה של מסמך כדי שיתאים לגודל נייר מסוים
	- הדפסת העמוד הראשון או האחרון של המסמך על נייר שונה
		- הדפסת סימני מים במסמך

## <span id="page-61-0"></span>אחסון עבודות הדפסה במדפסת עבור הדפסה במועד מאוחר יותר או הדפסה פרטית

אחסן עבודות הדפסה בזיכרון המדפסת להדפסה במועד מאוחר יותר.

- מבוא
- לפני תחילת העבודה
- הגדר אחסון עבודות
- השבתה או הפעלה של מאפיין אחסון [העבודות](#page-62-0)
	- יצירת עבודה [מאוחסנת](#page-63-0) ([Windows\(](#page-63-0)
		- יצירת עבודה [מאוחסנת](#page-64-0) ([macOS\(](#page-64-0)
			- הדפסת עבודה [מאוחסנת](#page-65-0)
			- מחיקת עבודת הדפסה [מאוחסנת](#page-66-0)
	- מידע שנשלח [למדפסת](#page-66-0) למטרות ניהול עבודות

### מבוא

המידע הבא מספק הליכים ליצירה ולהדפסה של מסמכים המאוחסנים בכונן הבזק USB. ניתן להדפיס עבודות אלה במועד מאוחר יותר או באופן פרטי.

.M405d או M404d <mark>או M405d או </mark>

## לפני תחילת העבודה

סקור את הדרישות לשימוש במאפיין אחסון העבודות.

מאפיין אחסון העבודות כולל את הדרישות הבאות:

- יש לוודא שמותקן התקן אחסון 2.0 USB ייעודי עם שטח פנוי בנפח GB 16 לפחות ב-USB האחורי של המארח. התקן אחסון USB זה מכיל את עבודות האחסון שיישלחו אל המדפסת. הוצאת התקן אחסון USB זה מהמדפסת משביתה את מאפיין אחסון העבודות.
	- אם אתה משתמש ב-Driver Print Universal HP) UPD(, עליך להשתמש ב-UPD בגרסה 5.9.0 ואילך.

## הגדר אחסון עבודות

הגדר אחסון עבודות במנהל ההדפסה, הכנס את המדיה לאחסון (כונן הבזק USB (למדפסת, וודא שהמאפיין מוכן לשימוש.

לפני שתתחיל, התקן את תוכנת המדפסת, אם היא אינה מותקנת כבר. עבור אל www.hp.com/support, לחץ על מנהלי התקנים ותוכנה ולאחר מכן פעל בהתאם להנחיות המופיעות במסך כדי להוריד את תוכנת HP העדכנית.

בעת התקנת מנהל ההדפסה, האפשרות Job Storage (אחסון עבודות) מוגדרת כ**אוטומטית** כברירת מחדל. האפשרות ממוקמת באופן הבא:

- Device <ומאפייני המדפסת (Printer Properties (התקנים ומדפסות )Windows: Device Settings) הגדרות ההתקן)
	- macOS: מדפסות וסורקים◄אפשרויות וציוד

כדי להשלים את ההגדרה של אחסון עבודות:

.1 אתר את יציאת ה-USB האחורית.

<span id="page-62-0"></span>בדגמים מסוימים, יציאת ה-USB האחורית מכוסה. הסר את המכסה של יציאת ה-USB האחורית לפני שתמשיך .

.2 הכנס כונן הבזק USB ליציאת ה-USB האחורית.

איור 4-1 הכנס כונן הבזק USB

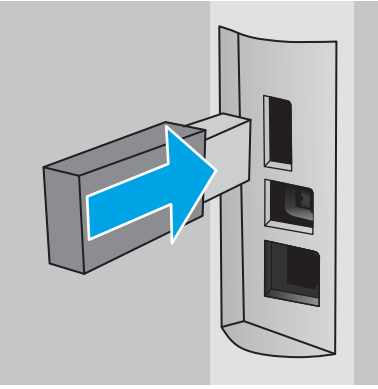

מוצגת הודעה בלוח הבקרה שמזהירה כי כונן ה-USB יעבור פרמוט. בחר באפשרות OK כדי להשלים את ההליך .

 $\,$ 3 פתח את מנהל ההדפסה כדי לוודא שהכרטיסייה Job Storage (אחסון עבודות) גלויה. אם היא גלויה  $\,$ המאפיין מוכן לשימוש.

מתוך תוכנית של תוכנה, בחר באפשרות Print) הדפסה), בחר במדפסת שלך מתוך רשימת המדפסות, ולאחר מכן בצע את הפעולות הבאות:

ילחץ על מאפיינים או על העדפות. לחץ על הכרטיסייה Job Storage (אחסון עבודות).

אם הכרטיסייה Job Storage (אחסון עבודות) לא מופיעה, הפעל אותה באופן הבא:

מתפריט 'התחל', פתח את הגדרות, לחץ על התקנים ולאחר מכן לחץ על התקנים ומדפסות. לחץ לחיצה ימנית על שם המדפסת ולחץ על Properties Printer) מאפייני המדפסת). לחץ על הלשונית Device Settings) הגדרות ההתקן), לחץ על Storage Job) אחסון עבודות) ולאחר מכן בחר באפשרות Automatic) אוטומטי). לחץ על Apply) החל) ואז על OK) אישור).

**macOS**: מנהל ההדפסה מציג את התפריט **עותקים ועמודים**. פתח את הרשימה הנפתחת ולאחר מכן לחץ על התפריט Storage Job) אחסון עבודות).

אם לא מופיע התפריט Storage Job) אחסון עבודות), סגור את החלון Print) הדפסה) ולאחר מכן פתח אותו מחדש כדי להפעיל את התפריט.

## השבתה או הפעלה של מאפיין אחסון העבודות

השבת את מאפיין אחסון העבודות כדי להפוך אותו ללא זמין, גם אם כונן USB הוכנס למדפסת. הפעל את המאפיין כדי להפוך אותו לזמין שוב.

.1 פתח את מאפייני המדפסת:

- <span id="page-63-0"></span>Windows: מתפריט 'התחל', פתח את **הגדרות**, לחץ על **התקנים** ולאחר מכן לחץ על **התקנים ומדפסות**. לחץ לחיצה ימנית על המדפסת ולחץ על מאפייני מדפסת.
- macOS: מתוך תפריט Apple, לחץ על **העדפות המערכת** ולאחר מכן לחץ על **מדפסות וסורקים**. בחר את המדפסת ולאחר מכן לחץ על **אפשרויות וציוד**.
	- .2 השבת את אפשרות אחסון העבודות באופן הבא:
	- Windows: לחץ על הכרטיסייה **הגדרות התקן**, לחץ על **אחסון עבודות** ולאחר מכן בחר באפשרות השבת.
		- macOS: בכרטיסייה אפשרויות, נקה את תיבת הסימון של אחסון עבודות.

כדי להפעיל את המאפיין, הגדר את האפשרות Storage Job) אחסון עבודות) שוב כ-Automatic) אוטומטי ) (Windows), או בחר את תיבת הסימון Job Storage (אחסון עבודות) (macOS).

## יצירת עבודה מאוחסנת (Windows(

אחסן עבודות בכונן הבזק USB להדפסה פרטית או להדפסה מושהית.

- .1 בתוכנית, בחר באפשרות Print) הדפס).
- .2 בחר במדפסת מרשימת המדפסות, ולאחר מכן לחץ על Properties) מאפיינים) או על Preferences (העדפות).

הערה:

- שם הלחצן משתנה עבור תוכניות שונות.
- היישום AiO HP להדפסה מרחוק מוריד מאפייני מנהל התקן נוספים עבור מנהל ההתקן 6 PCL 4V של HP כאשר האפשרות **הגדרות נוספות** מסומנת.
	- .3 לחץ על הכרטיסייה Storage Job) אחסון עבודות).

הערה: אם לשונית Storage Job) אחסון עבודות) לא מופיעה, עקוב אחר ההוראות בסעיף "השבת או הפעל את מאפיין אחסון העבודה" כדי להפעיל את הלשונית.

- 4. בחר אפשרות עבור Job Storage Mode (מצב אחסון עבודות):
- Proof and Hold (הגה והשהה): הדפס ובצע הגהה על עותק אחד של עבודה ולאחר מכן הדפס עותקים נוספים. העותק הראשון מודפס באופון מיידי. יש להתחיל את הדפסת העותקים הבאים מלוח הבקרה הקדמי של המכשיר. לדוגמה, אם נשלחים 10 עותקים, עותק אחד מודפס באופן מיידי, ותשעת העותקים הנותרים יודפסו כשהעבודה תאוחזר. העבודה נמחקת לאחר הדפסת כל העותקים.
	- וPersonal Job (עבודה אישית): העבודה לא תודפס עד אשר תבקש זאת בלוח הבקרה של המדפסת. עבור מצב זה של אחסון עבודות, ניתן לבחור באחת מהאפשרויות של Secure/Private Job Make (הפוך עבודה לפרטית/מאובטחת). אם אתה מקצה לעבודה מספר זיהוי אישי (PIN(, עליך לספק את ה-PIN הדרוש בלוח הבקרה. אם אתה מצפין את העבודה, עליך לספק את הסיסמה הדרושה בלוח הבקרה. עבודת ההדפסה נמחקת מהזיכרון לאחר שהיא מודפסת.
- Copy Quick) העתקה מהירה): הדפס את מספר העותקים הדרוש של עבודה ואחסן עותק של העבודה בזיכרון של המדפסת כדי שתוכל להדפיס אותה שוב מאוחר יותר. העבודה נמחקת באופן ידני או על-ידי תזמון שמירת העבודות.
- Job Stored) עבודה מאוחסנת): אחסן עבודה במדפסת ואפשר למשתמשים אחרים להדפיס את העבודה בכל עת. עבור מצב זה של אחסון עבודות, ניתן לבחור באחת מהאפשרויות של /Private Job Make Secure) הפוך עבודה לפרטית/מאובטחת). אם אתה מקצה לעבודה מספר זיהוי אישי (PIN(, האדם שמדפיס את העבודה צריך לספק את ה-PIN הדרוש בלוח הבקרה. אם אתה מצפין את העבודה, האדם

<span id="page-64-0"></span>שמדפיס את העבודה צריך לספק את הסיסמה הדרושה בלוח הבקרה. העבודה נמחקת באופן ידני או על-ידי תזמון שמירת העבודות.

.5 כדי להשתמש בשם משתמש או בשם עבודה מותאמים אישית, לחץ על הלחצן Custom) מותאם אישית) והזן את שם המשתמש או את שם העבודה.

אם שם זה כבר קיים עבור עבודה מאוחסנת אחרת, בחר באיזו אפשרות להשתמש:

- (1-99) + Name Job Use) השתמש בשם העבודה + (1-99)): צרף מספר ייחודי לסופו של שם העבודה.
	- Replace Existing File (החלף את הקובץ הקיים): החלף את העבודה המאוחסנת הקיימת בעבודה החדשה.
- .6 לחץ על הלחצן OK) אישור) כדי לסגור את תיבת הדו-שיח Properties Document) מאפייני מסמך). בתיבת הדו-שיח Print (הדפס), לחץ על הלחצן Print (הדפס) כדי להדפיס את העבודה.

## יצירת עבודה מאוחסנת (macOS(

אחסן עבודות בכונן הבזק USB להדפסה פרטית או להדפסה מושהית.

- .1 לחץ על התפריט File) קובץ) ולאחר מכן לחץ על האפשרות Print) הדפס).
	- **.**2 בתפריט **מדפסת** בחר את המדפסת.
- לחץ על Show Details (הצג פרטים) או על Copies & Pages (עותקים ועמודים), ולאחר מכן לחץ על Show Details התפריט Storage Job) אחסון עבודות).

הערה: אם התפריט Job Storage (אחסון עבודה) לא מופיע, עקוב אחר ההוראות בסעיף "השבת או הפעל <mark>J</mark>ob Storage את מאפיין אחסון העבודה" כדי להפעיל את התפריט.

- .4 ברשימה הנפתחת Mode) מצב), בחר את סוג העבודה המאוחסנת.
- Hold and Proof) הגה והשהה): הדפס ובצע הגהה על עותק אחד של עבודה ולאחר מכן הדפס עותקים נוספים. העותק הראשון מודפס באופן מיידי. יש להתחיל את הדפסת העותקים הבאים מלוח הבקרה הקדמי של המכשיר. לדוגמה, אם נשלחים 10 עותקים, עותק אחד מודפס באופן מיידי, ותשעת העותקים הנותרים יודפסו כשהעבודה תאוחזר. העבודה נמחקת לאחר הדפסת כל העותקים.
	- Job Personal) עבודה אישית): העבודה לא תודפס עד אשר מישהו יבקש זאת בלוח הבקרה של המדפסת. אם יש לעבודה מספר זיהוי אישי (PIN(, ספק את ה-PIN הדרוש בלוח הבקרה. עבודת ההדפסה נמחקת מהזיכרון לאחר שהיא מודפסת.
- Copy Quick) העתקה מהירה): הדפס את מספר העותקים הדרוש של עבודה ואחסן עותק של העבודה בזיכרון של המדפסת כדי להדפיס אותה שוב מאוחר יותר. העבודה נמחקת באופן ידני או על-ידי תזמון שמירת העבודות.
- Job Stored) עבודה מאוחסנת): אחסן עבודה במדפסת ואפשר למשתמשים אחרים להדפיס את העבודה בכל עת. אם לעבודה יש מספר זיהוי אישי (PIN(, האדם שמדפיס את העבודה צריך לספק את ה- PIN הדרוש בלוח הבקרה. העבודה נמחקת באופן ידני או על-ידי תזמון שמירת העבודות.
- .5 כדי להשתמש בשם משתמש או בשם עבודה מותאמים אישית, לחץ על הלחצן Custom) מותאם אישית) והזן את שם המשתמש או את שם העבודה.

הערה: Mojave 10.14 macOS והלאה: מנהל ההדפסה כבר אינו כולל את הלחצן Custom) מותאם אישית). השתמש באפשרויות מתחת לרשימה הנפתחת של Mode) מצב) כדי להגדיר את העבודה שנשמרה .

אם שם זה כבר קיים עבור עבודה מאוחסנת אחרת, בחר באיזו אפשרות להשתמש.

- <span id="page-65-0"></span>● (1-99) + Name Job Use) השתמש בשם העבודה + (1-99)): צרף מספר ייחודי לסופו של שם העבודה.
	- Replace Existing File (החלף את הקובץ הקיים): החלף את העבודה המאוחסנת הקיימת בעבודה החדשה.
	- .6 אם בחרת באפשרות Job Stored) עבודה מאוחסנת) או Job Personal) עבודה אישית) ברשימה הנפתחת Mode) מצב), באפשרותך להגן על העבודה באמצעות מספר זיהוי אישי (PIN(. הקלד מספר בן 4 ספרות בשדה Print to PIN Use) השתמש ב-PIN כדי להדפיס). כשאנשים אחרים ינסו להדפיס עבודה זו, המדפסת תבקש מהם להזין את מספר ה-PIN הזה.
		- .7 לחץ על הלחצן Print) הדפס) כדי לעבד את העבודה.

#### הדפסת עבודה מאוחסנת

הדפס עבודה המאוחסנת בכונן הבזק USB.

- .1 בלוח הבקרה של המדפסת, לחץ על הלחצן OK כדי להציג את המסך הראשי.
- .2 השתמש בלחצני החצים כדי לנווט אל Storage Job) אחסון עבודות), ולאחר מכן לחץ על הלחצן OK שוב.
- $\cdot$ 3 ברשימת תיקיות העבודה, השתמש בלחצני החצים כדי לנווט אל שם התיקייה שבה מאוחסנת העבודה, ולאחר מכן לחץ על OK.
	- .4 השתמש בלחצני החצים כדי לנווט אל שם עבודת ההדפסה שברצונך להדפיס ולאחר מכן לחץ על OK.

אם העבודה פרטית או מוצפנת, הזן PIN או סיסמה .

- כ. כדי לכוונן את מספר העותקים, השתמש בלחצני החצים על מנת לנווט אל האפשרות Copy (העתק), ולאחר  $\,$ מכן לחץ על OK. במסך Copy (העתקה), השתמש בלחצני החצים כדי לבחור את מספר העותקים, ולאחר מכן לחץ על <mark>OK כדי לשמור</mark> את ההגדרה.
	- .6 לחץ על OK שוב כדי להדפיס את העבודה.

## מחיקת עבודת הדפסה מאוחסנת

<span id="page-66-0"></span>כאשר עבודה חדשה מאוחסנת בכונן הבזק USB, כל העבודות הקודמות בעלות אותו שם שנוצרו על ידי אותו משתמש מוחלפות. אם הזיכרון בכונן הבזק ה-USB מלא, תוצג ההודעה הבאה בלוח הבקרה של המדפסת:The memory of out is device storage flash USB) לא נותר מקום פנוי בזיכרון של התקן האחסון מסוג כונן הבזק USB). מחק עבודות שאינן בשימוש ולאחר מכן נסה שוב. עליך למחוק עבודות מאוחסנות קיימות כדי שתוכל לאחסן עבודות הדפסה נוספות.

● מחיקת עבודה שמאוחסנת במדפסת

#### מחיקת עבודה שמאוחסנת במדפסת

מחק עבודה שמאוחסנת בכונן הבזק USB.

- .1 בלוח הבקרה של המדפסת, לחץ על הלחצן OK כדי להציג את המסך הראשי.
- .2 השתמש בלחצני החצים כדי לנווט אל Storage Job) אחסון עבודות), ולאחר מכן לחץ על הלחצן OK שוב.
- .3 ברשימה Folders Job) תיקיות עבודות), נווט אל שם התיקייה שבה מאוחסנת העבודה, בחר בה ולחץ על .OK
	- .4 נווט אל שם העבודה שברצונך למחוק, בחר אותה ולחץ על OK.

אם העבודה פרטית או מוצפנת, הזן PIN או סיסמה .

.5 השתמש בלחצני החצים כדי לנווט אל האפשרות Delete) מחק) ולאחר מכן לחץ על הלחצן OK. לחץ שוב על OK כדי למחוק את העבודה.

## מידע שנשלח למדפסת למטרות ניהול עבודות

עבודות הדפסה שנשלחו ממנהלי התקן במחשב Client) לדוגמה, מחשב אישי) עשויות לשלוח מידע שלא ניתן לזיהוי אישי אל התקני HP להדפסה והדמיה. מידע זה עשוי לכלול גם, אך לא רק, שם משתמש ושם מחשב Client שבו נוצרה העבודה, והוא עשוי לשמש למטרות ניהול עבודות, כפי שנקבע על-ידי מנהל המערכת בהתקן ההדפסה . ניתן גם לאחסן מידע זה עם העבודה בהתקן אחסון בנפח גדול (לדוגמה, כונן דיסק) של התקן ההדפסה בעת שימוש בתכונת אחסון העבודות.

## הדפסה מהתקן נייד

<span id="page-67-0"></span>פתרונות Mobile ו-ePrint מאפשרים הדפסה קלה למדפסת HP ממחשב נייד, ממחשב לוח, מטלפון חכם או מהתקן נייד אחר.

- הקדמה
- הדפסה [באמצעות](#page-68-0) [Direct Fi-Wi](#page-68-0)) דגמים [אלחוטיים](#page-68-0) בלבד)
	- [ePrint HP](#page-69-0) דרך [דוא"ל](#page-69-0)
		- [AirPrint](#page-70-0) ●
	- הדפסה [משובצת](#page-71-0) ב-[Android](#page-71-0)

### הקדמה

סקור את המידע הבא אודות הדפסה מהתקן נייד.

כדי לראות את הרשימה המלאה של פתרונות ניידים ו-ePrint וכדי לקבוע מהי האפשרות הטובה ביותר, עבור אל [.www.hp.com/go/LaserJetMobilePrinting](http://www.hp.com/go/LaserJetMobilePrinting)

## הדפסה באמצעות Direct Fi-Wi) דגמים אלחוטיים בלבד)

<span id="page-68-0"></span>Direct Fi-Wi מאפשר הדפסה מהתקן נייד אלחוטי מבלי שיידרש חיבור לרשת או לאינטרנט.

- כדי להפעיל את Direct Fi-Wi
- [שינוי](#page-69-0) שם [Direct Fi-Wi](#page-69-0) של [המדפסת](#page-69-0)

הערה: \_ לא כל מערכות ההפעלה של התקנים ניידים נתמכות כעת על-ידי Wi-Fi Direct.

השתמש ב-Wi-Fi Direct כדי להדפיס באופן אלחוטי מההתקנים הבאים:

- התקנים ניידים של Android התואמים לפתרון ההדפסה המשובץ של Android
	- HP Smart או יישום Apple AirPrint עם iPod Touch או iPad ,iPhone
- התקנים ניידים של Android עם היישום Smart HP או פתרון ההדפסה המשובץ של Android
	- מחשבי PC ו-Mac, באמצעות התוכנה ePrint HP
		- $HP$  Roam

.[www.hp.com/go/wirelessprinting](http://www.hp.com/go/wirelessprinting) אבור אל www.hp.com/go/wirelessprinting

ניתן להפעיל או להשבית את היכולות של Direct Fi-Wi מלוח הבקרה של המדפסת.

#### כדי להפעיל את Direct Fi-Wi

כדי להדפיס באופן אלחוטי מהתקנים ניידים, Direct Fi-Wi חייב להיות מופעל.

בצע את השלבים הבאים כדי להפעיל את Wi-Fi Direct מלוח הבקרה של המדפסת.

- $\,$ 1. בלוח הבקרה של המדפסת, לחץ על הלחצן OK כדי להציג את המסך הראשי. השתמש בלחצני החצים ובלחצן OK כדי לנווט אל התפריטים הבאים ולפתוח אותם:
	- **.1** Setup) התקנה)
		- Wi-Fi Direct **.2**
	- (Wi-Fi Direct סטטוס (Wi-Fi Direct Status **.3**
- $\bullet$ ר. אם Direct מוגדר לערך Off) (כבוי), לחץ על לחצן החץ ימינה כדי להפעיל אותו, ולאחר מכן לחץ על OK $\bullet$ כדי לשמור את ההגדרה.

הערה: בסביבות שבהן מותקן יותר מדגם אחד של אותה מדפסת, מומלץ לספק לכל מדפסת שם Direct Fi-Wi ייחודי לצורך זיהוי קל יותר של המדפסת בעת שימוש בהדפסת Direct Fi-Wi.

כדי להציג את השם של Wi-Fi Direct בלוח הבקרה של המדפסת, לחץ על הלחצן OK כדי להציג את המסך הראשי, ולאחר מכן נווט אל התפריטים הבאים ופתח אותם:

- **.1** Setup) התקנה)
	- Wi-Fi Direct **.2**
- Wi-Fi Direct שם **.3**

### שינוי שם Wi-Fi Direct של המדפסת

<span id="page-69-0"></span>שנה את שם ה-Direct Fi-Wi של המדפסת באמצעות שרת האינטרנט המשובץ של HP) EWS(:

- <u>שלב 1: פתיחת שרת האינטרנט המשובץ (EWS) של</u> HP
	- שלב :2 שינוי שם Direct Fi-Wi

#### שלב 1: פתיחת שרת האינטרנט המשובץ (EWS) של

השתמש ב-EWS כדי לנהל את המדפסת ממחשב במקום מלוח הבקרה של המדפסת.

המדפסת שלך חייבת להיות מחוברת לרשת מבוססת-IP כדי שתוכל לגשת אל ה-EWS.

- .1 בלוח הבקרה של המדפסת, לחץ על הלחצן OK כדי להציג את המסך הראשי.
- .2 השתמש בלחצני החצים ובלחצן OK כדי לנווט אל התפריטים הבאים ולפתוח אותם:
	- **.1** Setup) התקנה)
	- **.2** Setup Network) הגדרת רשת)
		- **.3** הגדרות כלליות
- 3. בתפריט General settings (הגדרות כלליות), בחר באפשרות Show the IP Address (הצג את כתובת ה-IP(, ולאחר מכן בחר באפשרות Yes כדי להציג את כתובת ה-IP או את שם המארח של המדפסת.
- .4 פתח דפדפן אינטרנט והקלד בשורת הכתובת את כתובת ה-IP או את שם המארח בדיוק כפי שהם מופיעים בלוח הבקרה של המדפסת. הקש על המקש Enter במקלדת של המחשב. שרת האינטרנט המשובץ נפתח.

https://10.10.XXXXX/

הערה: אם מוצגת בדפדפן האינטרנט הודעה המציינת כי ייתכן שאתר האינטרנט אינו בטוח, בחר באפשרות להמשיך לאתר האינטרנט. גישה לאתר אינטרנט זה לא תזיק למחשב.

#### שלב 2: שינוי שם Wi-Fi Direct

פעל בהתאם להליך הבא כדי לשנות את שם ה-Direct Fi-Wi.

- .1 בדף הראשי של ה-EWS, לחץ על הכרטיסייה Network) רשת).
	- .2 בחלונית הניווט השמאלית, בחר ב-Direct Fi-Wi.
- 1. תחת השדה Status (מצב), לחץ על Edit Settings (ערוך הגדרות).
- .4 בשדה Wi-Fi Direct Name (שם Wi-Fi Direct), הזן את השם החדש ולאחר מכן לחץ על Apply (החל).

## ePrint HP דרך דוא"ל

השתמש ב-ePrint HP כדי להדפיס מסמכים על-ידי שליחתם כקובץ מצורף לדוא"ל אל כתובת הדוא"ל של המדפסת מכל התקן התומך בדוא"ל.

כדי להשתמש ב-ePrint HP, על המדפסת לעמוד בדרישות הבאות:

- המדפסת צריכה להיות מחוברת לרשת קווית או אלחוטית ודרושה לה גישה לאינטרנט.
- יש לוודא כי Services Web HP זמין במדפסת, ויש לרשום את המדפסת באמצעות Connected HP.

בצע את השלבים הבאים כדי להפעיל את Services Web HP ולהירשם ב-Connected HP:

- .1 בלוח הבקרה של המדפסת, לחץ על הלחצן OK כדי להציג את המסך הראשי.
- <span id="page-70-0"></span>.2 השתמש בלחצני החצים ובלחצן OK כדי לנווט אל התפריטים הבאים ולפתוח אותם:
	- **.1** Setup) התקנה)
	- **.2** Setup Network) הגדרת רשת)
		- **.3** הגדרות כלליות
- 3. בתפריט General settings (הגדרות כלליות), בחר באפשרות Show the IP Address (הצג את כתובת ה-IP(, ולאחר מכן בחר באפשרות Yes כדי להציג את כתובת ה-IP או את שם המארח של המדפסת.
- .4 פתח דפדפן אינטרנט והקלד בשורת הכתובת את כתובת ה-IP או את שם המארח בדיוק כפי שהם מופיעים בלוח הבקרה של המדפסת. הקש על המקש Enter במקלדת של המחשב. שרת האינטרנט המשובץ נפתח.

https://10.10.XXXXX/

ق<mark>הערה: אם מוצגת בדפדפן האינטרנט הודעה המציינת כי ייתכן שאתר האינטרנט אינו בטוח, בחר באפשרות "</mark> להמשיך לאתר האינטרנט. גישה לאתר אינטרנט זה לא תזיק למחשב.

- .5 בדף הראשי של ה-EWS, לחץ על הכרטיסייה Services Web) שירותי אינטרנט).
- .6 במקטע Settings Services Web) הגדרות שירותי אינטרנט), לחץ על Setup) הגדרה), לחץ על Continue (המשך), ולאחר מכן פעל בהתאם להוראות שעל-גבי המסך כדי לאשר את תנאי השימוש.

המדפסת הופכת את שירותי האינטרנט לזמינים, ולאחר מכן מדפיסה דף מידע. דף המידע מכיל את קוד המדפסת הנחוץ לצורך ביצוע רישום של המדפסת ב-Connected HP .

.7 עבור [לכתובת](https://www.hpconnected.com) com.hpconnected.www כדי ליצור חשבון ePrint HP ולהשלים את תהליך ההתקנה.

## AirPrint

ב-AirPrint Apple, באפשרותך להדפיס ישירות למדפסת מהתקן ה-iOS או ממחשב ה-Mac שלך, ללא מנהל הדפסה מותקן.

AirPrint נתמך עבור מחשבי iOS וממחשבי Mac המצוידים ב-macOS) גירסת 10.7 Lion ואילך).

השתמש ב-AirPrint כדי להדפיס ישירות למדפסת מ-iPad, מ-iPhone) GS3 ואילך) או מ-Touch iPod) דור שלישי ואילך) ביישומי הנייד הבאים:

- Mail) דואר)
	- צילומים
		- Safari
	- iBooks
- יישומים נבחרים של צד שלישי

כדי להשתמש ב-AirPrint, יש לחבר את המדפסת לאותה רשת (רשת משנה) שאליה מחובר התקן Apple. לקבלת מידע נוסף על השימוש ב-AirPrint ועל מוצרי HP התואמים ל-AirPrint, עבור אל [/go/com.hp.www](http://www.hp.com/go/LaserJetMobilePrinting) .[LaserJetMobilePrinting](http://www.hp.com/go/LaserJetMobilePrinting)

הערה: ודא את מספר הגירסה לפני השימוש ב-AirPrint עם חיבור USB. גירסאות AirPrint 1.3 וגירסאות קודמות אינן תומכות בחיבורי USB.

## הדפסה משובצת ב-Android

<span id="page-71-0"></span>פתרון ההדפסה המובנה של HP עבור Android ו-Kindle מאפשר להתקנים ניידים למצוא באופן אוטומטי ולהדפיס במדפסות HP הנמצאות ברשת או בטווח הקליטה האלחוטית עבור הדפסת Direct Fi-Wi.

כדי להשתמש ב-AirPrint, יש לחבר את המדפסת לאותה רשת (רשת משנה) שאליה מחובר התקן Android.

פתרון ההדפסה מובנה במערכות ההפעלה הנתמכות, כך שאין צורך בהתקנת מנהלי התקן או בהורדת תוכנה.

לקבלת מידע נוסף על אופן השימוש בהדפסה משובצת של Android וכדי לגלות אילו התקני Android נתמכים , .[www.hp.com/go/LaserJetMobilePrinting](http://www.hp.com/go/LaserJetMobilePrinting) אל עבור
# 5 ניהול המדפסת

השתמש בכלי ניהול, בהגדרות אבטחה ושימור אנרגיה ובעדכוני קושחה עבור המדפסת.

- שינוי סוג החיבור של המדפסת (Windows(
- קביעת תצורה מתקדמת באמצעות שרת [האינטרנט](#page-74-0) המשובץ של [HP](#page-74-0) ודף הבית של [המדפסת](#page-74-0) [\(EWS\(](#page-74-0)
	- קביעת [הגדרות](#page-77-0) רשת [IP](#page-77-0)
	- מאפייני [האבטחה](#page-80-0) של המדפסת
		- [הגדרות](#page-81-0) לשימור אנרגיה
			- [HP Web Jetadmin](#page-82-0) 
				- עדכן את [הקושחה](#page-83-0)

### לקבלת מידע נוסף:

העזרה המקיפה של HP עבור המדפסת כוללת את המידע הבא:

- התקנה וקביעת תצורה
	- למידה ושימוש
		- פתור בעיות
- הורדת עדכוני תוכנה וקושחה
	- הצטרף לפורומי תמיכה
- חפש מידע על אחריות ותקינה

# שינוי סוג החיבור של המדפסת (Windows(

אם אתה כבר משתמש במדפסת וברצונך לשנות את האופן שבו היא מחוברת, השתמש באפשרות **תוכנה והגדרת** התקן כדי לשנות את החיבור. לדוגמה, חבר את המדפסת החדשה למחשב באמצעות חיבור USB או רשת, או שנה את החיבור מ-USB לחיבור אלחוטי.

כדי לפתוח את **תוכנה והגדרת התקן**, בצע את ההליך הבא:

.HP Printer Assistant את פתח .1

- 10 Windows: מהתפריט Start) התחל), לחץ על Apps All) כל היישומים), לחץ על HP, ולאחר מכן בחר את שם המדפסת.
- 8.1 Windows: לחץ על החץ מטה בפינה השמאלית התחתונה של המסך התחל, ולאחר מכן בחר את שם המדפסת .
- 8 Windows: לחץ לחיצה ימנית על אזור ריק במסך התחל, לחץ על כל היישומים בסרגל היישום, ולאחר מכן בחר את שם המדפסת.
- 7 Windows, Vista Windows ו-XP Windows: בשולחן העבודה של המחשב, לחץ על התחל, בחר את כל התוכניות, לחץ על HP, לחץ על התיקייה עבור המדפסת, ולאחר מכן בחר את שם המדפסת.
	- 2. ב-HP Printer Assistant, בחר באפשרות **כלים** משורת הניווט ובחר באפשרות **תוכנה והגדרת התקן**.

# <span id="page-74-0"></span>קביעת תצורה מתקדמת באמצעות שרת האינטרנט המשובץ שלHP ודף הבית של המדפסת (EWS(

השתמש בשרת האינטרנט המשובץ (EWS (של HP כדי לנהל את פונקציות ההדפסה מהמחשב במקום מלוח הבקרה של המדפסת.

- שיטה :1 פתיחת שרת האינטרנט המשובץ (EWS (של HP מתוך התוכנה
- שיטה :2 פתיחת שרת האינטרנט המשובץ (EWS (של HP מדפדפן אינטרנט
	- הצגת מידע אודות סטטוס המדפסת
	- קביעת משך החיים הנותר של כל החומרים המתכלים והזמנת חדשים
		- הצגה ושינוי של תצורות המגשים (גדלים וסוגי נייר)
			- הצגה והדפסה של דפים פנימיים
				- הצגה ושינוי של תצורת הרשת

שרת האינטרנט המשובץ (EWS (של HP פועל כאשר המדפסת מחוברת לרשת מבוססת-IP. שרת האינטרנט המשובץ (EWS (של HP אינו תומך בחיבור של מדפסות מבוססות-IPX. אין צורך בגישה פעילה לאינטרנט כדי לפתוח את שרת האינטרנט המשובץ ולהשתמש בו.

שרת האינטרנט המשובץ (EWS (של HP זמין באופן אוטומטי כאשר המדפסת מחוברת לרשת.

הערה: דף הבית של המדפסת (EWS (היא תוכנה המשמשת לחיבור אל שרת האינטרנט המשובץ של HP, כאשר המדפסת מחוברת למחשב באמצעות USB. התוכנה זמינה רק אם בוצעה התקנה מלאה בעת התקנת המדפסת במחשב. בהתאם לאופן שבו המדפסת מחוברת, ייתכן שמאפיינים מסוימים לא יהיו זמינים.

הערה: שרת האינטרנט המשובץ של HP אינו נגיש מעבר לחומת האש של הרשת.

# שיטה :1 פתיחת שרת האינטרנט המשובץ (EWS (של HP מתוך התוכנה

השתמש בשיטה זו כדי לפתוח את ה-EWS מתוכנת Assistant Printer HP.

- .HP Printer Assistant את פתח .1
- 10 Windows: מהתפריט Start) התחל), לחץ על Apps All) כל היישומים), לחץ על HP, ולאחר מכן בחר את שם המדפסת.
- 8.1 Windows: לחץ על החץ מטה בפינה השמאלית התחתונה של המסך התחל, ולאחר מכן בחר את שם המדפסת .
- 8 Windows: לחץ לחיצה ימנית על אזור ריק במסך התחל, לחץ על כל היישומים בסרגל היישום, ולאחר מכן בחר את שם המדפסת.
- 7 Windows, Vista Windows ו-XP Windows: בשולחן העבודה של המחשב, לחץ על התחל, בחר את כל התוכניות, לחץ על HP, לחץ על התיקייה עבור המדפסת, ולאחר מכן בחר את שם המדפסת.
	- 2. ב-HP Printer Assistant, בחר באפשרות Print (הדפס) ולאחר מכן בחר באפשרות Printer Home Page (EWS) (דף הבית של המדפסת (EWS)

# שיטה :2 פתיחת שרת האינטרנט המשובץ (EWS (של HP מדפדפן אינטרנט

השתמש ב-EWS כדי לנהל את המדפסת ממחשב במקום מלוח הבקרה של המדפסת.

המדפסת שלך חייבת להיות מחוברת לרשת מבוססת-IP כדי שתוכל לגשת אל ה-EWS.

- .1 בלוח הבקרה של המדפסת, לחץ על הלחצן OK כדי להציג את המסך הראשי.
- .2 השתמש בלחצני החצים ובלחצן OK כדי לנווט אל התפריטים הבאים ולפתוח אותם:
	- **.1** Setup) התקנה)
	- **.2** Setup Network) הגדרת רשת)
		- **.3** הגדרות כלליות
- 3. בתפריט General settings (הגדרות כלליות), בחר באפשרות Show the IP Address (הצג את כתובת ה-IP(, ולאחר מכן בחר באפשרות Yes כדי להציג את כתובת ה-IP או את שם המארח של המדפסת.
- .4 פתח דפדפן אינטרנט והקלד בשורת הכתובת את כתובת ה-IP או את שם המארח בדיוק כפי שהם מופיעים בלוח הבקרה של המדפסת. הקש על המקש Enter במקלדת של המחשב. שרת האינטרנט המשובץ נפתח.

### https://10.10.XXXX/

<mark>ﷺ הערה: אם מוצגת בדפדפן האינטרנט הודעה המציינת כי ייתכן שאתר האינטרנט אינו בטוח, בחר באפשרות</mark> להמשיך לאתר האינטרנט. גישה לאתר אינטרנט זה לא תזיק למחשב.

#### טבלה 5-1 כרטיסיות של שרת האינטרנט המשובץ של HP

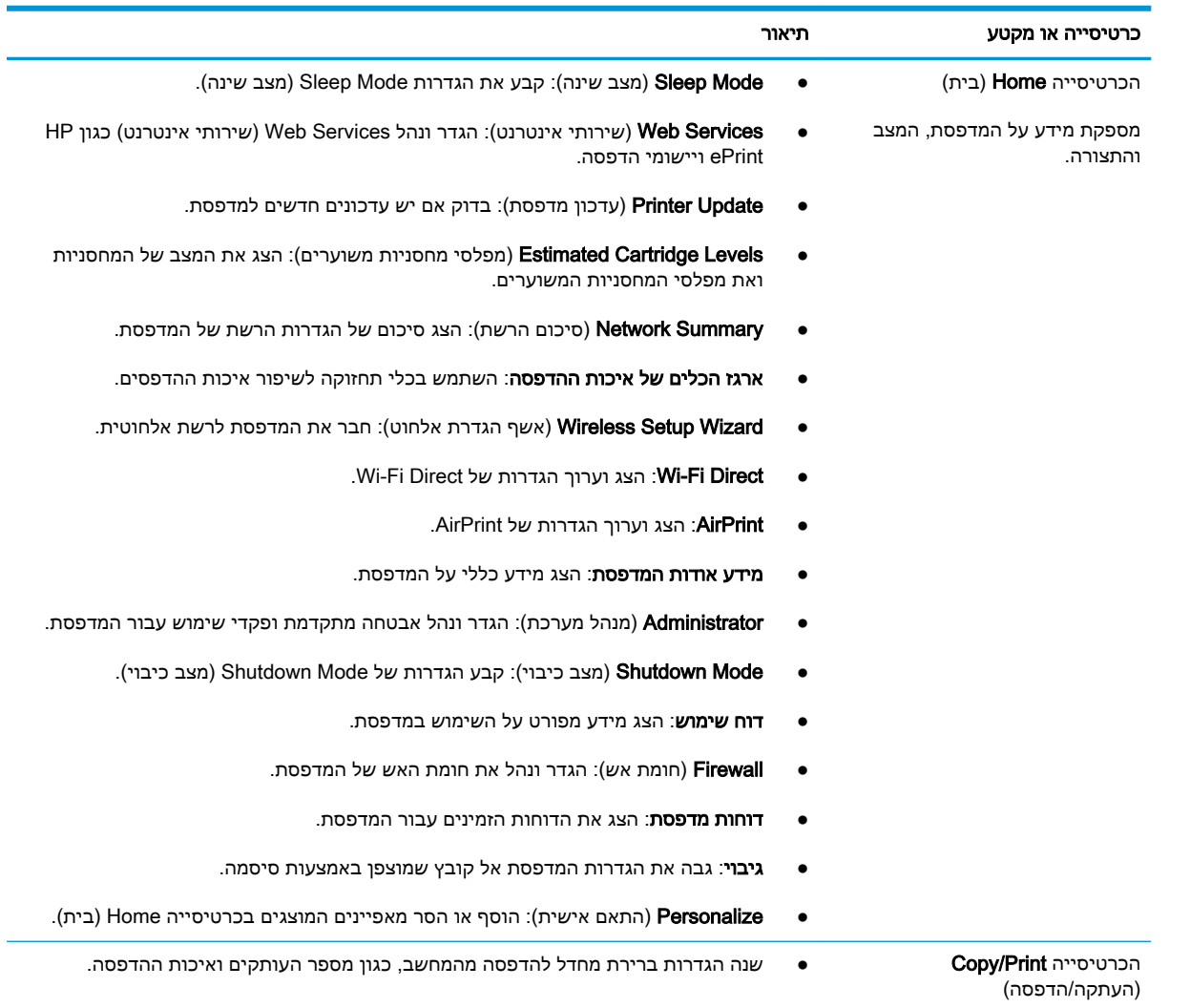

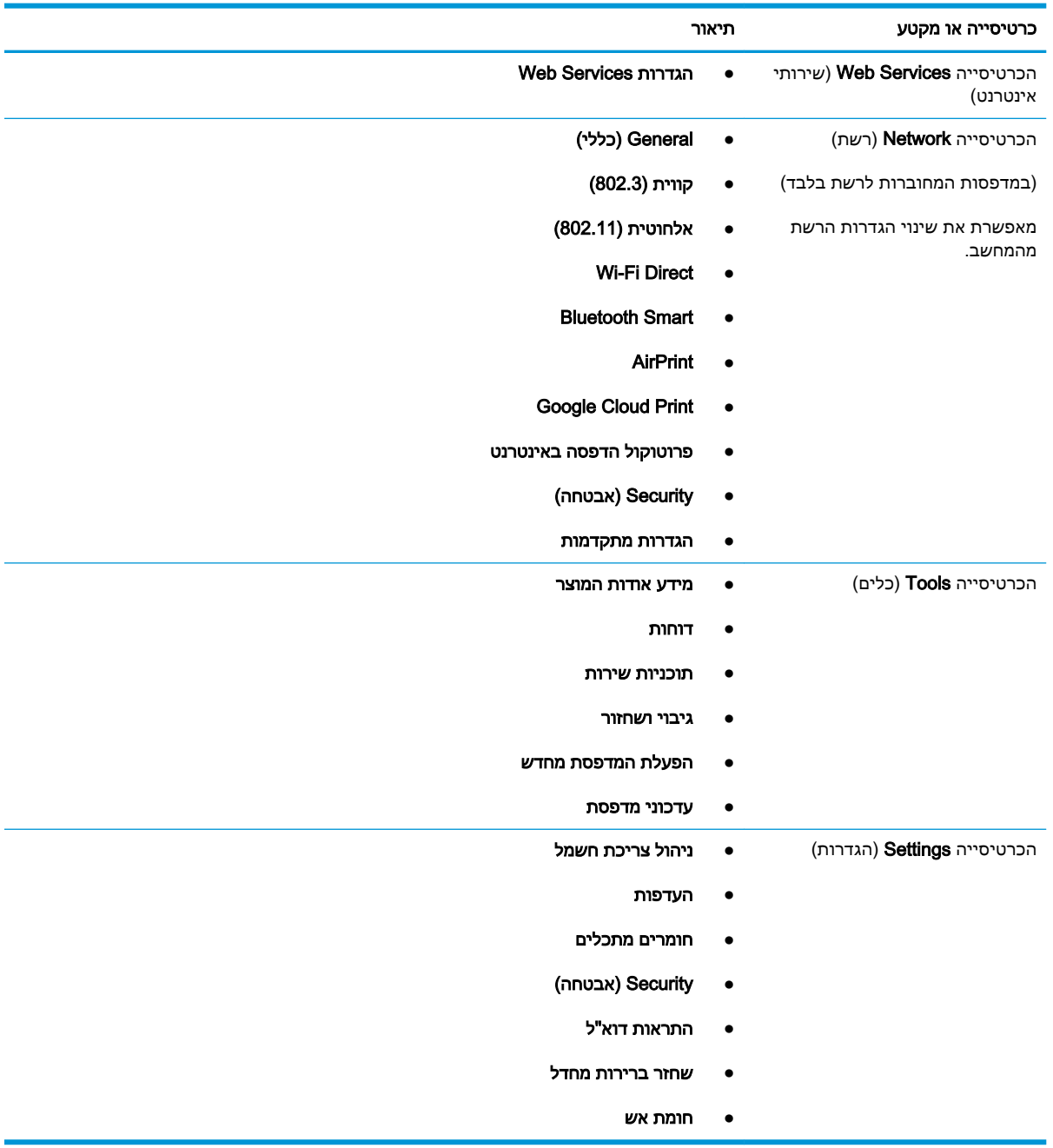

## טבלה 5-1 כרטיסיות של שרת האינטרנט המשובץ של ( HP המשך)

# קביעת הגדרות רשת IP

<span id="page-77-0"></span>סקור את המידע הבא אודות הגדרת התצורה של הגדרות רשת IP.

- מבוא
- הגבלת אחריות בנושא שיתוף במדפסת
	- הצגה או שינוי של הגדרות הרשת
		- שינוי שם [המדפסת](#page-78-0) ברשת
- הגדרה ידנית של [פרמטרי](#page-78-0) [IP/TCP 4IPv](#page-78-0) מלוח [הבקרה](#page-78-0)
	- הגדרות מהירות קישור והדפסה [דו-צדדית](#page-79-0)

### מבוא

היעזר במידע שמופיע בסעיפים הבאים כדי לקבוע את הגדרות הרשת של המדפסת.

## הגבלת אחריות בנושא שיתוף במדפסת

HP אינה תומכת בעבודה ברשת עמית-לעמית, מכיוון שזוהי פונקציה של מערכות ההפעלה של Microsoft ולא של מנהלי המדפסות של HP.

עבור לאתר של Microsoft בכתובת [com.microsoft.www.](https://www.microsoft.com)

## הצגה או שינוי של הגדרות הרשת

השתמש בשרת האינטרנט המשובץ (EWS (של HP כדי להציג או לשנות את הגדרות התצורה של פרוטוקול IP.

- .1 פתח את שרת האינטרנט המשובץ (EWS (של HP:
- א. בלוח הבקרה של המדפסת, לחץ על הלחצן OK כדי להציג את המסך הראשי.
- ב. השתמש בלחצני החצים ובלחצן OK כדי לנווט אל התפריטים הבאים ולפתוח אותם:
	- **.1** Setup) התקנה)
	- **.2** Setup Network) הגדרת רשת)
		- **.3** הגדרות כלליות
- ג. בתפריט General settings (הגדרות כלליות), בחר באפשרות Show the IP Address (הצג את כתובת ה-IP(, ולאחר מכן בחר באפשרות Yes כדי להציג את כתובת ה-IP או את שם המארח של המדפסת.
	- ד. פתח דפדפן אינטרנט והקלד בשורת הכתובת את כתובת ה-IP או את שם המארח בדיוק כפי שהם מופיעים בלוח הבקרה של המדפסת. הקש על המקש Enter במקלדת של המחשב. שרת האינטרנט המשובץ נפתח.

https://10.10.XXXXX/

- הערה: אם מוצגת בדפדפן האינטרנט הודעה המציינת כי ייתכן שאתר האינטרנט אינו בטוח, בחר " באפשרות להמשיך לאתר האינטרנט. גישה לאתר אינטרנט זה לא תזיק למחשב.
- .2 בדף הראשי של EWS, לחץ על הכרטיסייה Network) רשת) כדי להציג את פרטי הרשת. שנה את ההגדרות לפי הצורך.

### שינוי שם המדפסת ברשת

<span id="page-78-0"></span>כדי לשנות את שם המדפסת ברשת כך שיהיה לה זיהוי ייחודי, השתמש בשרת האינטרנט המשובץ (EWS (של HP.

- .1 פתח את שרת האינטרנט המשובץ (EWS (של HP:
- א. בלוח הבקרה של המדפסת, לחץ על הלחצן OK כדי להציג את המסך הראשי.
- ב. השתמש בלחצני החצים ובלחצן OK כדי לנווט אל התפריטים הבאים ולפתוח אותם:
	- **.1** Setup) התקנה)
	- **.2** Setup Network) הגדרת רשת)
		- **.3** הגדרות כלליות
- ג. בתפריט General settings (הגדרות כלליות), בחר באפשרות Show the IP Address (הצג את כתובת ה-IP(, ולאחר מכן בחר באפשרות Yes כדי להציג את כתובת ה-IP או את שם המארח של המדפסת.
	- ד. פתח דפדפן אינטרנט והקלד בשורת הכתובת את כתובת ה-IP או את שם המארח בדיוק כפי שהם מופיעים בלוח הבקרה של המדפסת. הקש על המקש Enter במקלדת של המחשב. שרת האינטרנט המשובץ נפתח.

https://10.10.XXXXX/

<mark>א הערה: אם מוצגת בדפדפן האינטרנט הודעה המציינת כי ייתכן שאתר האינטרנט אינו בטוח, בחר</mark> באפשרות להמשיך לאתר האינטרנט. גישה לאתר אינטרנט זה לא תזיק למחשב.

- .2 בדף הראשי של ה-EWS, לחץ על הכרטיסייה Network) רשת).
- .3 בחלונית הניווט השמאלית, לחץ על General) כלליות) כדי להרחיב את האפשרויות, ולאחר מכן לחץ על ויהוי רשת). Network Identification
- .4 בשדה הטקסט Name Host) שם המחשב המארח), הזן שם ייחודי לזיהוי מדפסת זו, ולאחר מכן לחץ על Apply) החל) כדי לשמור את השינויים.

## הגדרה ידנית של פרמטרי IP/TCP 4IPv מלוח הבקרה

היעזר בתפריטי לוח הבקרה כדי להגדיר ידנית כתובת 4IPv, מסכת רשת משנה ושער שיהווה ברירת מחדל.

- .1 בלוח הבקרה של המדפסת, לחץ על הלחצן OK כדי להציג את המסך הראשי.
- .2 השתמש בלחצני החצים ובלחצן OK כדי לנווט אל התפריטים הבאים ולפתוח אותם:
	- **.1** Setup) התקנה)
	- **.2** Setup Network) הגדרת רשת)
	- (Ethernet הגדרות (Ethernet Settings **.3**
		- **.4** הגדרות IP
		- **.5** Manual) ידני)
	- .3 היעזר בלחצני החצים כדי להזין את כתובת ה-IP ולאחר מכן לחץ על הלחצן OK.
- .4 השתמש בלחצני החצים כדי להזין את מסכת רשת המשנה, ולאחר מכן לחץ על OK.
	- .5 השתמש בלחצני החצים כדי להזין את השער ולאחר מכן לחץ על OK.

## הגדרות מהירות קישור והדפסה דו-צדדית

<span id="page-79-0"></span>מהירות הקישור ומצב התקשורת של שרת ההדפסה חייבים להיות תואמים לרכזת הרשת. ברוב המקרים, השאר את הדפסת במצב אוטומטי. שינויים שגויים במהירות הקישור ובהגדרות התקשורת הדו-כיוונית מונעים תקשורת של המדפסת עם התקנים אחרים ברשת. אם יש צורך בביצוע שינויים, השתמש בלוח הבקרה של המדפסת.

- <mark>ול</mark> הערה: מידע זה מתייחס לרשתות אתרנט (ולרשתות קוויות) בלבד. הוא אינו רלוונטי לרשתות אלחוטיות. "
- <mark>י בערה: הגדרת המדפסת חייבת להתאים להגדרה עבור התקן הרשת (רכזת רשת, מתג, שער, נתב או מחשב).</mark>

<mark>י בערה: בי</mark>צוע שינויים בהגדרות אלה גורם לכיבוי ולהפעלה של המדפסת. יש לבצע את השינויים רק כאשר <u>∰</u> המדפסת במצב סרק.

- .1 בלוח הבקרה של המדפסת, לחץ על הלחצן OK כדי להציג את המסך הראשי.
- .2 השתמש בלחצני החצים ובלחצן OK כדי לנווט אל התפריטים הבאים ולפתוח אותם:
	- **.1** Setup) התקנה)
	- **.2** Setup Network) הגדרת רשת)
	- (Ethernet הגדרות (Ethernet Settings **.3**
		- **.4** מהירות קישור
- $\,$ בתפריט Link Speed (מהירות קישור), היעזר בלחצני החצים כדי לבחור באחת מהאפשרויות הבאות:  $\,$

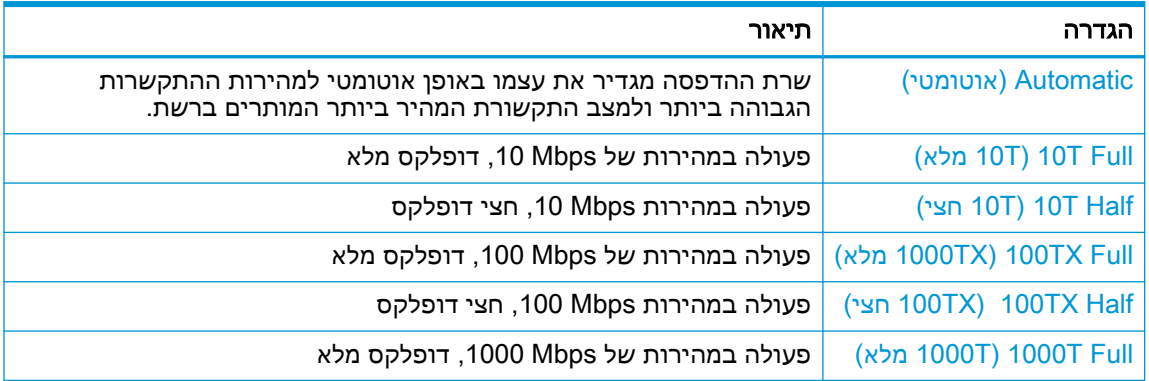

.4 לחץ על הלחצן OK כדי לשמור את ההגדרה. המדפסת תיכבה ולאחר מכן תופעל.

# מאפייני האבטחה של המדפסת

סקור את המידע הבא אודות מאפייני האבטחה של המדפסת.

- מבוא
- הקצאה או שינוי של סיסמת המערכת באמצעות שרת האינטרנט המשובץ (EWS(

### מבוא

<span id="page-80-0"></span>המדפסת כוללת מספר מאפייני אבטחה כדי להגביל את המשתמשים בעלי הגישה להגדרות תצורה, על מנת לאבטח נתונים ולמנוע גישה לרכיבי חומרה בעלי ערך.

## הקצאה או שינוי של סיסמת המערכת באמצעות שרת האינטרנט המשובץ (EWS(

הקצה סיסמת מנהל מערכת עבור גישה למדפסת ולשרת האינטרנט המשובץ (EWS (של HP, כדי שמשתמשים בלתי מורשים לא יוכלו לשנות את הגדרות המדפסת.

- .1 פתח את שרת האינטרנט המשובץ (EWS (של HP:
- א. בלוח הבקרה של המדפסת, לחץ על הלחצן OK כדי להציג את המסך הראשי.
- ב. השתמש בלחצני החצים ובלחצן OK כדי לנווט אל התפריטים הבאים ולפתוח אותם:
	- **.1** Setup) התקנה)
	- **.2** Setup Network) הגדרת רשת)
		- **.3** הגדרות כלליות
- ג. בתפריט General settings (הגדרות כלליות), בחר באפשרות Show IP Address (הצג כתובת IP), ולאחר מכן בחר באפשרות Yes כדי להציג את כתובת ה-IP או את שם המארח של המדפסת.
	- ד. פתח דפדפן אינטרנט והקלד בשורת הכתובת את כתובת ה-IP או את שם המארח בדיוק כפי שהם מופיעים בלוח הבקרה של המדפסת. הקש על המקש Enter במקלדת של המחשב. שרת האינטרנט המשובץ נפתח.

https://10.10.XXXXX/

- הערה: אם מוצגת בדפדפן האינטרנט הודעה המציינת כי ייתכן שאתר האינטרנט אינו בטוח, בחר באפשרות להמשיך לאתר האינטרנט. גישה לאתר אינטרנט זה לא תזיק למחשב.
	- .2 בדף הראשי של EWS, לחץ על הכרטיסייה Settings) הגדרות).
- .3 בחלונית הניווט השמאלית, לחץ על Security) אבטחה) כדי להרחיב את האפשרויות, ולאחר מכן לחץ על Security General) אבטחה כללית).
	- **4.** הזן סיסמה.
	- .5 הזן את הסיסמה שוב בשדה Password Confirm) אשר סיסמה), ולאחר מכן לחץ על Apply) החל).

הערה: רשום לעצמך את הסיסמה ושמור אותה במקום בטוח.

# הגדרות לשימור אנרגיה

קבל מידע על הגדרות לשימור אנרגיה שזמינות במדפסת שלך.

- מבוא
- הדפסה עם EconoMode) מצב חיסכון)
- קבע את ההגדרה ל-(.Min (Delay Sleep) השהיית שינה (דק'))
- <span id="page-81-0"></span>● קבע את [ההגדרה](#page-82-0) עבור [\(.Hr \(Sleep after Shutdown](#page-82-0)) כיבוי לאחר שינה [\(שע'\)\)](#page-82-0)
	- קבע את [ההגדרה](#page-82-0) [Shutdown Disable](#page-82-0)) [השבת](#page-82-0) כיבוי)

### מבוא

המדפסת כוללת מספר מאפייני חיסכון לשימור אנרגיה וחומרים מתכלים.

# הדפסה עם EconoMode) מצב חיסכון)

מדפסת זו כוללת אפשרות של EconoMode) מצב חיסכון) להדפסת טיוטות של מסמכים. על-ידי שימוש ב-EconoMode ניתן לנצל פחות טונר. עם זאת, מצב הדפסה EconoMode עשוי גם לפגום באיכות ההדפסה.

HP לא ממליצה על שימוש קבוע ב-EconoMode. בשימוש קבוע ב-EconoMode, עלול להיווצר מצב שבו המחסנית עדיין מכילה טונר, למרות שחלקיה המכניים אינם שמישים עוד. אם איכות ההדפסה מתחילה להיפגע ואינה מספיקה עוד, שקול להחליף את מחסנית הטונר.

הערה: אם אפשרות זו לא זמינה במנהל ההדפסה שלר, תוכל להגדיר אותה באמצעות שרת האינטרנט המשובץ של  $\mathbb{F}$ .HP

- .1 בתוכנית, בחר באפשרות Print) הדפס).
- .2 בחר את המדפסת ולאחר מכן לחץ על הלחצן Properties) מאפיינים) או Preferences) העדפות).
	- .3 לחץ על הכרטיסייה Quality/Paper) נייר/איכות).
	- .4 לחץ על תיבת הסימון EconoMode) מצב חיסכון).

# קבע את ההגדרה ל-(.Min (Delay Sleep) השהיית שינה (דק'))

השתמש בתפריטי לוח הבקרה כדי לציין את משך הזמן שהמדפסת חייבת להיות לא פעילה לפני שהיא עוברת למצב שינה.

- .1 בלוח הבקרה של המדפסת, לחץ על הלחצן OK כדי להציג את המסך הראשי.
- .2 השתמש בלחצני החצים ובלחצן OK כדי לנווט אל התפריטים הבאים ולפתוח אותם:
	- **.1** Setup) התקנה)
	- **.2** ניהול צריכת חשמל
	- **.3** (.Min (Delay Sleep) השהיית שינה (דק'))
- .3 השתמש בלחצני החצים כדי לבחור את מספר הדקות שבהן המדפסת חייבת להיות לא פעילה לפני שהיא עוברת למצב שינה ולאחר מכן לחץ על הלחצן OK כדי לשמור את ההגדרה.

# קבע את ההגדרה עבור (.Hr (Sleep after Shutdown) כיבוי לאחר שינה (שע'))

<span id="page-82-0"></span>השתמש בתפריטי לוח הבקרה כדי לציין את משך הזמן שהמדפסת חייבת להיות לא פעילה לפני שהיא תכבה.

<mark>ﷺ הערה:</mark> לאחר שהמדפסת כבתה, צריכת החשמל היא 1 ואט או פחות.

- .1 בלוח הבקרה של המדפסת, לחץ על הלחצן OK כדי להציג את המסך הראשי.
- .2 השתמש בלחצני החצים ובלחצן OK כדי לנווט אל התפריטים הבאים ולפתוח אותם:
	- **.1** ניהול צריכת חשמל
	- **.2** (.Hr (Sleep after Shutdown) כיבוי לאחר שינה (שע'))
- .3 השתמש בלחצני החצים כדי לבחור את מספר השעות שבהן המדפסת חייבת להיות לא פעילה לפני שהיא תכבה ולאחר מכן לחץ על הלחצן OK כדי לשמור את ההגדרה.

# קבע את ההגדרה Shutdown Disable) השבת כיבוי)

השתמש בתפריטי לוח הבקרה כדי להשבית כיבוי של המדפסת לאחר פרק זמן של חוסר פעילות.

- .1 בלוח הבקרה של המדפסת, לחץ על הלחצן OK כדי להציג את המסך הראשי.
- .2 השתמש בלחצני החצים ובלחצן OK כדי לנווט אל התפריטים הבאים ולפתוח אותם:
	- **.1** ניהול צריכת חשמל
		- **.2** השבת כיבוי
	- .3 היעזר בלחצני החצים כדי לבחור באחת מהאפשרויות הבאות:
- Active Are Ports When) כאשר היציאות פעילות): המדפסת לא תכבה אלא אם כל היציאות אינן פעילות. קישור רשת פעיל או חיבור פקס ימנע כיבוי של המדפסת.
- אף פעם: המדפסת תכבה לאחר פרק זמן של חוסר פעילות כפי שנקבע באמצעות ההגדרה Shutdown (כיבוי לאחר שינה (שע')). (after Sleep (Hr.)

הערה: הגדרת ברירת המחדל היא active are ports When) כאשר היציאות פעילות).

לחץ על הלחצן OK כדי לשמור את ההגדרה.

# HP Web Jetadmin

Jetadmin Web HP הוא כלי עטור פרסים ומוביל בתעשייה לניהול יעיל של מגוון רחב של מוצרי HP המחוברים לרשת, לרבות מדפסות, מדפסות רב-תכליתיות והתקני שליחה דיגיטליים. פתרון יחיד זה מאפשר לך להתקין, לנטר , לתחזק ולאבטח את סביבת ההדפסה וההדמיה וכן לפתור בעיות מרחוק - ובסופו של דבר מגדיל פרודוקטיביות עסקית בכך שהוא מסייע לך לחסוך בזמן, לשלוט בעלויות ולהגן על ההשקעה שלך.

מדי פעם מתפרסמים שדרוגים של Jetadmin Web HP כדי לספק תמיכה במאפייני מדפסת מסוימים. בקר באתר .נוסף [www.hp.com/go/webjetadmin](http://www.hp.com/go/webjetadmin)

# עדכן את הקושחה

<span id="page-83-0"></span>HP מציעה עדכונים תקופתיים למדפסת, יישומי Services Web חדשים ותכונות חדשות ליישומי Services Web קיימים. בצע את השלבים הבאים כדי לעדכן את קושחת המדפסת עבור מדפסת יחידה. כשתעדכן את הקושחה , היישומים של שירותי האינטרנט יתעדכנו באופן אוטומטי .

- שיטה 1: עדכון הקושחה באמצעות לוח הבקרה
- שיטה :2 עדכון הקושחה באמצעות תוכנית השירות לעדכון המדפסת של HP

יש שתי שיטות נתמכות לביצוע עדכון קושחה במדפסת זו. השתמש רק באחת מהשיטות הבאות כדי לעדכן את קושחת המדפסת.

# שיטה 1: עדכון הקושחה באמצעות לוח הבקרה

בצע את השלבים הבאים כדי לעדכן את הקושחה באמצעות לוח הבקרה של המדפסת (אך ורק עבור מדפסות המחוברות לרשת). עבור מדפסות המחוברות ל-USB, דלג לשיטה מס' .2

.1 ודא שהמדפסת מחוברת לרשת קווית (Ethernet (או אלחוטית עם חיבור פעיל לאינטרנט.

ے <mark>א</mark> הערה: \_ המדפסת חייבת להיות מחוברת לאינטרנט כדי לעדכן את הקושחה באמצעות חיבור לרשת.

- .2 בלוח הבקרה של המדפסת, לחץ על הלחצן OK כדי להציג את המסך הראשי.
- .3 השתמש בלחצני החצים ובלחצן OK כדי לנווט אל התפריטים הבאים ולפתוח אותם:
	- **.1** Setup) התקנה)
	- **.2** Maintenance Printer) תחזוקת מדפסת)
		- **.3** Firmware Update) עדכן קושחה)

. עדכון קושחה) אינה מופיעה, השתמש בשיטה מס' 2. <mark>Firmware Update (עדכון קושחה)</mark> אינה מופל

. אם יש עדכון קושחה זמין, לחץ על הלחצן OK כדי להתחיל את תהליך העדכון

# שיטה :2 עדכון הקושחה באמצעות תוכנית השירות לעדכון המדפסת של HP

בצע את השלבים הבאים כדי להוריד ולהתקין באופן ידני את תוכנית השירות לעדכון המדפסת של HP.

ج.<br><mark>(</mark> הערה: \_ שיטה זו היא האפשרות היחידה לעדכון קושחה עבור מדפסות המחוברות למחשב באמצעות כבל USB . שיטה זו פועלת גם עבור מדפסות המחוברות לרשת.

הערה: יש לוודא כי מותקן מנהל הדפסה כדי שניתן יהיה להשתמש בשיטה זו.

- 1. בקר בכתובת www.hp.com/go/support, לחץ על **תוכנה ומנהלי התקן** ולאחר מכן לחץ על **מדפסת**.
- .2 בשדה הטקסט, הקלד את שם המדפסת, לחץ על שלח ולחץ על דגם המדפסת שלך ברשימת תוצאות החיפוש.
	- .3 במקטע **קושחה**, אתר את הקובץ **עדכון הקושחה**.
		- 4. לחץ על **הורד** ולאחר מכן לחץ על **הפעלה**.
- .5 כשתוכנית השירות לעדכון המדפסת של HP תופעל, בחר את המדפסת שברצונך לעדכן ולאחר מכן לחץ על עדכן.
- .6 פעל בהתאם להוראות במסך כדי להשלים את ההתקנה, ולאחר מכן לחץ על הלחצן OK כדי לסגור את תוכנית השירות.

# 6 פתור בעיות

פתרון בעיות במדפסת. אתר משאבים נוספים עבור עזרה ותמיכה טכנית.

- תמיכת לקוחות
- שחזור [ברירות](#page-85-0) המחדל של היצרן
- [ההודעה](#page-86-0) ["low is Cartridge](#page-86-0)) "המחסנית עומדת [להתרוקן\) או](#page-86-0) "[low very is Cartridge\) "המחסנית](#page-86-0) כמעט [ריקה\) מוצגת](#page-86-0) בלוח הבקרה של המדפסת
	- [המדפסת](#page-88-0) אינה אוספת נייר או שיש תקלות בהזנה
		- שחרור [חסימות](#page-93-0) נייר
		- [» פתרון](#page-112-0) בעיות של איכות הדפסה
			- פתרון בעיות [ברשת](#page-127-0) קווית
			- פתרון בעיות ברשת [האלחוטית](#page-129-0)

### לקבלת מידע נוסף:

העזרה המקיפה של HP עבור המדפסת כוללת את המידע הבא:

- התקנה וקביעת תצורה
	- למידה ושימוש
		- פתור בעיות
- הורדת עדכוני תוכנה וקושחה
	- הצטרף לפורומי תמיכה
- חפש מידע על אחריות ותקינה

# תמיכת לקוחות

חפש אפשרויות ליצירת קשר לקבלת תמיכה עבור מדפסת HP שברשותך.

### טבלה 6-1 אפשרויות התמיכה של HP

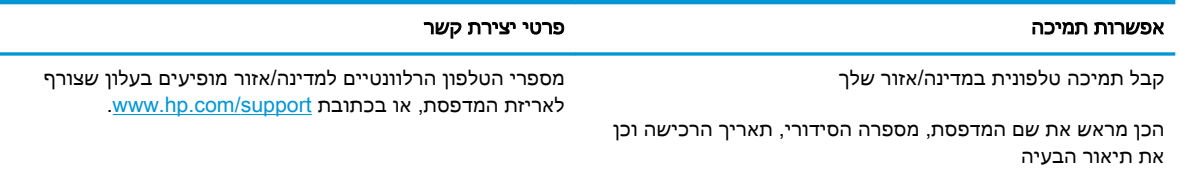

### טבלה 6-1 אפשרויות התמיכה של ( HP המשך)

<span id="page-85-0"></span>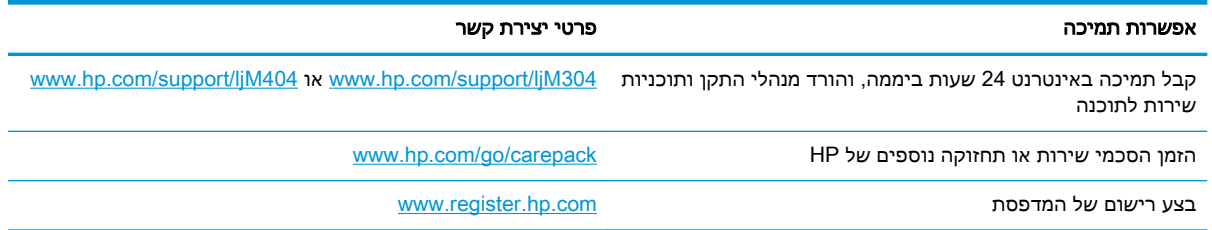

# שחזור ברירות המחדל של היצרן

שחזור ברירות המחדל של היצרן מחזיר את כל הגדרות המדפסת והרשת לברירות המחדל של היצרן. ספירת העמודים, וגודל המגש לא יאופסו.

כדי לשחזר את המדפסת להגדרות ברירת המחדל של היצרן, בצע את השלבים הבאים.

<u>ו⁄</u>/ **זהירות: \_ ש**חזור ברירות המחדל של היצרן מחזיר את כל ההגדרות לברירות המחדל של היצרן, וגם מוחק את הדפים המאוחסנים בזיכרון.

- .1 בלוח הבקרה של המדפסת, לחץ על הלחצן OK כדי להציג את המסך הראשי.
- .2 השתמש בלחצני החצים ובלחצן OK כדי לנווט אל התפריטים הבאים ולפתוח אותם:
	- **.1** Setup) התקנה)
	- **.2** Maintenance Printer) תחזוקת מדפסת)
		- **.3** שחזור
		- **.4** שחזור להגדרות היצרן

המדפסת תופעל מחדש באופן אוטומטי.

# <span id="page-86-0"></span>ההודעה "low is Cartridge) "המחסנית עומדת להתרוקן) או "low very is Cartridge) "המחסנית כמעט ריקה) מוצגת בלוח הבקרה של המדפסת

הכר את ההודעות הקשורות למחסנית בלוח הבקרה ואילו פעולות יש לבצע.

- שינוי [הגדרות](#page-87-0) "נמוך מאוד"
	- הזמנת חומרים [מתכלים](#page-87-0)

low is Cartridge) המפלס במחסנית נמוך): המדפסת מיידעת אותך כאשר המפלס של מחסנית טונר נמוך. אורך חיי מחסנית הטונר בפועל עשוי להשתנות. כדאי לך להחזיק מחסנית חלופית זמינה שתוכל להתקין כאשר איכות ההדפסה תפסיק להיות תקינה. אין צורך להחליף כעת את מחסנית הטונר.

המשך להדפיס עם המחסנית הנוכחית עד שפיזור הטונר יפסיק להפיק איכות הדפסה משביעת רצון. כדי לפזר מחדש את הטונר, הוצא את מחסנית הטונר מהמדפסת ונער את המחסנית בעדינות שוב ושוב לאורך הציר האופקי שלה. לקבלת ייצוג גרפי נאות, עיין בהוראות ההחלפה של מחסנית. החזר את מחסנית הטונר למדפסת וסגור את הכיסוי הקדמי.

low very is Cartridge) המפלס במחסנית נמוך מאוד): המדפסת מיידעת אותך כאשר המפלס של מחסנית הטונר נמוך מאוד. אורך חיי מחסנית הטונר בפועל עשוי להשתנות. כדאי לך להחזיק מחסנית חלופית זמינה שתוכל להתקין כאשר איכות ההדפסה תפסיק להיות תקינה. אין צורך להחליף את מחסנית הטונר כעת, אלא אם איכות ההדפסה כבר אינה תקינה.

אחריות Protection Premium של HP מסתיימת כאשר מופיעה הודעה המציינת כי אחריות Protection Premium של HP על חומר מתכלה זה הסתיימה בדף סטטוס החומרים המתכלים או בשרת האינטרנט המשובץ.

# שינוי הגדרות "נמוך מאוד"

<span id="page-87-0"></span>באפשרותך לשנות את תגובת המדפסת כאשר החומרים המתכלים מגיעים למצב של מפלס נמוך מאוד. אין צורך לקבוע מחדש הגדרות אלה כשאתה מתקין מחסנית טונר חדשה.

● שנה את הגדרות האפשרות Low Very) נמוך מאוד) מלוח הבקרה

## שנה את הגדרות האפשרות Low Very) נמוך מאוד) מלוח הבקרה

קבע כיצד המדפסת תודיע לך אודות מפלסים נמוכים מאוד במחסניות.

- .1 בלוח הבקרה של המדפסת, לחץ על הלחצן OK כדי להציג את המסך הראשי.
- .2 השתמש בלחצני החצים ובלחצן OK כדי לנווט אל התפריטים הבאים ולפתוח אותם:
	- **.1** Setup) התקנה)
	- **.2** הגדרות חומרים מתכלים
	- **.3** מחסנית להדפסה בשחור
	- **.4** Setting Low Very) הגדרת 'במפלס נמוך מאוד')
		- .3 בחר באחת מהאפשרויות הבאות:
- בחר באפשרות Stop) הפסק) כדי להגדיר את המדפסת כך שתפסיק להדפיס עד שתחליף את מחסנית הטונר.
	- בחר באפשרות Prompt) הצג בקשה) כדי להגדיר את המדפסת כך שתפסיק להדפיס ותנחה אותך להחליף את מחסנית הטונר. באפשרותך לקבל את ההתראה ולהמשיך בהדפסה.
- בחר באפשרות Continue) המשך) כדי להגדיר את המדפסת כך שתשלח התראה כאשר מפלס מחסנית הטונר נמוך מאוד, אבל תמשיך להדפיס.

הערה: \_ באמצעות האפשרות Low Threshold (סף נמוך) תוכל להגדיר את מפלס הדיו שנחשב נמוך מאוד. "

## הזמנת חומרים מתכלים

הזמן חומרים מתכלים ונייר עבור מדפסת HP שברשותך.

### טבלה 6-2 אפשרויות להזמנת חומרים מתכלים

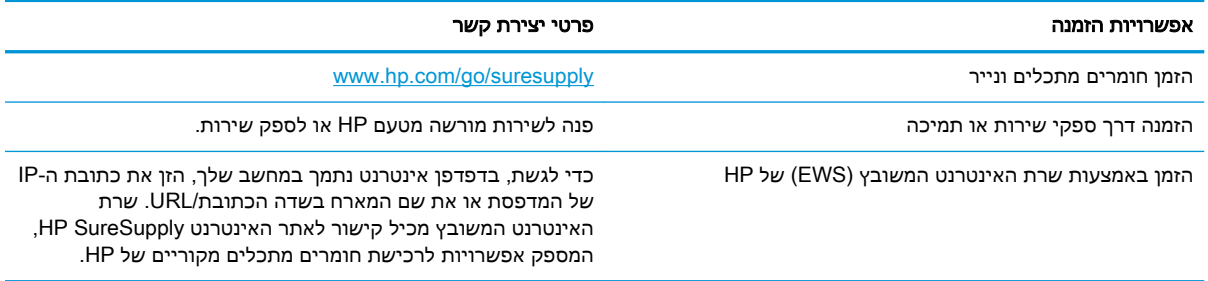

# <span id="page-88-0"></span>המדפסת אינה אוספת נייר או שיש תקלות בהזנה

סקור את המידע הבא אודות בעיות איסוף נייר או תקלות בהזנת נייר במדפסת.

- מבוא
- המדפסת לא אוספת נייר
- [המדפסת](#page-91-0) אוספת גיליונות נייר מרובים

### מבוא

הפתרונות הבאים עשויים לסייע בפתרון בעיות אם המדפסת לא אוספת נייר מהמגש, או אם היא אוספת גיליונות נייר מרובים בפעם אחת. אחד משני מצבים אלה עלול לגרום לחסימות נייר.

## המדפסת לא אוספת נייר

אם המדפסת לא אוספת נייר מהמגש, נסה את הפתרונות הבאים.

- **.1** פתח את המדפסת והוצא גיליונות נייר תקועים. ודא כי לא נותרו שאריות נייר קרוע בתוך המדפסת.
	- **.2** טען את המגש בגודל הנייר המתאים לעבודה.
	- **.3** ודא שגודל הנייר והסוג הוגדרו כראוי בלוח הבקרה של המדפסת.

**.4** ודא שמכווני הנייר במגש מותאמים כהלכה לגודל הנייר. הזז את המכוונים למיקום המתאים במגש. החץ שעל מכוון המגש צריך להתיישר במדויק לפי הסימון שעל המגש.

ے<br><mark>② הערה: אין להצמיד את מכווני הנייר לערימת הנייר. כוונן אותם בהתאם למיקומים או לסימונים שבמגש</mark>.

התמונות הבאות מציגות דוגמאות של מיקומי גודל הנייר במגשים. ברוב המדפסות של HP קיימים סימונים דומים לאלה.

איור 6-1 דוגמאות של סימוני גודל

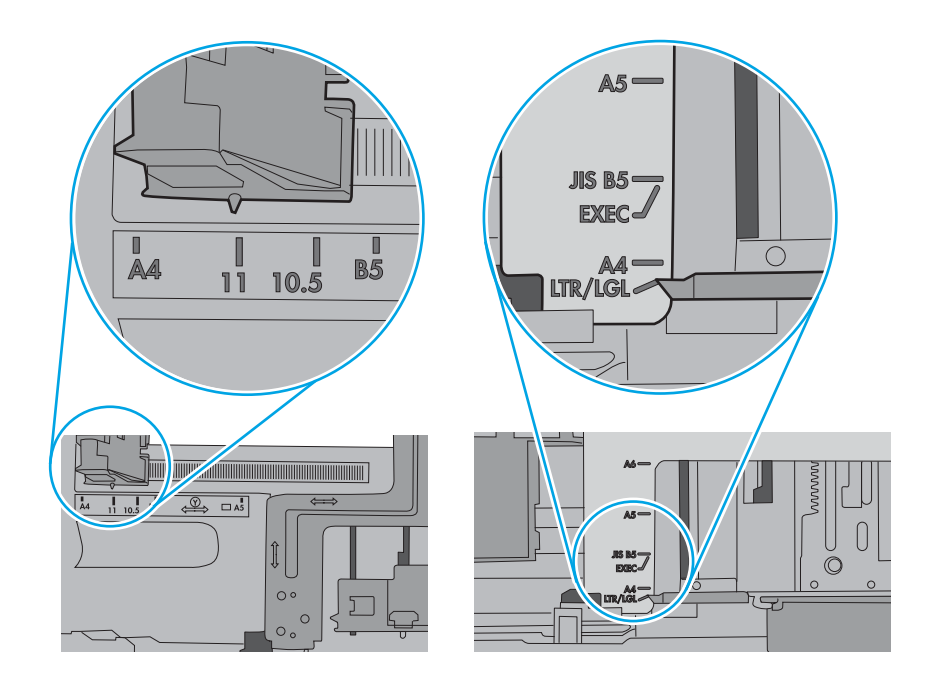

**.5** ודא שהלחות בחדר היא בטווח המפרט עבור מדפסת זו, ושהנייר מאוחסן באריזות שלא נפתחו. רוב חבילות הנייר נמכרות באריזות עמידות ללחות כדי לשמור שהנייר יישאר יבש.

בסביבות עם לחות גבוהה, הנייר בחלקה העליון של הערימה במגש עלול לספוג לחות, וייתכן שיהיה לו מראה גלי או לא אחיד. במקרה כזה, הוצא מהערימה חמישה עד עשרה מגיליונות הנייר העליונים.

בסביבות עם לחות נמוכה, עודף חשמל סטטי עלול לגרום לגיליונות נייר להידבק זה לזה. במקרה כזה, הוצא את הנייר מהמגש, וכופף את הערימה על-ידי החזקה של הקצוות וקרב אותם זה לזה כך שתיווצר צורת U . לאחר מכן, סובב את הקצוות למטה וצור צורת U בצד השני. אחר כך, אחוז בכל צד של ערימת הנייר, וחזור על תהליך זה. תהליך זה משחרר את הגיליונות הבודדים ללא ייצור חשמל סטטי. ישר את ערימת הנייר על שולחן לפני שתחזיר אותה אל המגש.

איור 6-2 טכניקה לכיפוף ערימת הנייר

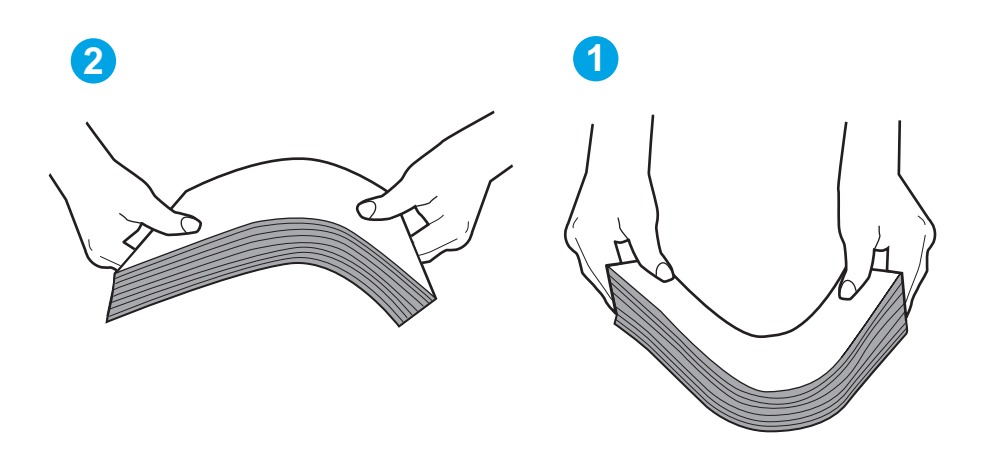

- **.6** בדוק בלוח הבקרה של המדפסת וראה אם היא מציגה הודעה להזנת הנייר באופן ידני. טען נייר והמשך.
- **.7** ייתכן שהגלילים מעל המגש מלוכלכים. נקה את הגלילים במטלית נטולת מוך שהורטבה במעט מים פושרים . אם ניתן, השתמש במים מזוקקים.
- זהירות:  $\,$ אל תרסס מים ישירות על המדפסת. במקום זאת, רסס מים על מטלית או טבול אותה קלות במים $\,$ וסחט אותה לפני ניקוי הגלילים.

התמונה הבאה מציגה דוגמאות של מיקום הגליל עבור מדפסות שונות.

איור 6-3 מיקומי גליל עבור מגש 1 או עבור המגש הרב-תכליתי

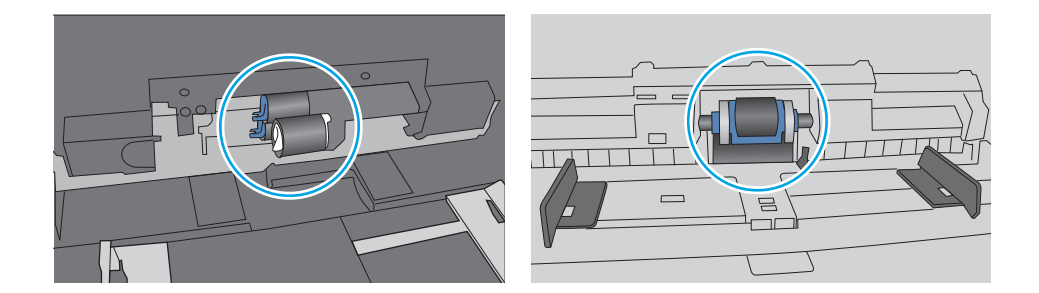

# המדפסת אוספת גיליונות נייר מרובים

אם המדפסת אוספת גיליונות נייר מרובים מהמגש, נסה את הפתרונות הבאים.

- <span id="page-91-0"></span>**.1** הוצא את ערימת הנייר מהמגש וכופף אותה, סובב אותה ב180- מעלות והפוך אותה. אל תנסה להפריד את הניירות זה מזה על-ידי פריסתם. החזר את ערימת הנייר למגש.
- הערה: נפנוף הנייר מייצר חשמל סטטי. במקום לנפנף את הנייר, כופף את הערימה על-ידי החזקה של  $\mathbb{F}$ הקצוות וקרב אותם זה לזה כך שתיווצר צורת U. לאחר מכן, סובב את הקצוות למטה וצור צורת U בצד השני . אחר כך, אחוז בכל צד של ערימת הנייר, וחזור על תהליך זה. תהליך זה משחרר את הגיליונות הבודדים ללא ייצור חשמל סטטי. ישר את ערימת הנייר על שולחן לפני שתחזיר אותה אל המגש. איור 6-4 טכניקה לכיפוף ערימת הנייר

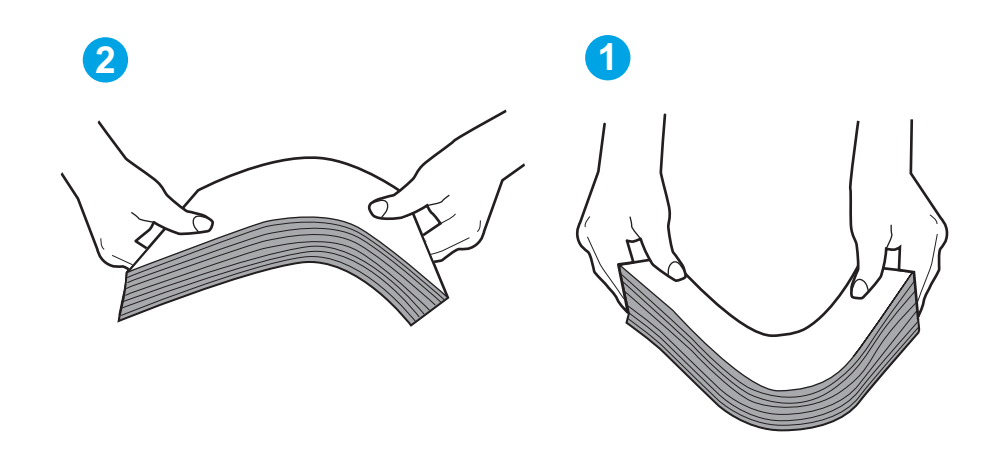

- **.2** השתמש רק בנייר העומד בדרישות המפרט של HP למדפסת זו.
- **.3** ודא שהלחות בחדר היא בטווח המפרט עבור מדפסת זו, ושהנייר מאוחסן באריזות שלא נפתחו. רוב חבילות הנייר נמכרות באריזות עמידות ללחות כדי לשמור שהנייר יישאר יבש.

בסביבות עם לחות גבוהה, הנייר בחלקה העליון של הערימה במגש עלול לספוג לחות, וייתכן שיהיה לו מראה גלי או לא אחיד. במקרה כזה, הוצא מהערימה חמישה עד עשרה מגיליונות הנייר העליונים.

בסביבות עם לחות נמוכה, עודף חשמל סטטי עלול לגרום לגיליונות נייר להידבק זה לזה. במקרה כזה, הוצא את הנייר מהמגש, וכופף את הערימה כמתואר לעיל.

**.4** השתמש בנייר שאינו מקומט, מקופל או פגום. במקרה הצורך, השתמש בנייר מחבילה אחרת.

**.5** ודא שהמגש הוא אינו מלא יתר על המידה על-ידי בדיקה של סימוני גובה הערימה בתוך המגש. אם המגש אכן מלא יתר על המידה, הוצא את כל חבילת הנייר מהמגש, ישר את הערימה ולאחר מכן החזר חלק מהנייר למגש.

התמונות הבאות מציגות דוגמאות של סימוני גובה הערימה במגשים עבור מדפסות שונות. ברוב המדפסות של HP קיימים סימונים דומים לאלה. כמו כן, ודא שכל גיליונות הנייר נמצאים מתחת ללשוניות ליד סימני גובה הערימה. לשוניות אלה מסייעות להחזיק את הנייר במיקום הנכון במהלך כניסתו למדפסת.

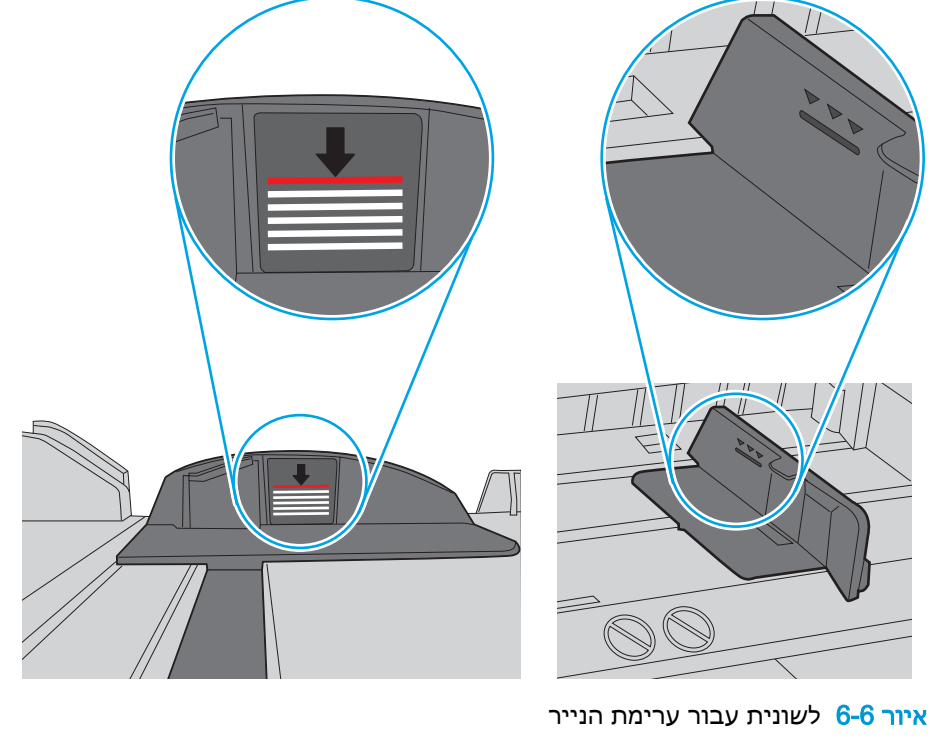

איור 6-5 סימונים של גובה ערימת הדפים

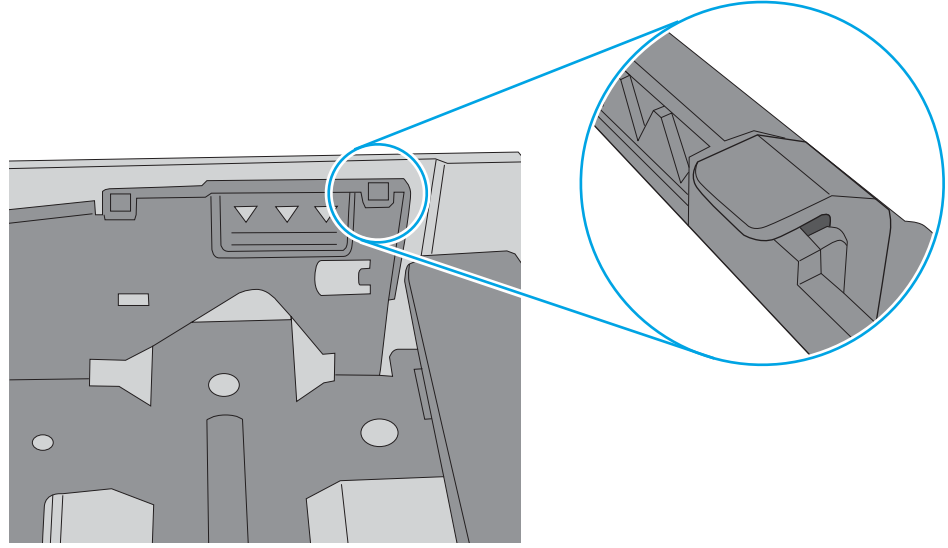

- **.6** ודא שמכווני הנייר במגש מותאמים כהלכה לגודל הנייר. הזז את המכוונים למיקום המתאים במגש.
	- **.7** ודא שסביבת ההדפסה נמצאת בטווח של המפרטים המומלצים.

# שחרור חסימות נייר

<span id="page-93-0"></span>סקור את המידע הבא אודות שחרור חסימות נייר.

- מבוא
- אתה נתקל בחסימות נייר תכופות או חוזרות?
	- מיקומי [חסימות](#page-94-0) נייר
	- שחרור [חסימות](#page-95-0) נייר במגש [1](#page-95-0)
	- שחרור [חסימות](#page-95-0) נייר במגש [2](#page-95-0)
	- שחרור [חסימות](#page-99-0) נייר במגש [3](#page-99-0)
- שחרור חסימות נייר [במחסנית](#page-103-0) הטונר או באזור ה[-Fuser](#page-103-0)
	- שחרור [חסימות](#page-107-0) נייר בסל הפלט
	- שחרור חסימות נייר ביחידת ההדפסה [הדו-צדדית](#page-109-0)

### מבוא

המידע הבא כולל הוראות לשחרור חסימות נייר במדפסת.

## אתה נתקל בחסימות נייר תכופות או חוזרות?

בצע את השלבים הבאים כדי לפתור בעיות של חסימות נייר תכופות. אם השלב הראשון לא פתר את הבעיה, המשך לשלב הבא עד שהבעיה תיפתר.

- .1 אם נתקע נייר במדפסת, נקה את החסימה ולאחר מכן הדפס דף תצורה כדי לבדוק את המדפסת.
- .2 ודא שתצורת המגש הוגדרה עבור הגודל ועבור סוג הנייר הנכון בלוח הבקרה של המדפסת. התאם את הגדרות הנייר אם יש צורך בכך.
- ה. לחץ על הלחצן OK כדי להציג את המסך הראשי. השתמש בלחצני החצים כדי לנווט אל Setup (הגדרה), ולאחר מכן לחץ על הלחצן OK שוב.
	- ב. השתמש בלחצני החצים ובלחצן OK כדי לנווט אל התפריט setup Paper) הגדרת נייר) ולפתוח אותו.
		- ג. בחר את המגש מתוך הרשימה.
		- ד. בחר באפשרות Type Paper) סוג נייר), ולאחר מכן בחר את סוג הנייר שנמצא במגש.
		- ה. בחר באפשרות Size Paper) גודל נייר), ולאחר מכן בחר את גודל הנייר שנמצא במגש.
			- .3 כבה את המדפסת, המתן 30 שניות ולאחר מכן הפעל אותה שוב.
				- .4 הדפס דף ניקוי כדי לסלק טונר עודף מפנים המדפסת.
	- א. בלוח הבקרה של המדפסת, לחץ על הלחצן OK כדי להציג את המסך הראשי. השתמש בלחצני החצים כדי לנווט אל Setup) הגדרה), ולאחר מכן לחץ על הלחצן OK שוב.
		- ב. השתמש בלחצני החצים ובלחצן OK כדי לנווט אל התפריטים הבאים ולפתוח אותם:
- **.1** Maintenance Printer) תחזוקת מדפסת)
- **.2** Tools Quality Print) כלי איכות הדפסה)
	- **.3** דף ניקוי

לחץ על OK) (אישור).

ג. טען נייר רגיל או נייר בגודל 4A כאשר תוצג לך בקשה לכך.

המתן עד לסיום התהליך. השלך את העמוד המודפס.

- .5 הדפס דף תצורה כדי לבדוק את המדפסת.
- <span id="page-94-0"></span>א. בלוח הבקרה של המדפסת, לחץ על הלחצן OK כדי להציג את המסך הראשי. השתמש בלחצני החצים כדי לנווט אל Setup) הגדרה), ולאחר מכן לחץ על הלחצן OK שוב.
	- ב. השתמש בלחצני החצים ובלחצן OK כדי לנווט אל התפריטים הבאים ולפתוח אותם:
		- **.1** דוחות
		- **.2** דוח תצורת מדפסת

אם אף אחד מהשלבים הללו לא פותר את הבעיה, ייתכן שיש צורך למסור את המדפסת לתיקון. פנה לתמיכת הלקוחות של HP.

### מיקומי חסימות נייר

חסימות נייר עלולות להתרחש במיקומים אלה.

איור 6-7 מיקומי חסימות נייר

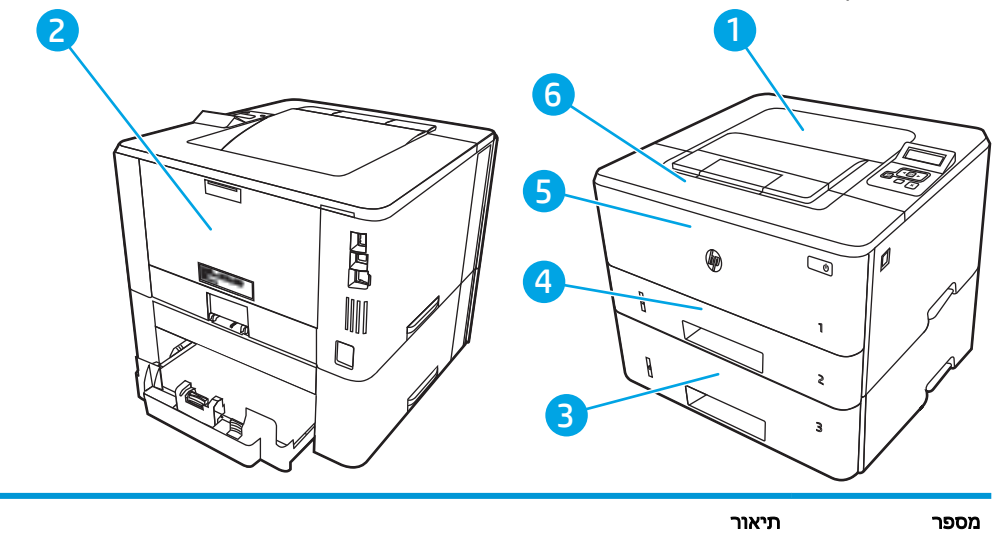

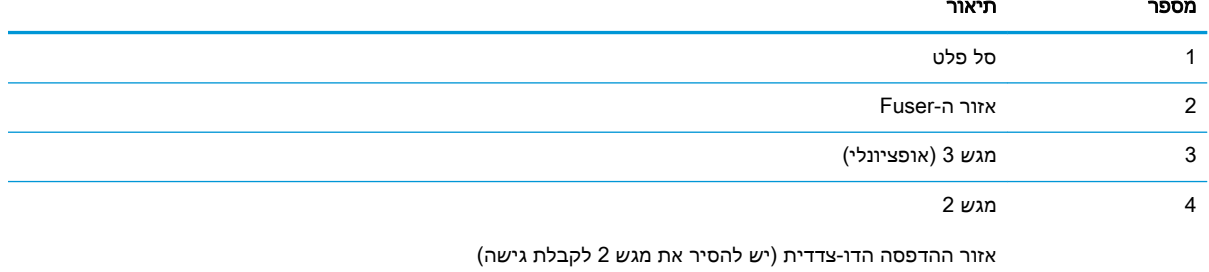

<span id="page-95-0"></span>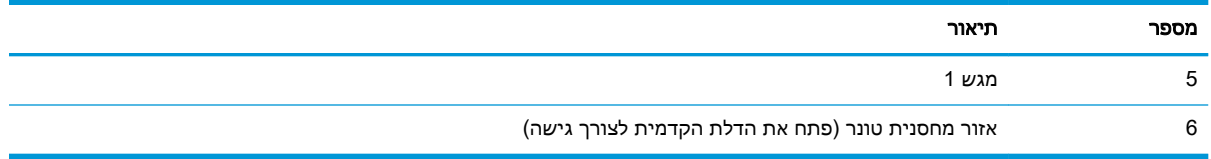

לאחר חסימה, עשוי להישאר במדפסת טונר מפוזר. בדרך כלל תיפתר בעיה זו מעצמה, לאחר הדפסת מספר גיליונות.

# שחרור חסימות נייר במגש 1

בצע את ההליך הבא כדי לשחרר חסימות נייר במגש .1

**▲** משוך באיטיות את הנייר התקוע אל מחוץ למדפסת.

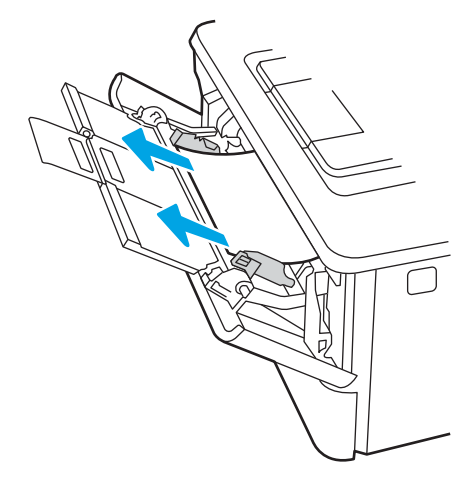

## שחרור חסימות נייר במגש 2

השתמש בהליך הבא כדי לבדוק אם יש נייר בכל מיקומי החסימות האפשריים הקשורים למגש .2

.1 הוצא את המגש מהמדפסת.

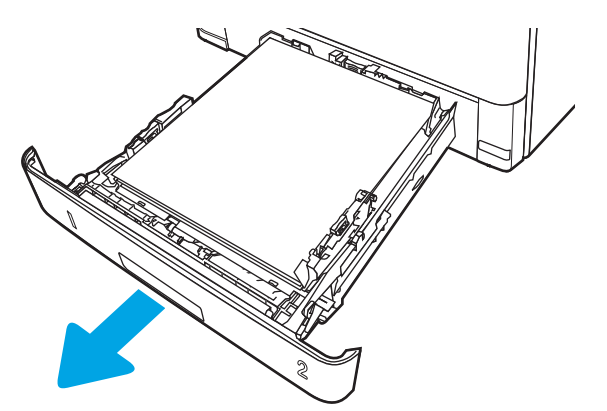

.2 הוצא את הנייר מהמגש, וסלק את הניירות הפגומים.

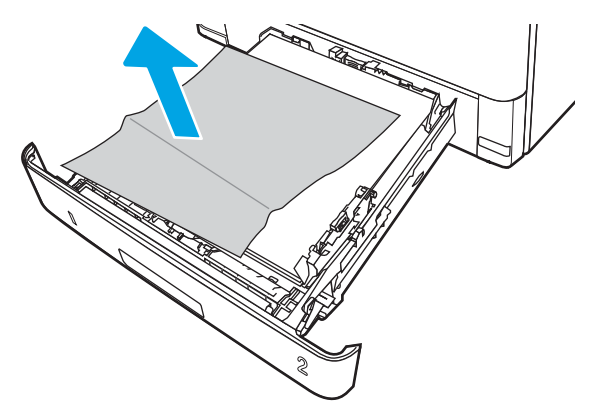

.3 ודא שמכוון הנייר האחורי מותאם למיקום עבור גודל הנייר הנכון. במקרה הצורך, אחוז במנגנון השחרור והזז את מכוון הנייר האחורי למיקום הנכון. הוא אמור להינעל בנקישה.

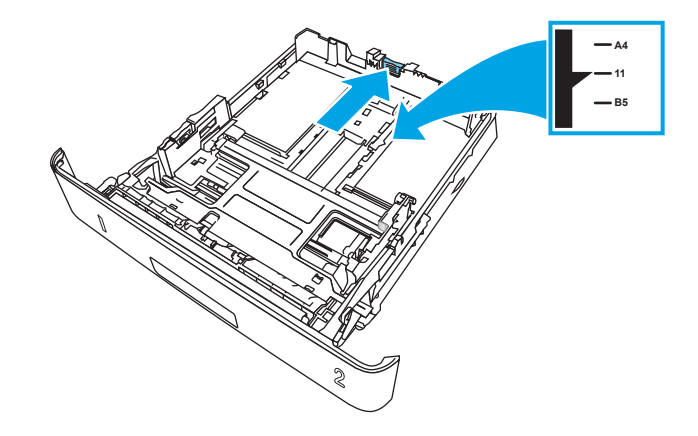

.4 טען את הנייר במגש. ודא שהערימה מונחת בצורה ישרה במגש בכל ארבע הפינות ומתחת לסימני הגובה המרבי.

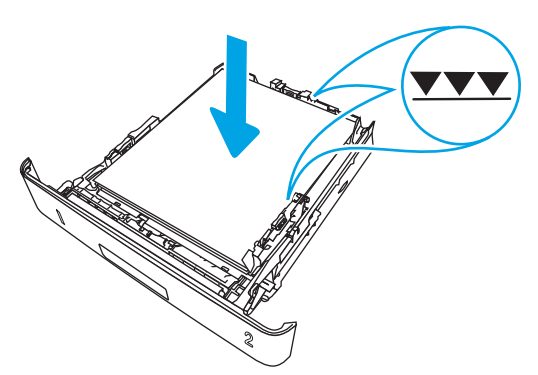

.5 הכנס את המגש חזרה וסגור אותו.

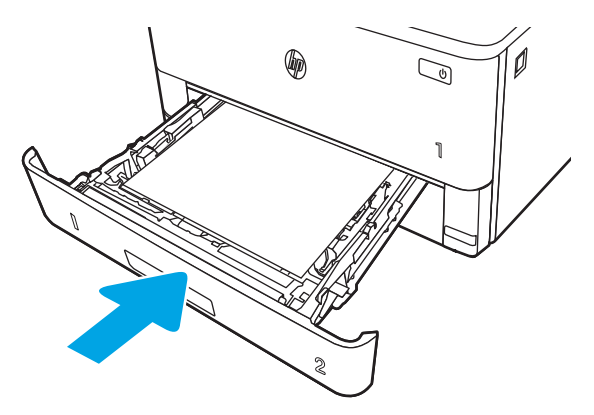

.6 לחץ על לחצן השחרור של הדלת הקדמית.

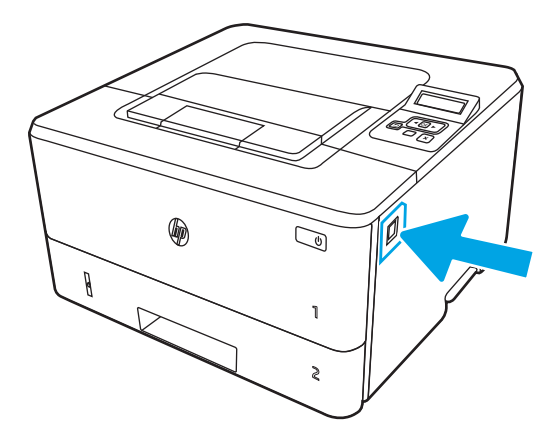

.7 פתח את הדלת הקדמית.

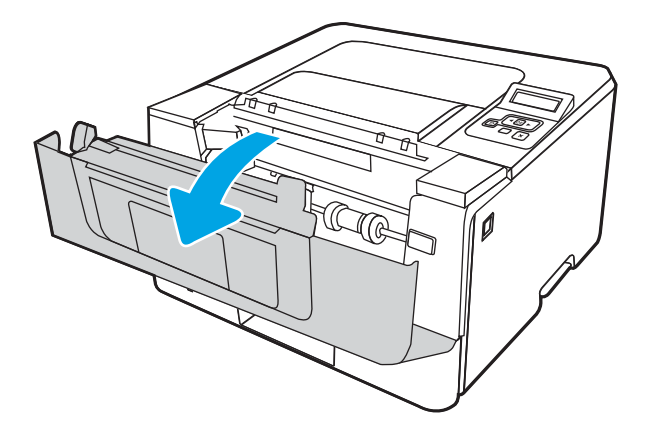

.8 הוצא את מחסנית הטונר.

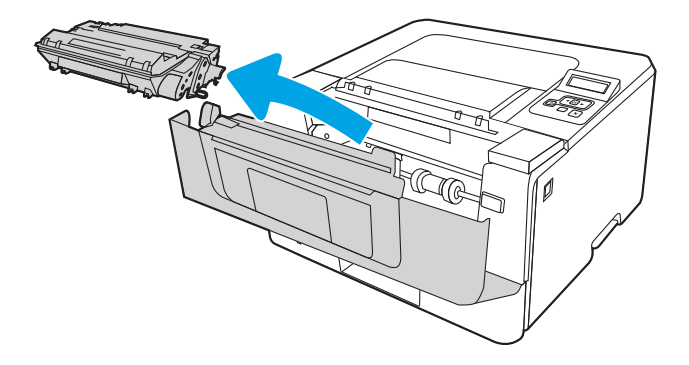

.9 הרם את מכסה הגישה לחסימה.

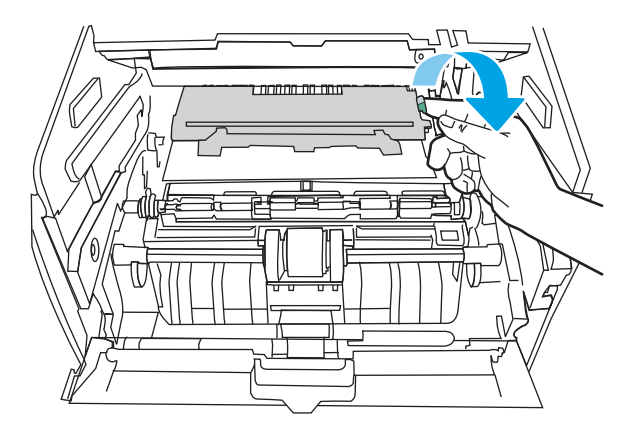

.10 הוצא את הנייר התקוע.

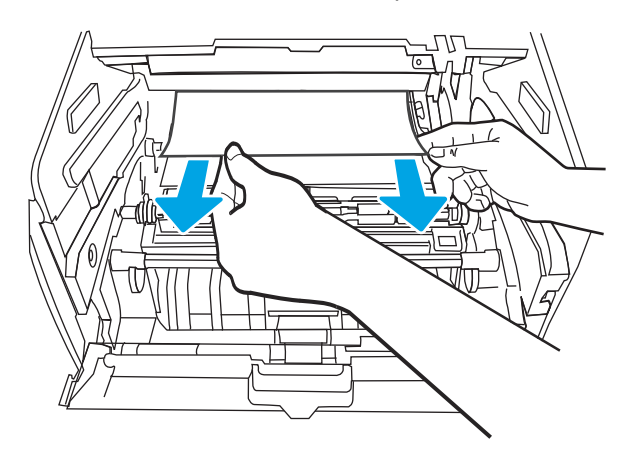

.11 התקן את מחסנית הטונר.

<span id="page-99-0"></span>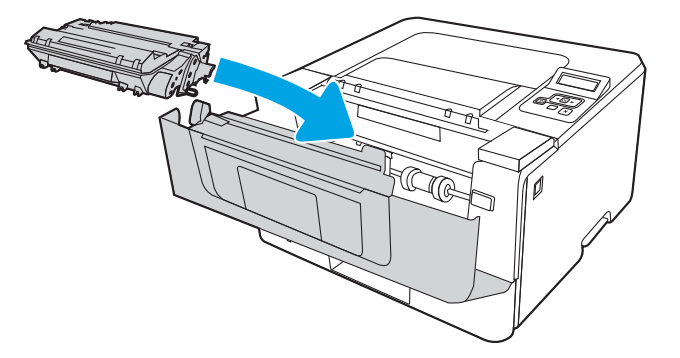

.12 סגור את הדלת הקדמית.

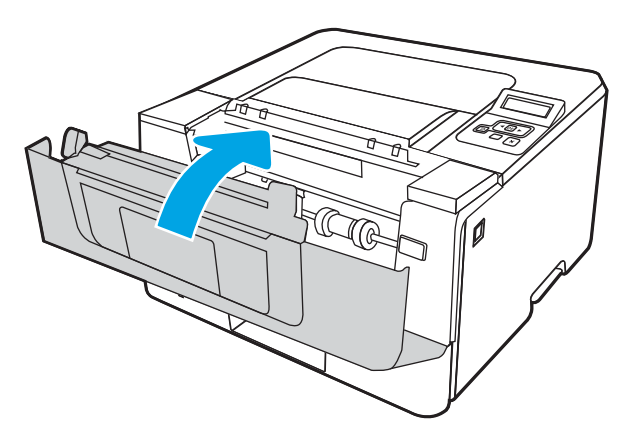

# שחרור חסימות נייר במגש 3

השתמש בהליך הבא כדי לבדוק אם יש נייר בכל מיקומי החסימות האפשריים הקשורים למגש .3

.1 הוצא את המגש מהמדפסת.

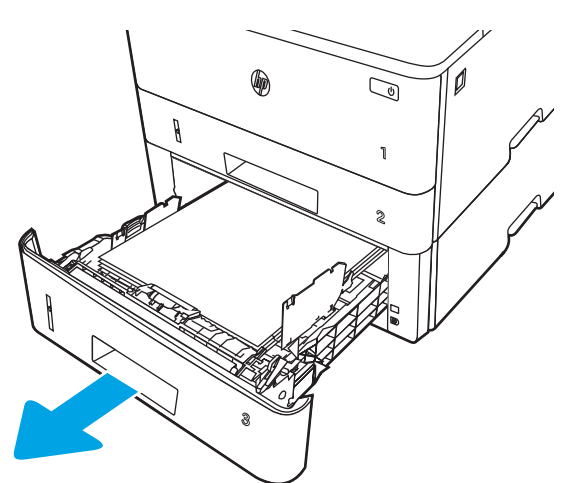

.2 הוצא את הנייר מהמגש, וסלק את הניירות הפגומים.

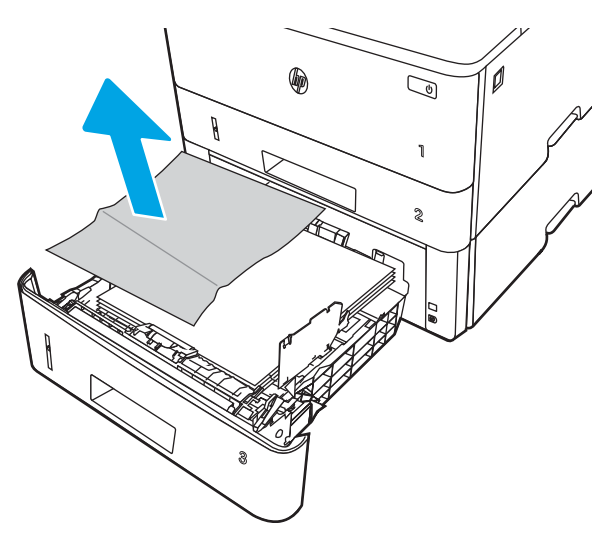

.3 ודא שמכוון הנייר האחורי מותאם למיקום עבור גודל הנייר הנכון. במקרה הצורך, אחוז במנגנון השחרור והזז את מכוון הנייר האחורי למיקום הנכון. הוא אמור להינעל בנקישה.

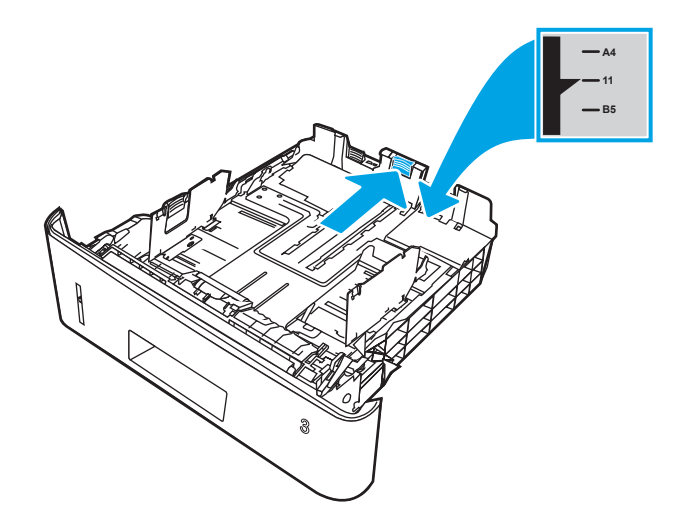

.4 טען את הנייר במגש. ודא שהערימה מונחת בצורה ישרה במגש בכל ארבע הפינות ומתחת לסימני הגובה המרבי.

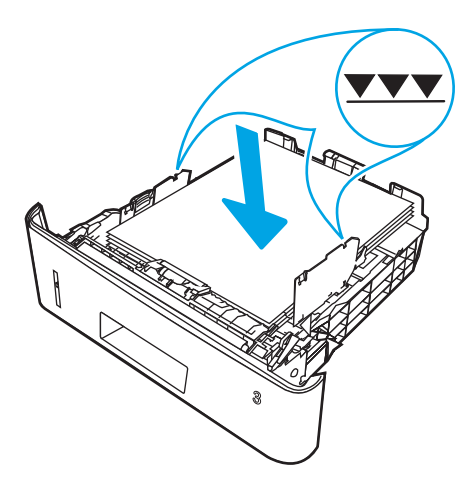

.5 הכנס את המגש חזרה וסגור אותו.

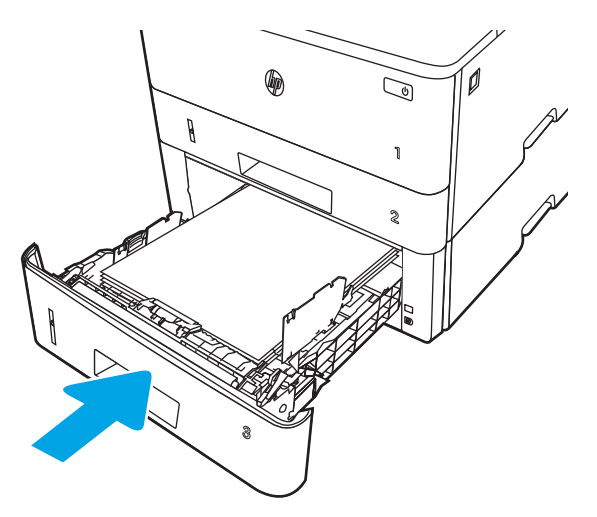

.<br><mark>6. לחץ על לחצן השחרור של הדלת הקדמית</mark>.

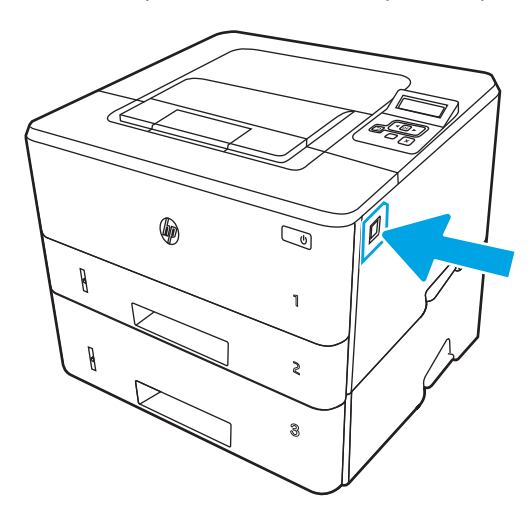

.7 פתח את הדלת הקדמית.

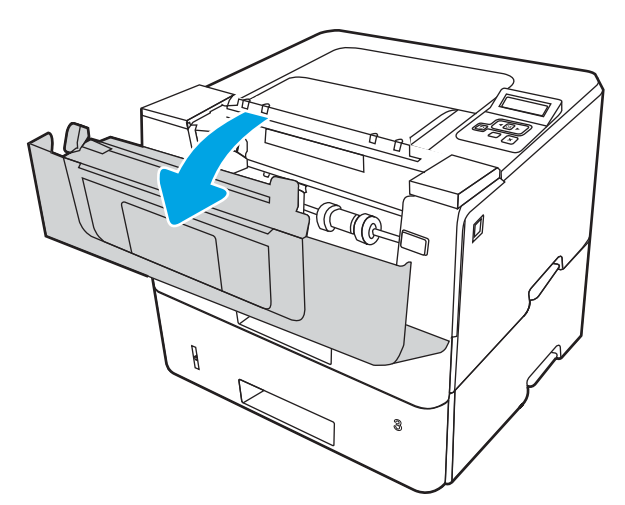

.8 הוצא את מחסנית הטונר.

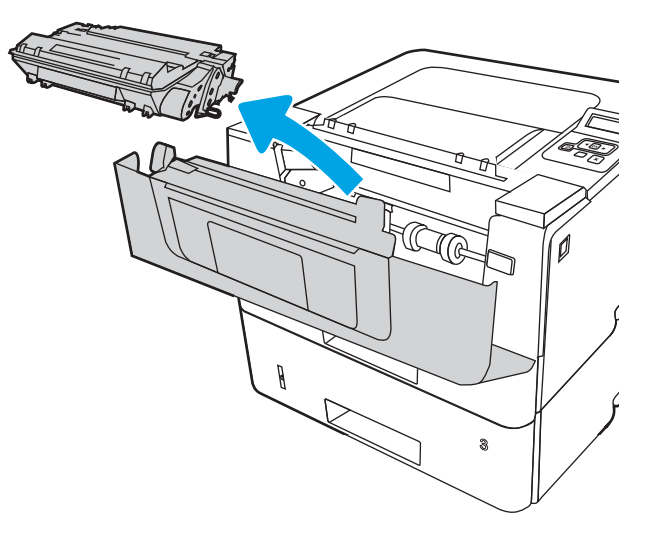

.9 הרם את מכסה הגישה לחסימה.

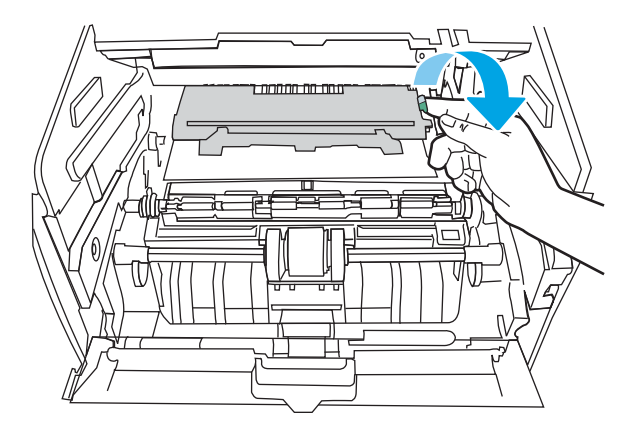

10. הוצא את הנייר התקוע.

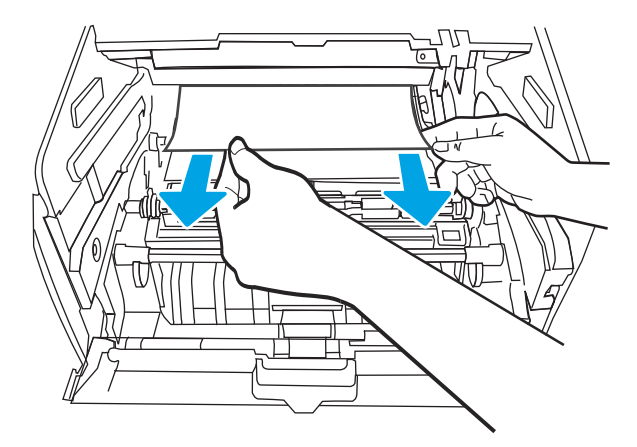

.11 התקן את מחסנית הטונר.

<span id="page-103-0"></span>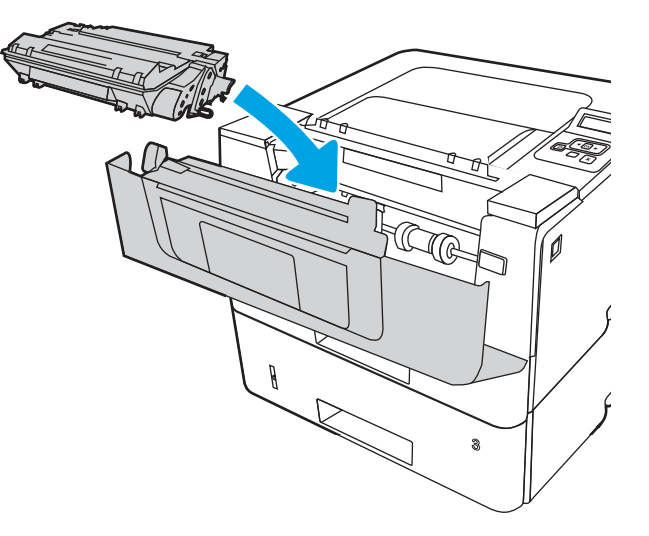

.12 סגור את הדלת הקדמית.

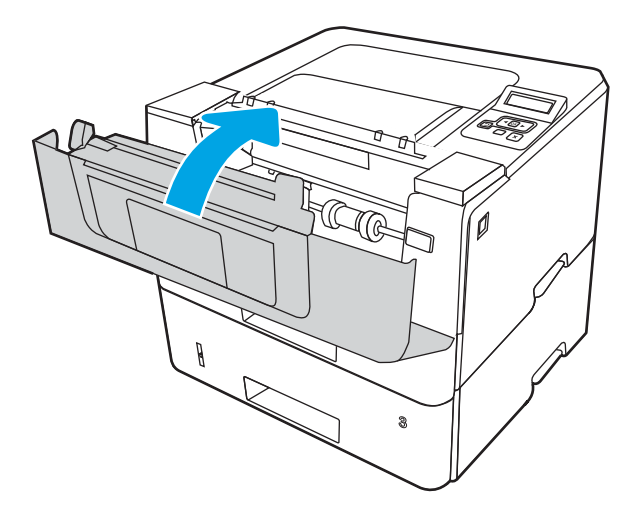

# שחרור חסימות נייר במחסנית הטונר או באזור ה-Fuser

בצע את ההליך הבא כדי לבדוק אם יש נייר בכל מיקומי החסימות האפשריים במחסנית הטונר או באזור ה-Fuser.

1. לחץ על לחצן השחרור של הדלת הקדמית.

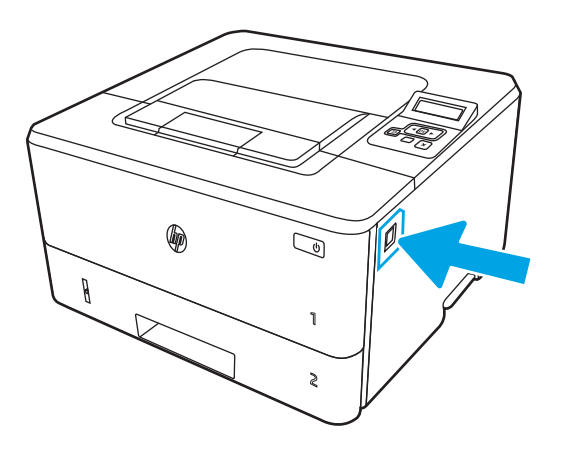

.2 פתח את הדלת הקדמית.

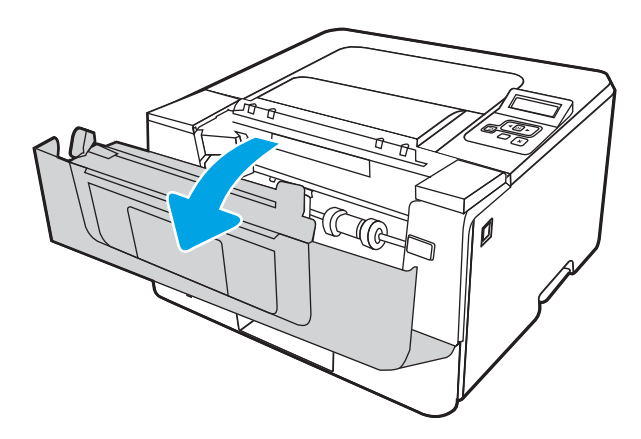

.3 הוצא את מחסנית הטונר.

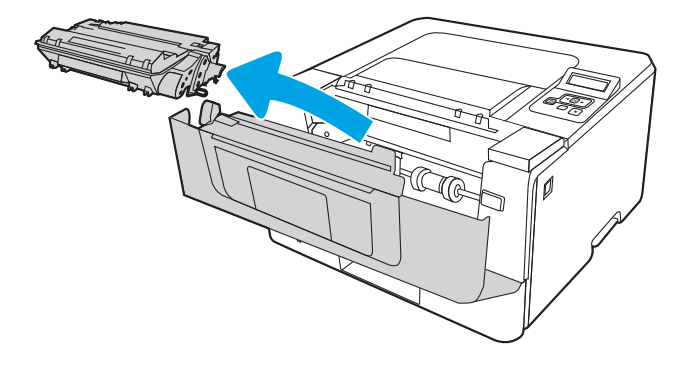

.4 הרם את מכסה הגישה לחסימה.

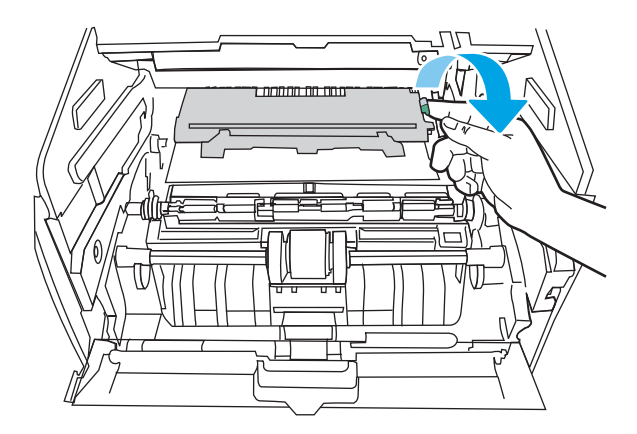

.5 אם אפשר לראות את הנייר התקוע, הוצא אותו.

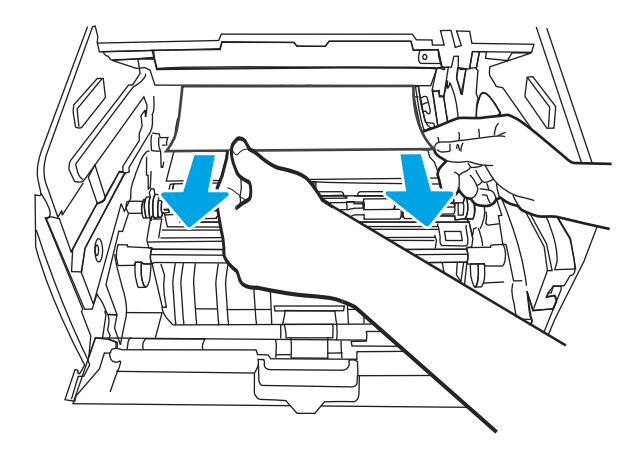

.6 התקן את מחסנית הטונר.

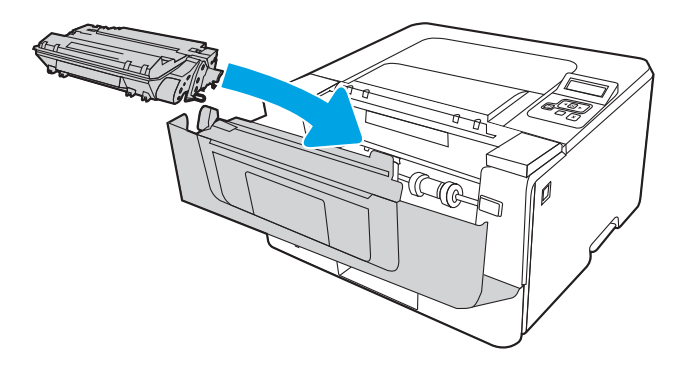

.7 סגור את הדלת הקדמית.

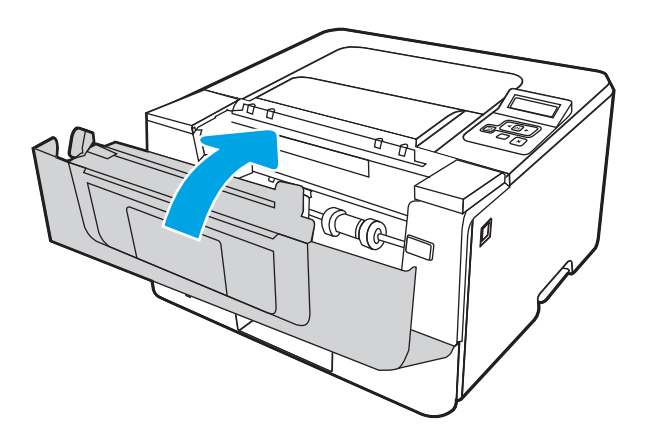

.8 אם לא היה נייר תקוע בתוך הדלת של מחסנית ההדפסה, לחץ על לחצן השחרור של הדלת הקדמית ופתח את הדלת הקדמית, ולאחר מכן פתח את הדלת האחורית.

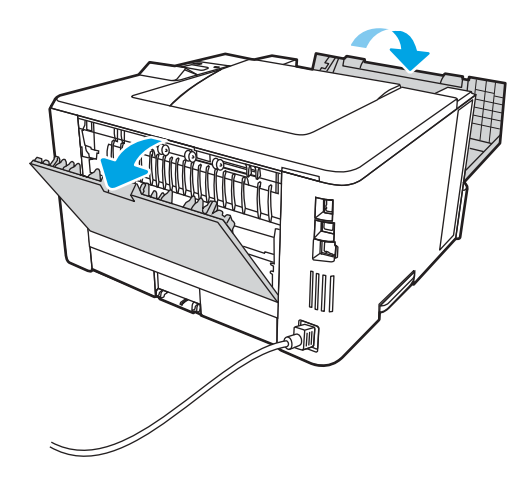

.9 אם הנייר התקוע גלוי לעין, הוצא את הנייר התקוע מאזור הדלת האחורית.

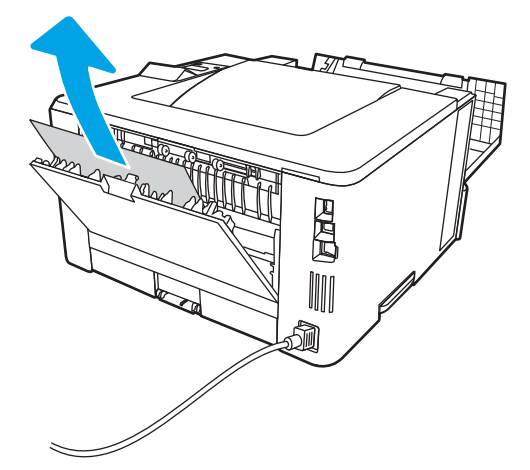

.10 סגור את הדלת האחורית ואת הדלת הקדמית.

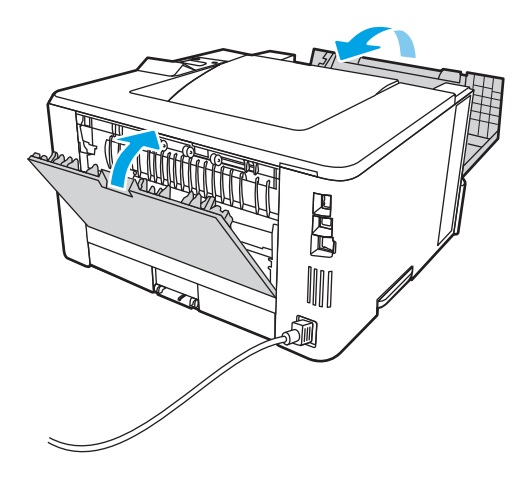

# שחרור חסימות נייר בסל הפלט

<span id="page-107-0"></span>השתמש בהליך הבא כדי לבדוק אם יש נייר בכל מיקומי החסימות האפשריים הקשורים לסל הפלט.

1. אם ניתן לראות את הנייר בסל הפלט, אחוז בקצהו ושלוף אותו בעדינות.

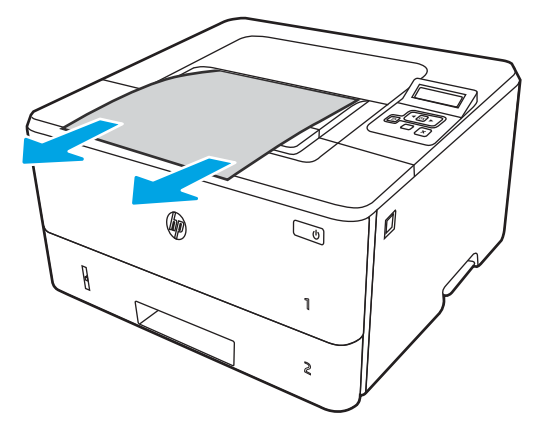

.<br><mark>2. לחץ על לחצן השחרור של הדלת הקדמית</mark>.

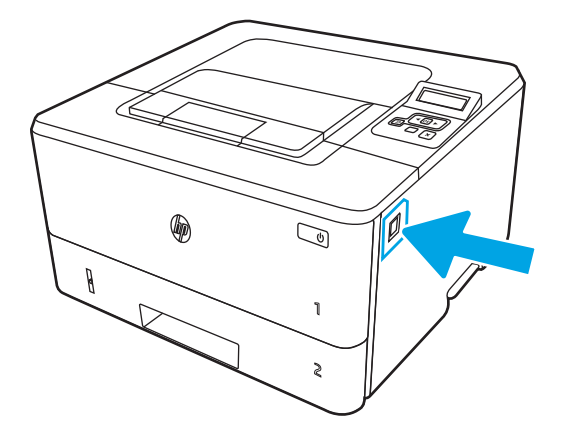

.3 פתח את הדלת הקדמית.
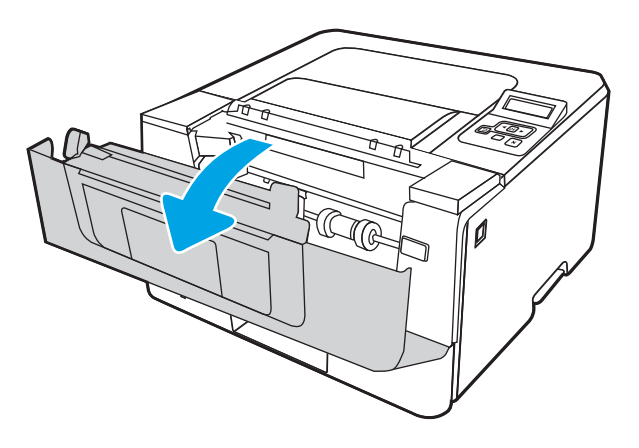

.4 פתח את הדלת האחורית.

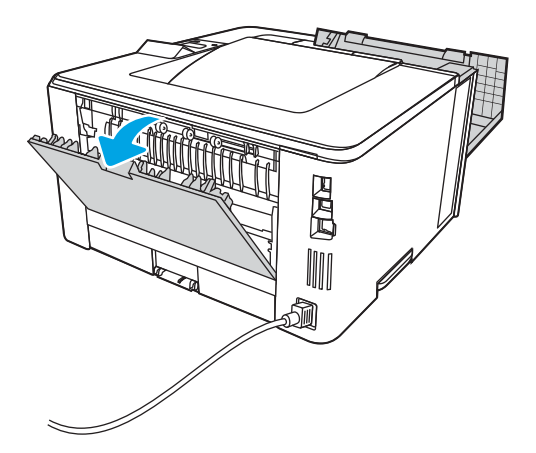

.5 הוצא את כל הניירות התקועים מאזור הדלת האחורית.

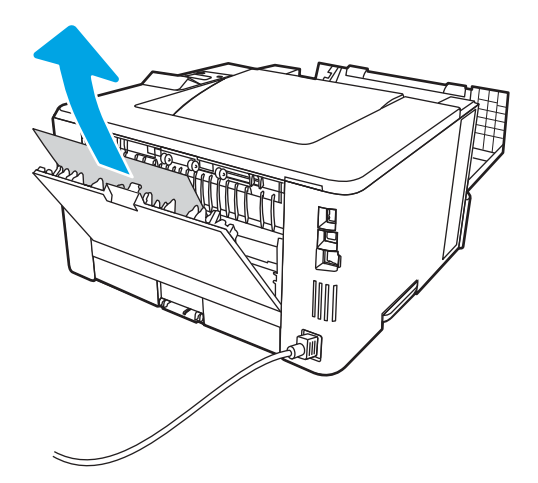

.6 סגור את הדלת האחורית ואת הדלת הקדמית.

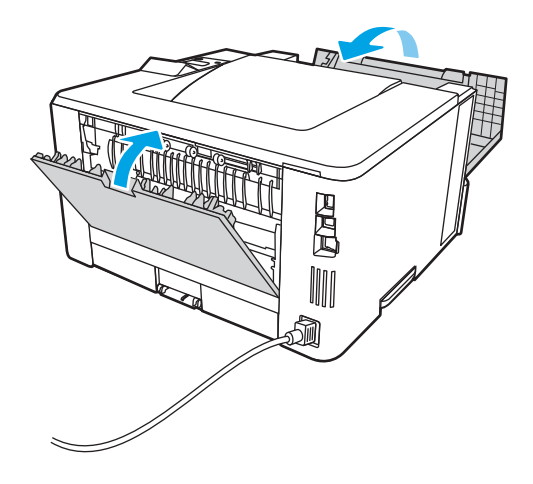

## שחרור חסימות נייר ביחידת ההדפסה הדו-צדדית

<span id="page-109-0"></span>בצע את ההליך הבא כדי לבדוק אם יש נייר בכל מיקומי החסימות האפשריים ביחידת ההדפסה הדו-צדדית האוטומטית.

.1 הוצא את מגש 2 במלואו מהמדפסת.

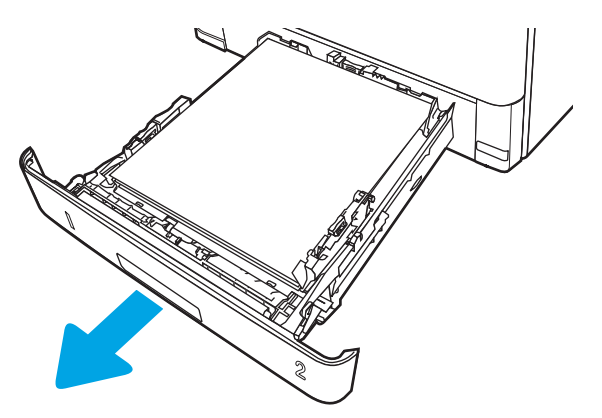

.2 לחץ על הלחצן הירוק כדי לשחרר את המכוון הדו-צדדי.

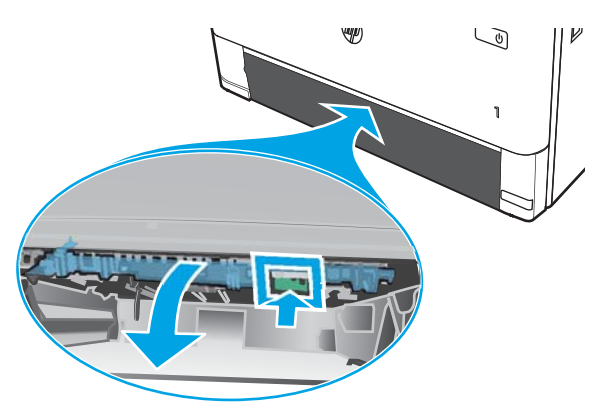

.<br>3. הוצא את הנייר התקוע.

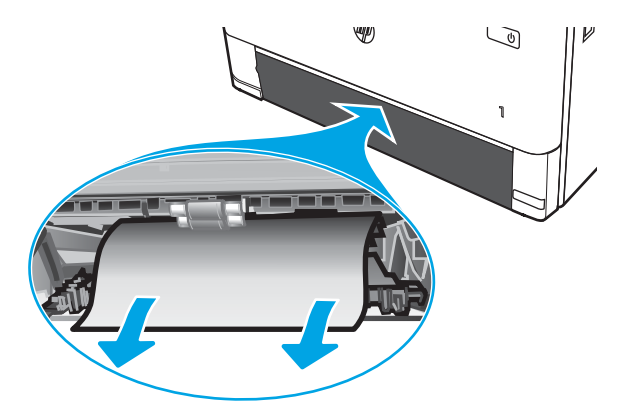

.4 סגור את המכוון הדו-צדדי.

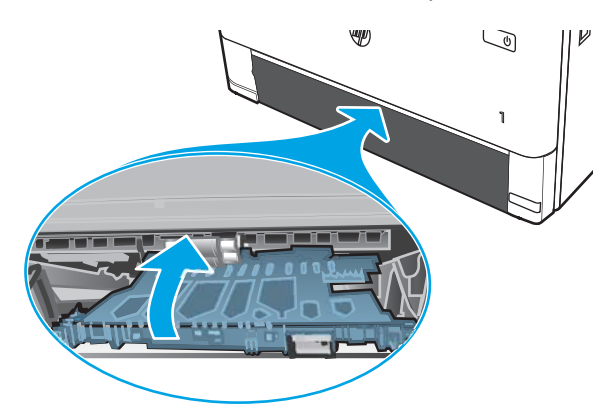

.5 הכנס את מגש 2 חזרה למקומו.

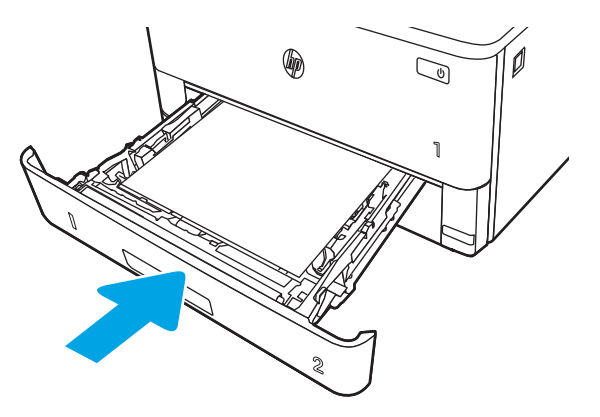

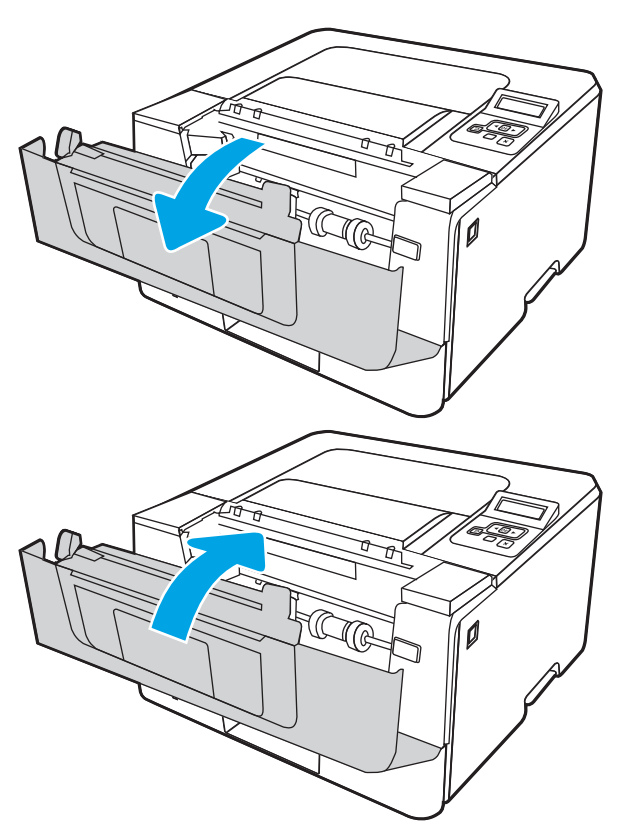

.6 פתח את הדלת הקדמית, ולאחר מכן סגור את הדלת הקדמית.

# » פתרון בעיות של איכות הדפסה

סקור את המידע הבא כדי לפתור בעיות באיכות ההדפסה.

- מבוא
- פתור בעיות באיכות [ההדפסה](#page-113-0)
- פתור בעיות של פגמים [בתמונה](#page-120-0)

### מבוא

<span id="page-112-0"></span>השתמש במידע הבא כדי לפתור בעיות באיכות ההדפסה, לרבות בעיות באיכות התמונה.

השלבים לפתרון בעיות יכולים לסייע בפתרון הפגמים הבאים:

- עמודים ריקים
- דפים שחורים
	- נייר מקומט
- רצועות כהות או בהירות
	- פסים כהים או בהירים
		- הדפסה מטושטשת
- רקע אפור או הדפסה כהה
	- הדפסה בהירה
		- טונר חופשי
			- טונר חסר
	- נקודות טונר מפוזרות
		- תמונות מוטות
			- מריחות
			- בדיקת פסים

# פתור בעיות באיכות ההדפסה

<span id="page-113-0"></span>כדי לפתור בעיות באיכות ההדפסה, נסה את השלבים הבאים לפי סדר הופעתם.

- עדכון קושחת המדפסת
- הדפס מתוכנית אחרת
- בדוק את הגדרת סוג הנייר עבור עבודת [ההדפסה](#page-114-0)
	- בדיקת מצב [מחסנית](#page-115-0) הטונר
		- [הדפסת](#page-115-0) דף ניקוי
- בצע בדיקה ויזואלית של מחסנית או [מחסניות](#page-116-0) הטונר
	- בדיקת הנייר וסביבת [ההדפסה](#page-117-0)
	- ניסיון [להשתמש](#page-118-0) במנהל הדפסה אחר
	- בדיקת [הגדרות](#page-118-0) [EconoMode](#page-118-0)) מצב [חיסכון\)](#page-118-0)
		- כוונן את צפיפות [ההדפסה](#page-119-0)

כדי לפתור בעיות של פגמים בתמונה ספציפית, ראה Defects Image Troubleshoot) פתרון בעיות של פגמים בתמונה).

### עדכון קושחת המדפסת

נסה לשדרג את קושחת המדפסת.

ראה www.hp.com/support לקבלת מידע נוסף.

### הדפס מתוכנית אחרת

נסה להדפיס מתוכנית אחרת.

אם העמוד מודפס כראוי, יש בעיה בתוכנית שממנה הדפסת.

### בדוק את הגדרת סוג הנייר עבור עבודת ההדפסה

<span id="page-114-0"></span>בדוק את הגדרת סוג הנייר כשאתה מדפיס מתוכנה ובעמודים המודפסים מופיעים מריחות, הדפסה מטושטשת או כהה, נייר מקומט, נקודות טונר, טונר מפוזר או אזורים קטנים של טונר חסר.

- בדיקת הגדרת סוג הנייר במדפסת
- בדוק את הגדרת סוג הנייר (Windows(
	- בדוק את הגדרת סוג הנייר (macOS(

### בדיקת הגדרת סוג הנייר במדפסת

בדוק את הגדרת סוג הנייר בלוח הבקרה של המדפסת ושנה את ההגדרה לפי הצורך.

- .1 פתח את המגש.
- .2 ודא שסוג הנייר הנכון טעון במגש.
	- .3 סגור את המגש.
- .4 בצע את ההוראות המופיעות בלוח הבקרה כדי לאשר או לשנות את הגדרות סוג הנייר עבור המגש.

### בדוק את הגדרת סוג הנייר (Windows(

בדוק את הגדרת סוג הנייר עבור Windows, ושנה את ההגדרה לפי הצורך.

- .1 בתוכנית, בחר באפשרות Print) הדפס).
- .2 בחר את המדפסת ולאחר מכן לחץ על הלחצן Properties) מאפיינים) או Preferences) העדפות).
	- .3 לחץ על הכרטיסייה Quality/Paper) נייר/איכות).
	- .4 ברשימה הנפתחת type Paper) סוג נייר), לחץ על האפשרות ...More) עוד...).
		- .5 הרחב את רשימת האפשרויות Type is (הסוג הוא).
	- .6 הרחב את קטגוריית סוגי הנייר המתארת באופן המדויק ביותר את הנייר שלך.
	- .7 בחר באפשרות המתאימה לסוג הנייר שבו אתה משתמש ולחץ על הלחצן OK) אישור).
- ל. לחץ על הלחצן OK (אישור) כדי לסגור את תיבת הדו-שיח Document Properties (מאפייני מסמך). בתיבת  $3\,$ הדו-שיח Print (הדפס), לחץ על הלחצן OK (אישור) כדי להדפיס את העבודה.

### בדוק את הגדרת סוג הנייר (macOS(

בדוק את הגדרת סוג הנייר עבור macOS, ושנה את ההגדרה לפי הצורך.

- .1 לחץ על התפריט File) קובץ) ולאחר מכן לחץ על האפשרות Print) הדפס).
	- **.** בתפריט **מדפסת** בחר את המדפסת.
- .3 לחץ על Details Show) הצג פרטים) או על Pages & Copies) עותקים ודפים).
- .4 פתח את הרשימה הנפתחת של התפריטים, ולאחר מכן לחץ על התפריט Quality/Paper) נייר/איכות).
	- .5 בחר סוג מתוך הרשימה הנפתחת type Media) סוג חומרי הדפסה).
		- .6 לחץ על הלחצן Print) הדפס).

### בדיקת מצב מחסנית הטונר

<span id="page-115-0"></span>בצע את השלבים הבאים כדי לבדוק את משך החיים המשוער שנותר למחסניות הטונר, ואם רלוונטי, את המצב של חלקי תחזוקה אחרים הניתנים להחלפה.

- שלב 1: הדפס דף סטטוס חומרים מתכלים
- שלב 2: בדיקת סטטוס החומרים המתכלים

### שלב 1: הדפס דף סטטוס חומרים מתכלים

השתמש בתפריטי לוח הבקרה כדי להדפיס דף סטטוס חומרים מתכלים.

- 1. לחץ על הלחצן OK כדי להציג את המסר הראשי.
- .2 השתמש בלחצני החצים ובלחצן OK כדי לנווט אל התפריטים הבאים ולפתוח אותם:
	- **.1** Setup) התקנה)
		- **.2** דוחות
	- **.3** Page Status Supplies) דף מצב חומרים מתכלים)
		- .3 לחץ על הלחצן OK להדפסת הדוח.

### שלב 2: בדיקת סטטוס החומרים המתכלים

דף סטטוס החומרים המתכלים מכיל מידע על המחסניות ועל חלקי תחזוקה אחרים הניתנים להחלפה.

- .1 עיין בדף סטטוס החומרים המתכלים כדי לבדוק את אחוז משך החיים שנותר למחסנית הטונר ואם רלוונטי , את הסטטוס של חלקי תחזוקה אחרים הניתנים להחלפה.
- בעת שימוש במחסנית טונר שנמצאת בסוף חייה המשוערים, עלולות להתרחש בעיות של איכות הדפסה. דף סטטוס החומרים המתכלים מיידע אותך כאשר חומר מתכלה עומד להתרוקן.
- אחריות Protection Premium של HP מסתיימת כאשר מופיעה הודעה המציינת כי אחריות Premium Protection של HP על חומר מתכלה זה הסתיימה בדף סטטוס החומרים המתכלים או ב-EWS.
	- אין צורך להחליף את מחסנית הטונר כעת, אלא אם איכות ההדפסה כבר אינה תקינה. הקפד להחזיק מחסנית חלופית שתוכל להתקין כאשר איכות ההדפסה לא תהיה עוד קבילה.
	- אם החלטת שעליך להחליף מחסנית טונר או חלק תחזוקה אחר הניתן להחלפה, דף סטטוס החומרים המתכלים מפרט את המק"טים המקוריים של HP.
		- .2 בדוק אם אתה משתמש במחסנית מקורית של HP.

מחסנית טונר מקורית של HP נושאת את הכיתוב "HP "או את הלוגו של HP. לקבלת מידע נוסף על זיהוי .[www.hp.com/go/learnaboutsupplies](http://www.hp.com/go/learnaboutsupplies) בכתובת בקר ,HP של מחסניות

### הדפסת דף ניקוי

בתהליך ההדפסה, חלקיקים של נייר, טונר ואבק עשויים להצטבר בתוך המדפסת ולגרום לבעיות איכות הדפסה , כגון כתמים או פיזור של טונר, מריחות, קווים או סימנים חוזרים.

פעל בהתאם להליך הבא כדי להדפיס דף ניקוי.

- 1. לחץ על הלחצן OK כדי להציג את המסך הראשי.
- .2 השתמש בלחצני החצים ובלחצן OK כדי לנווט אל התפריטים הבאים ולפתוח אותם:
- **.1** Setup) התקנה)
- **.2** Maintenance Printer) תחזוקת מדפסת)
- **.3** Tools Quality Print) כלי איכות הדפסה)
	- **.4** דף ניקוי
- <span id="page-116-0"></span>.3 כאשר תתבקש לעשות זאת, טען נייר רגיל בגודל Letter או 4A במגש הנייר ולאחר מכן לחץ על OK.

ההודעה Cleaning) מנקה) מוצגת בלוח הבקרה של המדפסת. המתן עד לסיום התהליך. השלך את העמוד המודפס.

## בצע בדיקה ויזואלית של מחסנית או מחסניות הטונר

בצע את השלבים הבאים כדי לבדוק כל אחת ממחסניות הטונר:

- .1 הוצא את מחסנית הטונר מהמדפסת, וודא שסרט האיטום הוסר.
	- . בדוק אם נגרם נזק לשבב הזיכרון.
	- .3 בדוק את שטח הפנים של תוף ההדמיה הירוק.

זהירות: אל תיגע בתוף ההדמיה. טביעות אצבעות על תוף ההדמיה עלולות לפגוע באיכות ההדפסה.<u>^</u>

- .4 אם ראית שריטות, טביעות אצבע או נזק אחר בתוף ההדמיה, החלף את מחסנית הטונר.
	- .5 התקן מחדש את מחסנית הטונר והדפס כמה עמודים כדי לראות אם הבעיה נפתרה.

### בדיקת הנייר וסביבת ההדפסה

<span id="page-117-0"></span>השתמש במידע הבא כדי לבדוק את בחירת הנייר ואת סביבת ההדפסה.

- שלב 1: השתמש בנייר העומד בדרישות המפרט של HP
	- שלב 2: בדיקת הסביבה  $\blacksquare$
	- שלב 3: הגדר את יישור המגש האינדיבידואלי  $\bullet$

### שלב 1: השתמש בנייר העומד בדרישות המפרט של HP

בעיות מסוימות של איכות הדפסה נובעות משימוש בנייר שאינו תואם למפרט של HP.

- השתמש תמיד בסוג נייר ובמשקל נייר שהמדפסת תומכת בהם.
- השתמש בנייר מאיכות טובה שאין בו חתכים, חריצים, קרעים, כתמים, חלקיקים חופשיים, אבק, קמטים , חורים, סיכות וקצוות מסולסלים או מקופלים.
	- אל תשתמש בנייר שכבר שימש להדפסה.
	- השתמש בנייר שאינו מכיל חומר מתכתי, כגון נצנצים.
- השתמש בנייר שנועד לשימוש במדפסות לייזר. אל תשתמש בנייר שנועד לשימוש במדפסות הזרקת דיו בלבד.
	- אל תשתמש בנייר מחוספס מדי. שימוש בנייר חלק יותר בדרך כלל משפר את איכות ההדפסה.

### שלב 2: בדיקת הסביבה

לסביבה יכולה להיות השפעה ישירה על איכות ההדפסה, וזהו גורם נפוץ לבעיות באיכות ההדפסה או בהזנת הנייר . נסה את הפתרונות הבאים:

- הרחק את המדפסת ממקומות שבהם נושבת רוח, כגון דלתות או חלונות פתוחים, או פתחים של מזגנים.
	- ודא שהמדפסת לא חשופה לטמפרטורות או לתנאי לחות שנמצאים מעבר לטווח של מפרטי המדפסת.
		- אל תניח את המדפסת במקום סגור, כגון בתוך ארונית.
			- הצב את המדפסת על משטח ישר ויציב.
- הסר כל דבר שחוסם את פתחי האוורור של המדפסת. למדפסת דרושה זרימת אוויר טובה מכל צדדיה, לרבות החלק העליון.
- הגן על המדפסת מפני לכלוך שנישא באוויר, אבק, אדים, שמן או חומרים אחרים שעלולים להשאיר שאריות בתוך המדפסת.

### שלב 3: הגדר את יישור המגש האינדיבידואלי

בצע את השלבים הבאים כאשר טקסט או תמונות אינם ממורכזים או מיושרים כהלכה בעמוד המודפס בעת הדפסה ממגשים ספציפיים.

- 1. לחץ על הלחצן OK כדי להציג את המסך הראשי.
- .2 השתמש בלחצני החצים ובלחצן OK כדי לנווט אל התפריטים הבאים ולפתוח אותם:
	- **.1** Setup) התקנה)
	- **.2** Management Tray) ניהול מגשים)
- **.3** Adjust Image) כוונון תמונה), ובחר את המגש לכוונון
	- **.4** הדפס דף ניסיון
	- .3 פעל בהתאם להנחיות שבדפים המודפסים.
- <span id="page-118-0"></span>.4 גלול אל האפשרות Page Test Print) הדפס דף ניסיון) שוב כדי לאמת את התוצאות, ולאחר מכן בצע כוונונים נוספים במקרה הצורך.

### ניסיון להשתמש במנהל הדפסה אחר

נסה מנהל הדפסה אחר בעת הדפסה מתוכנה והדפים המודפסים מכילים קווים לא צפויים בגרפיקה, טקסט חסר , גרפיקה חסרה, עיצוב שגוי או גופנים שונים מאלה שהוגדרו.

הורד את אחד ממנהלי ההתקן הבאים מאתר האינטרנט של HP: 304ljM304 (hp.com/support/ljM304) או www.hp.com/ [.support/ljM404](http://www.hp.com/support/ljm404)

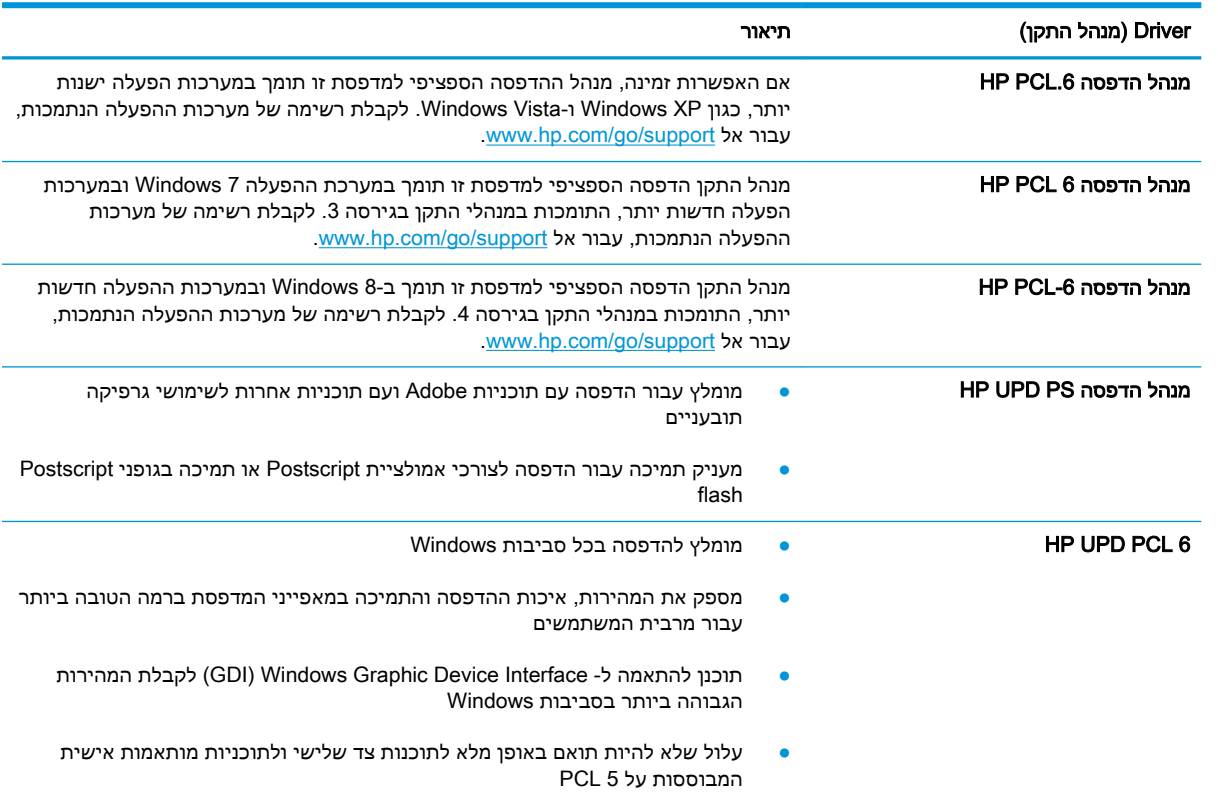

### טבלה 6-3 מנהלי התקן הדפסה

## בדיקת הגדרות EconoMode) מצב חיסכון)

HP לא ממליצה על שימוש קבוע ב-EconoMode. בשימוש קבוע ב-EconoMode, עלול להיווצר מצב שבו המחסנית עדיין מכילה טונר, למרות שחלקיה המכניים אינם שמישים עוד. אם איכות ההדפסה מתחילה להיפגע ואינה מספיקה עוד, שקול להחליף את מחסנית הטונר.

יבוד הערה: β מאפיין זה זמין במנהל ההדפסה PCL 6 עבור Windows. אם אינך משתמש במנהל התקן זה, באפשרותך T להפעיל את המאפיין על-ידי שימוש בשרת האינטרנט המשובץ של HP.

בצע את השלבים הבאים אם העמוד כולו כהה מדי או בהיר מדי.

- 1. בתוכנית, בחר באפשרות Print (הדפס).
- <span id="page-119-0"></span>.2 בחר את המדפסת ולאחר מכן לחץ על הלחצן Properties) מאפיינים) או Preferences) העדפות).
- לאיכות הדפסה). **Print Quality** נייר/איכות) ואתר את האזור **Print Quality (**איכות הדפסה).
	- .4 אם העמוד כולו כהה מדי, השתמש בהגדרות הבאות:
		- אם זמינה, בחר באפשרות dpi .600
	- בחר בתיבת הסימון EconoMode כדי להפעיל את מצב החיסכון.

אם העמוד כולו בהיר מדי, השתמש בהגדרות הבאות:

- אם זמינה, בחר באפשרות i1200 FastRes.
- נקה את תיבת הסימון EconoMode כדי להשבית את מצב החיסכון.
- .5 לחץ על הלחצן אישור כדי לסגור את תיבת הדו-שיח מאפייני מסמך. בתיבת הדו-שיח Print) הדפס), לחץ על הלחצן OK) הלחצן) CK) הלחצן

### כוונן את צפיפות ההדפסה

כוונן את צפיפות ההדפסה כאשר הצבע של תוצאות ההדפסה הוא בצפיפות גבוהה מדי או בהיר מדי .

השלם את השלבים הבאים כדי לכוונן את צפיפות ההדפסה.

.1 פתח את שרת האינטרנט המשובץ של HP) EWS (באמצעות אחת מהשיטות הבאות:

### מדפסות המחוברות ישירות :

- א. פתח את Assistant Printer HP:
- 10 Windows: מהתפריט Start) התחל), לחץ על Apps All) כל היישומים), לחץ על HP, ולאחר מכן בחר את שם המדפסת.
- 8.1 Windows: לחץ על החץ למטה בפינה השמאלית התחתונה של המסך Start) התחל) ולאחר מכן בחר את שם המדפסת.
	- 8 Windows: לחץ לחיצה ימנית על אזור ריק במסך 'התחל', לחץ על כל היישומים בסרגל היישומים ולאחר מכן בחר את שם המדפסת.
- 7 Windows: בשולחן העבודה של המחשב, לחץ על התחל, בחר את כל התוכניות, לחץ על HP , לחץ על התיקייה עבור המדפסת, ולאחר מכן בחר את שם המדפסת.
- ב. ב-HP Printer Assistant, בחר באפשרות Print (הדפס) ולאחר מכן בחר באפשרות Printer Home (EWS) דף הבית של המדפסת (EWS))

### מדפסות המחוברות לרשת :

- א. בלוח הבקרה של המדפסת, לחץ על הלחצן OK כדי להציג את המסך הראשי.
- ב. השתמש בלחצני החצים ובלחצן OK כדי לנווט אל התפריטים הבאים ולפתוח אותם:
	- **.1** Setup) התקנה)
	- **.2** Setup Network) הגדרת רשת)
		- **.3** הגדרות כלליות
- <span id="page-120-0"></span>ג. בתפריט General settings (הגדרות כלליות), בחר באפשרות Show the IP Address (הצג את כתובת ה-IP(, ולאחר מכן בחר באפשרות Yes כדי להציג את כתובת ה-IP או את שם המארח של המדפסת.
	- ד. פתח דפדפן אינטרנט והקלד בשורת הכתובת את כתובת ה-IP או את שם המארח בדיוק כפי שהם מופיעים בלוח הבקרה של המדפסת. הקש על המקש Enter במקלדת של המחשב. שרת האינטרנט המשובץ נפתח.

https://10.10.XXXXX/

שהערה: אם מוצגת בדפדפן האינטרנט הודעה המציינת כי ייתכן שאתר האינטרנט אינו בטוח, בחר " באפשרות להמשיך לאתר האינטרנט. גישה לאתר אינטרנט זה לא תזיק למחשב.

- .2 בדף הראשי של EWS, לחץ על הכרטיסייה Settings) הגדרות).
- .3 בחלונית הניווט השמאלית, לחץ על Preferences) העדפות) כדי להרחיב את האפשרויות, ולאחר מכן לחץ על General Printer Settings (הגדרות מדפסת כלליות).
	- 4. תחת Print Density (צפיפות הדפסה), השתמש ברשימה הנפתחת כדי לבחור בהגדרה הרצויה.
		- .5 לחץ על Apply) החל) כדי לשמור את השינויים.

# פתור בעיות של פגמים בתמונה

עיין בדוגמאות של פגמים בתמונות ושל שלבים לפתרון פגמים אלה.

### טבלה 6-4 עיון מהיר בטבלה הפגמים בתמונה

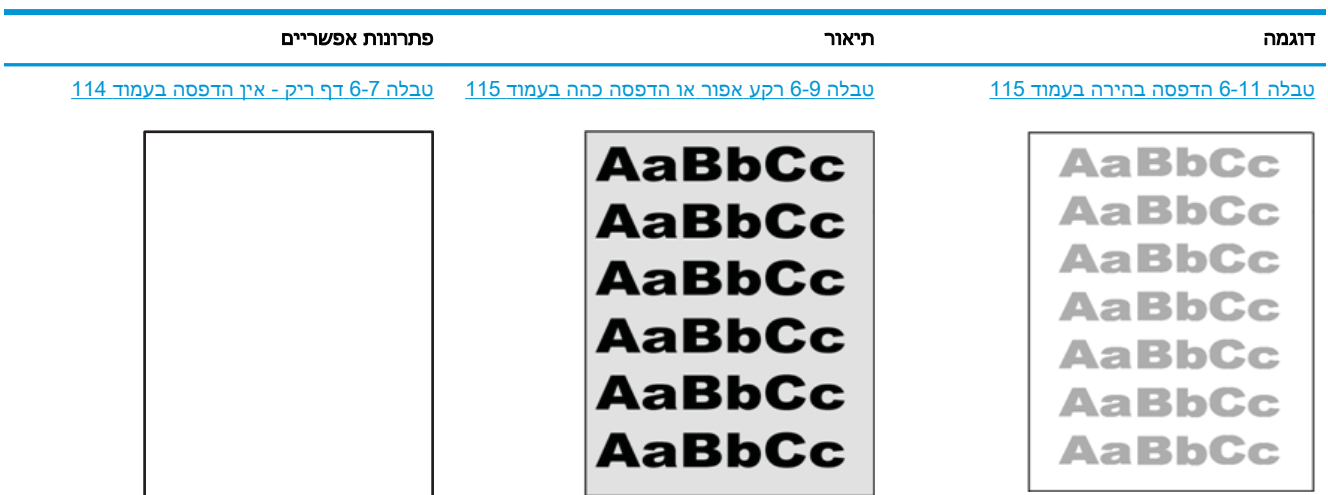

### טבלה 6-4 עיון מהיר בטבלה הפגמים בתמונה (המשך)

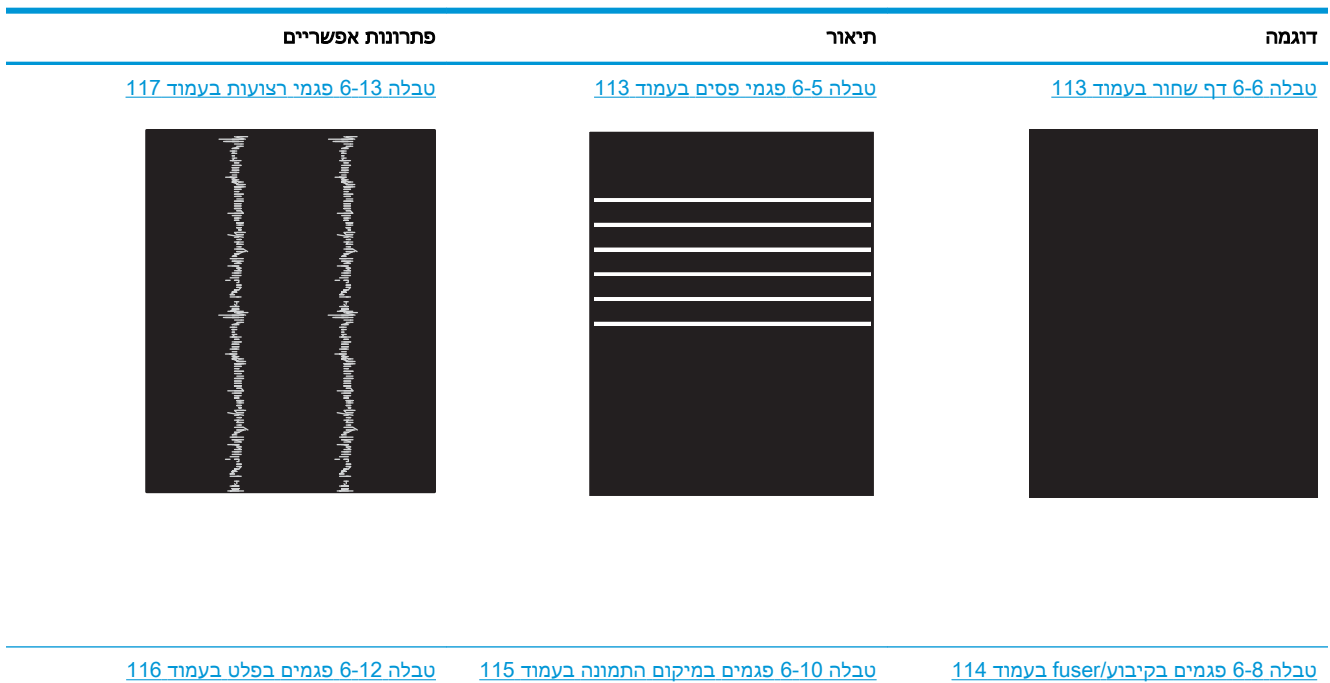

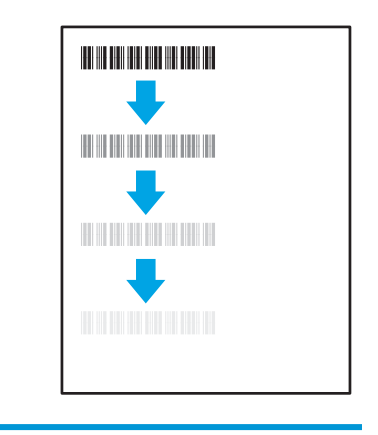

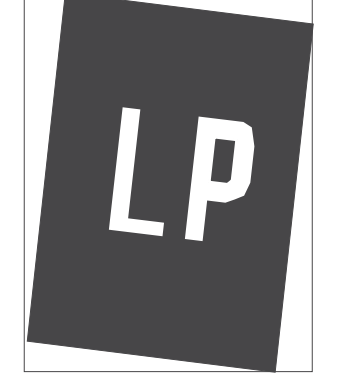

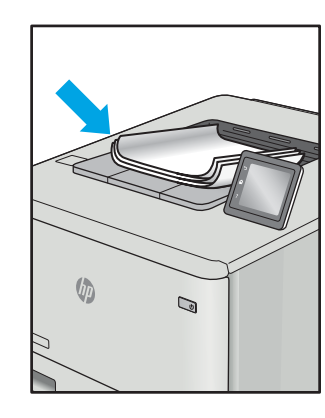

לעתים ניתן לפתור פגמים בתמונות, ללא קשר לסיבה שגרמה להם, באמצעות אותן פעולות. בצע את הפעולות הבאות כנקודת התחלה לפתרון בעיות של פגמים בתמונה.

- .1 הדפס מחדש את המסמך. פגמים באיכות ההדפסה יכולים להופיע לסירוגין או להיעלם לחלוטין כאשר ממשיכים בהדפסה.
- .2 בדוק את מצב המחסנית או המחסניות. אם מחסנית נמצאת במצב של מפלס נמוך מאוד (תוחלת החיים המשוערת שלה חלפה), החלף את המחסנית.
- .3 ודא שהגדרות מצב ההדפסה של מנהל ההתקן ושל מגש מתאימות לחומר ההדפסה שנטען במגש. נסה להשתמש בחבילת שונה חומרי הדפסה או נסה להשתמש במגש אחר. נסה להשתמש במצב הדפסה אחר.
	- .4 ודא שהמדפסת נמצאת בטווח הנתמך של טמפרטורה/לחות בהפעלה.
- 5. ודא שסוג הנייר, גודל הנייר ומשקל הנייר נתמכים על-ידי המדפסת. עיין בכתובת support.hp.com לקבלת רשימה של גודלי הנייר וסוגי הנייר הנתמכים עבור המדפסת.

הערה: במונח 'fusing' מתייחס לחלק בתהליך ההדפסה שבו הטונר מתקבע על הנייר. <u>"</u>

הדוגמאות הבאות מתארות נייר בגודל Letter שהקצה הקצר שלו עבר תחילה דרך המדפסת.

### טבלה 6-5 פגמי פסים

<span id="page-122-0"></span>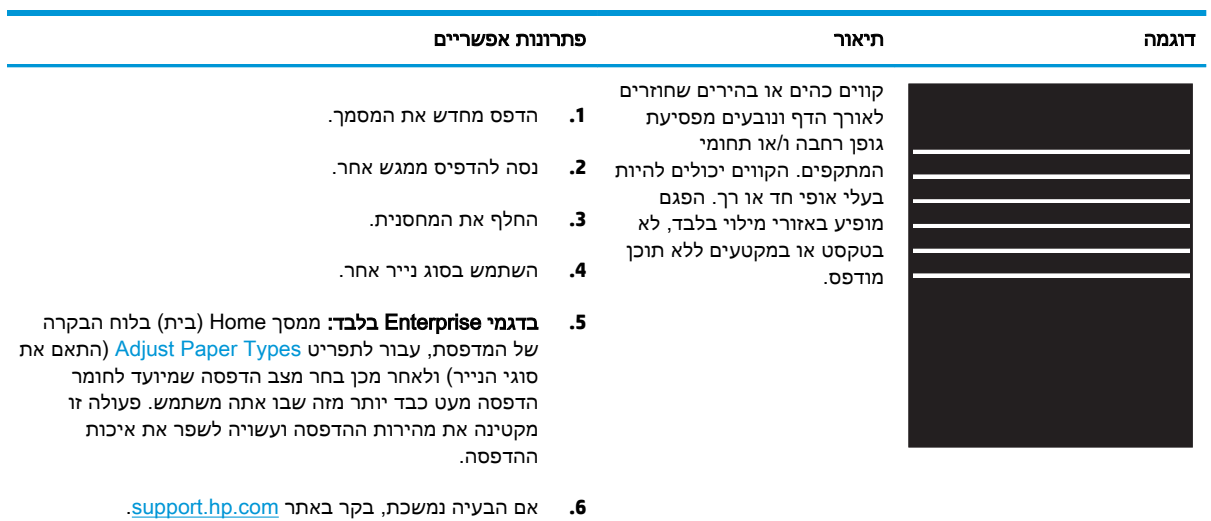

### טבלה 6-6 דף שחור

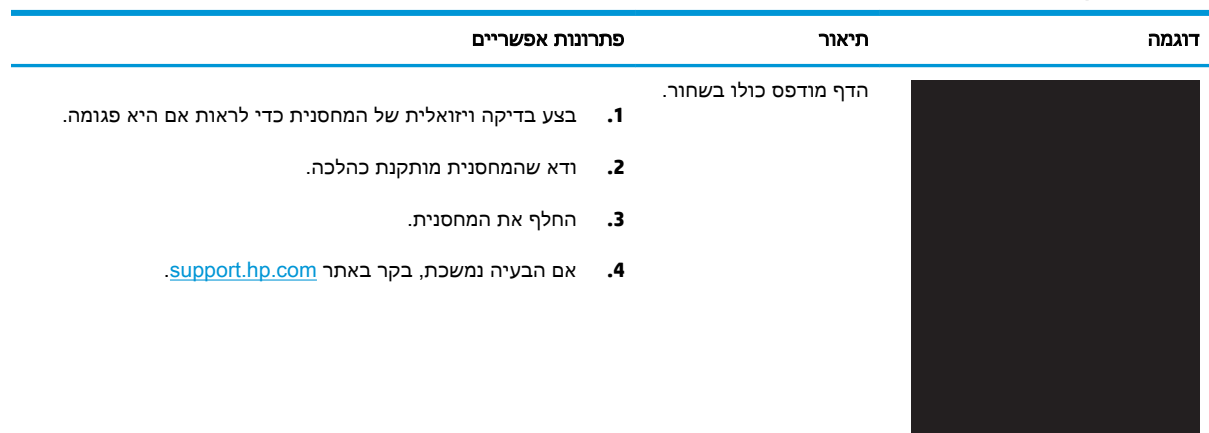

### טבלה 6-7 דף ריק - אין הדפסה

<span id="page-123-0"></span>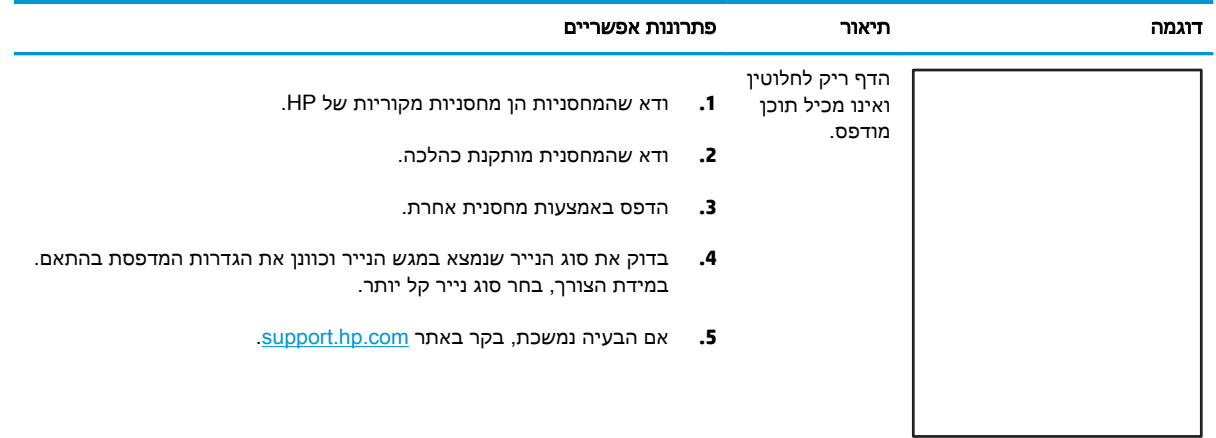

### טבלה 6-8 פגמים בקיבוע/fuser

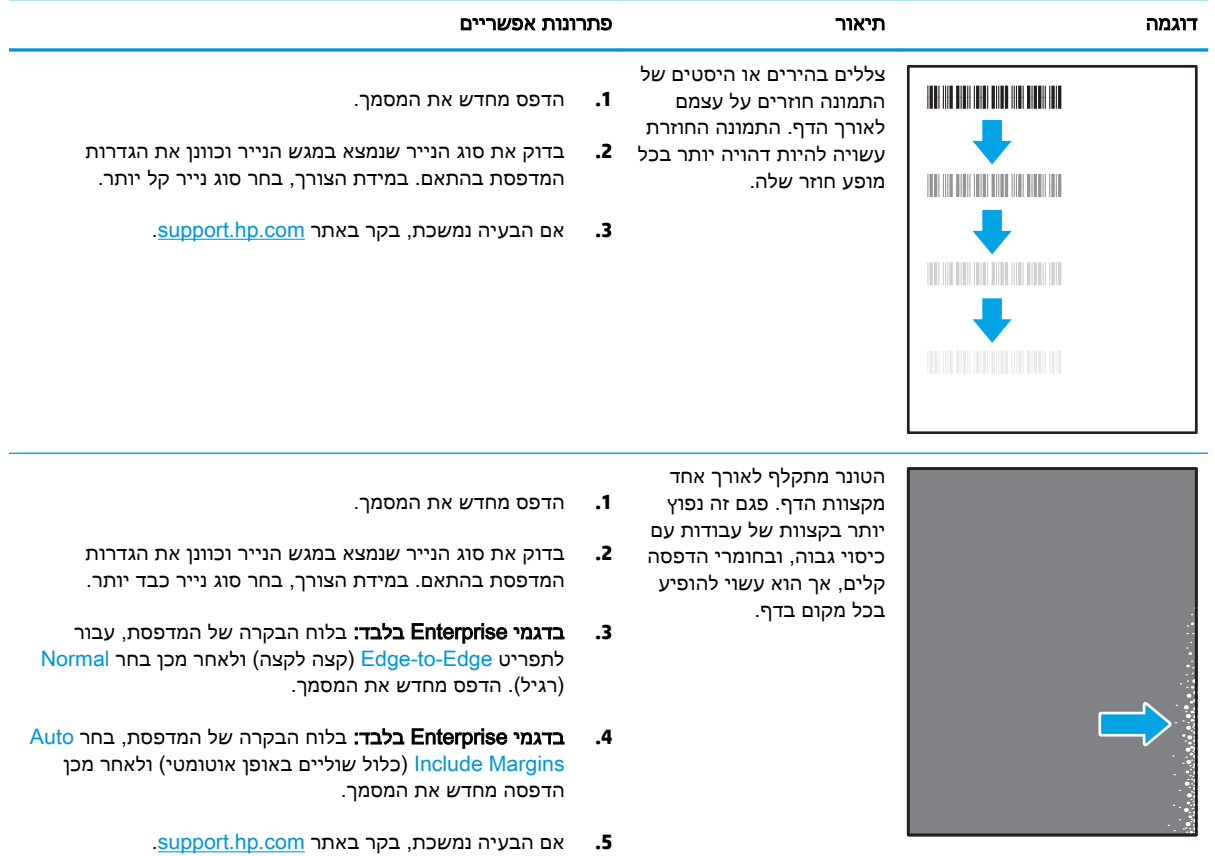

### טבלה 6-9 רקע אפור או הדפסה כהה

<span id="page-124-0"></span>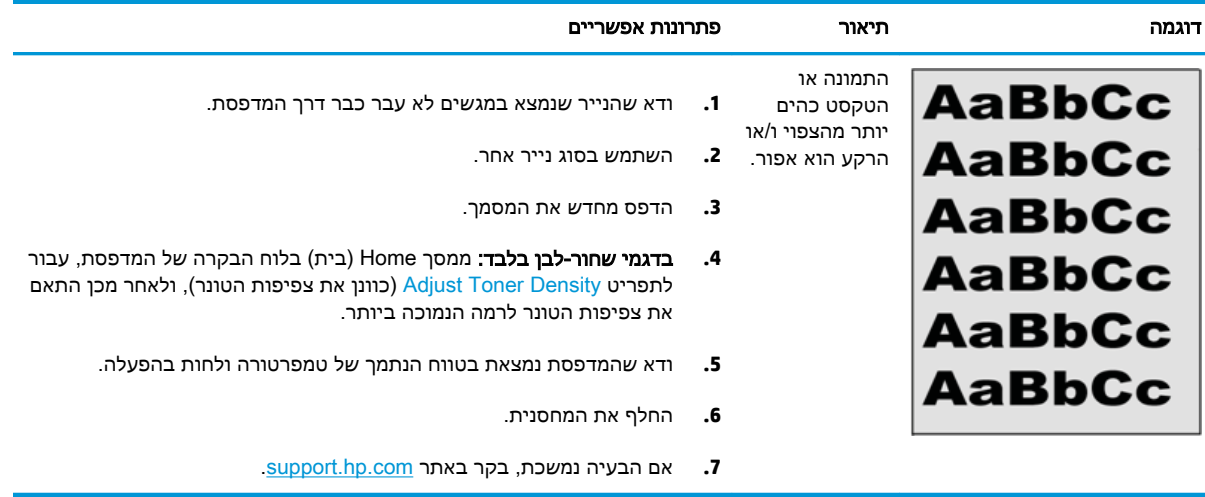

### טבלה 6-10 פגמים במיקום התמונה

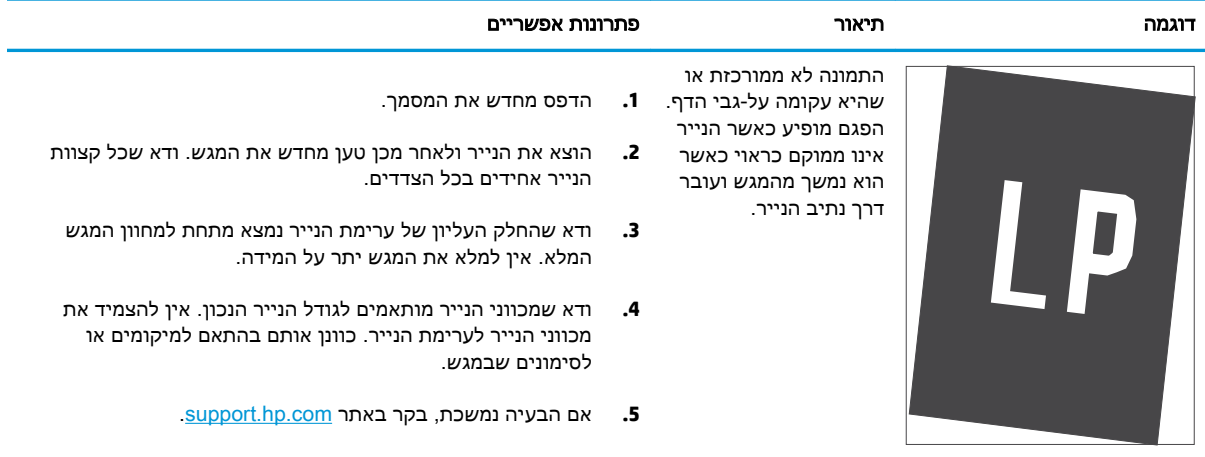

### טבלה 6-11 הדפסה בהירה

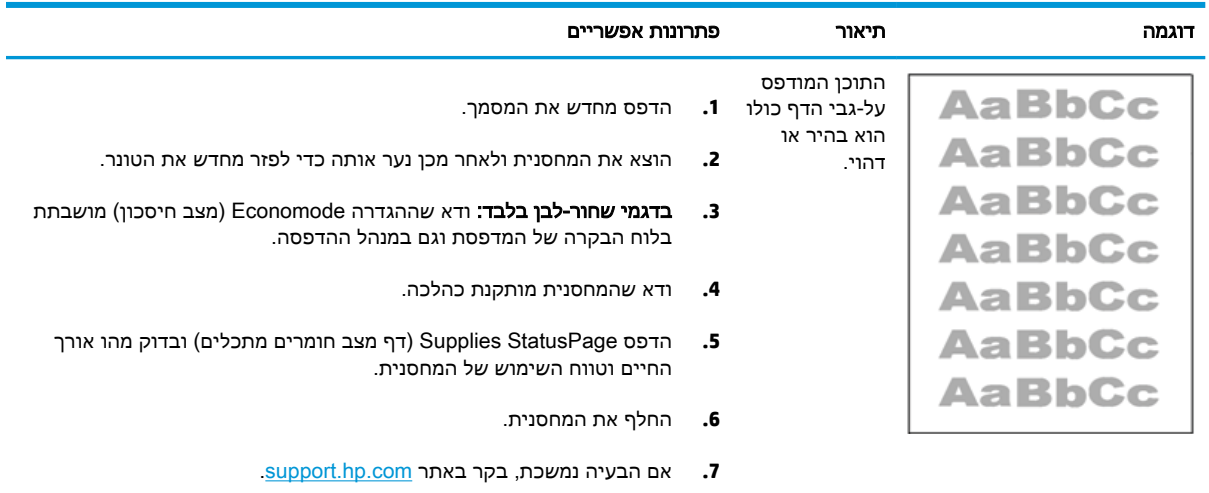

### טבלה 6-12 פגמים בפלט

<span id="page-125-0"></span>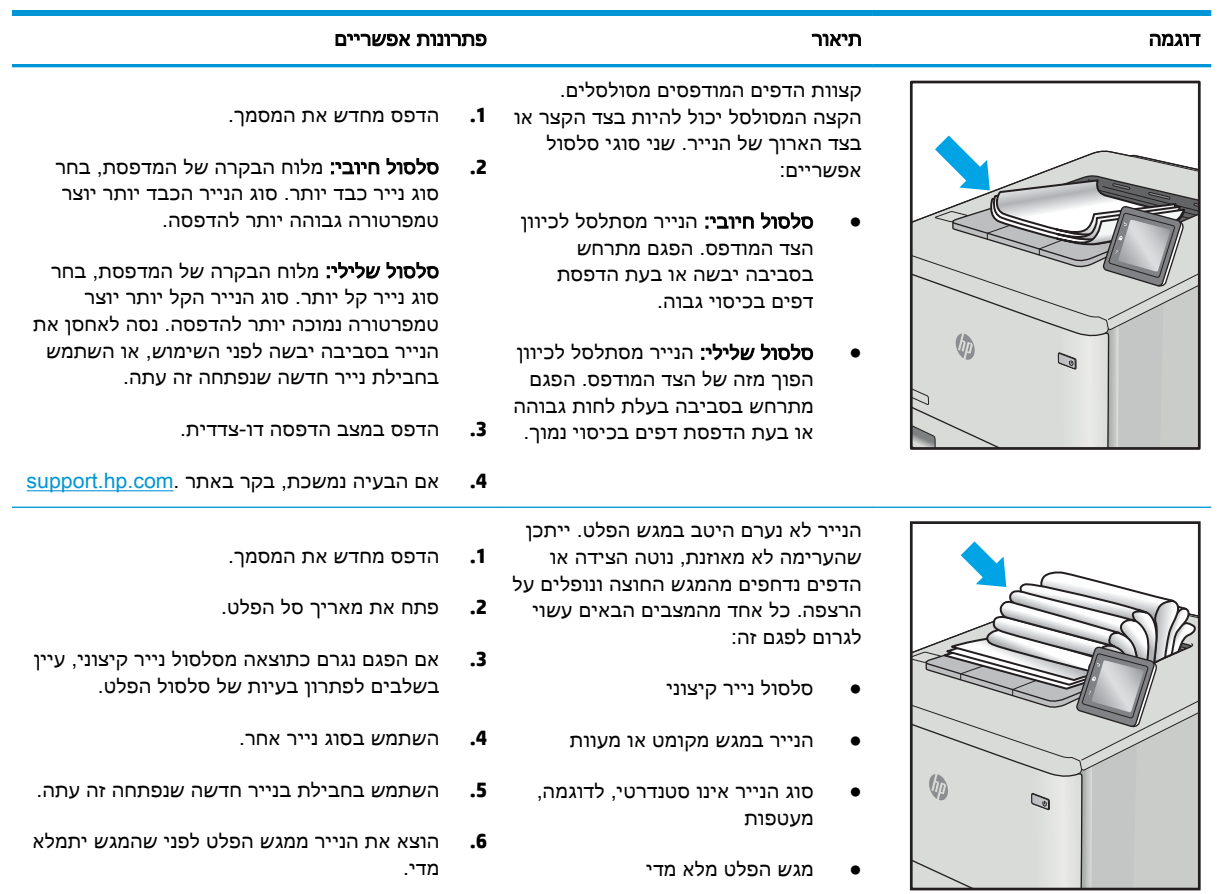

**.7** אם הבעיה נמשכת, בקר באתר [com.hp.support](http://support.hp.com).

## טבלה 6-13 פגמי רצועות

<span id="page-126-0"></span>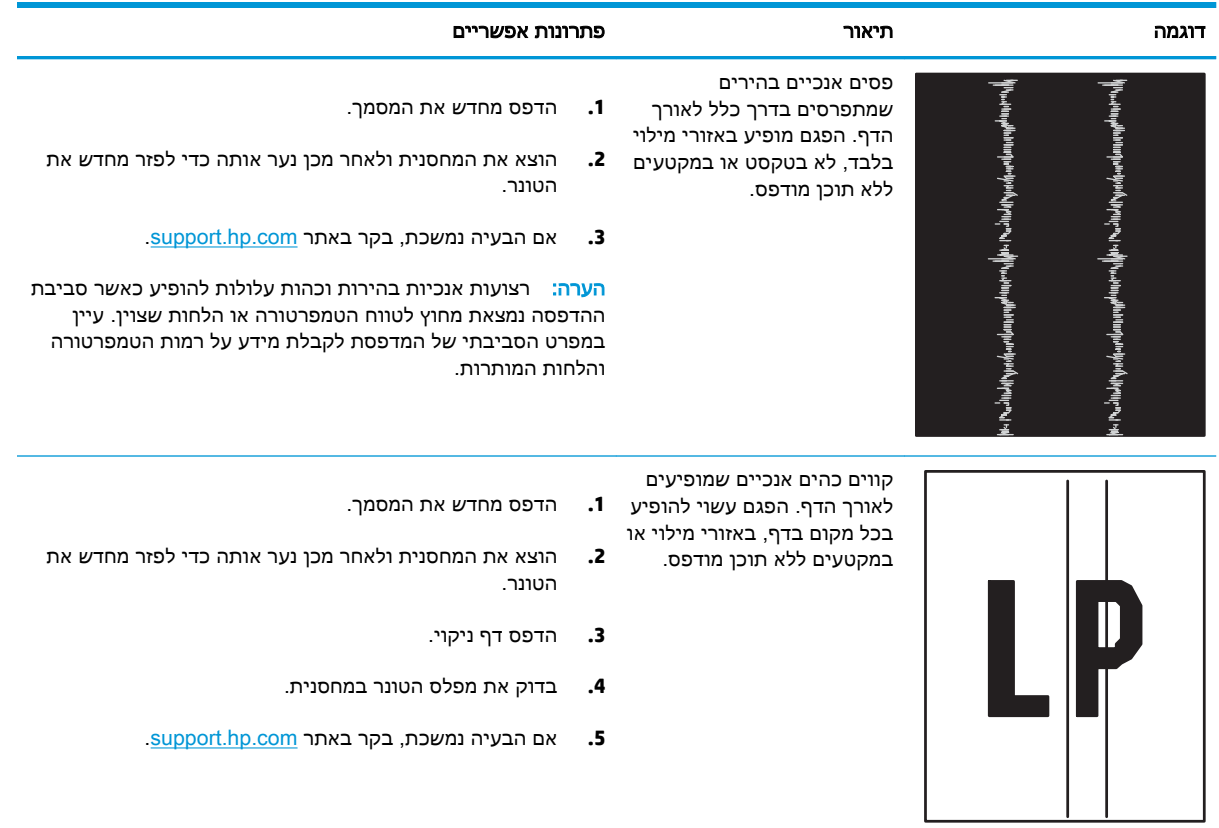

# פתרון בעיות ברשת קווית

בדוק את המידע הבא כדי לפתור בעיות רשת קווית.

- הקדמה
- חיבור פיזי לא תקין
- המחשב אינו מצליח לתקשר עם המדפסת
- <span id="page-127-0"></span>● המדפסת משתמשת בהגדרות שגויות עבור הקישור והתקשורת [הדו-כיוונית](#page-128-0) של הרשת
	- ייתכן [שתוכנות](#page-128-0) חדשות גורמות לבעיות תאימות
	- ייתכן [שהגדרת](#page-128-0) המחשב או תחנת העבודה שגויה
	- המדפסת מושבתת או [שהגדרות](#page-128-0) רשת אחרות שגויות

## הקדמה

סוגים מסוימים של בעיות עשויים לציין שקיימת בעיית תקשורת ברשת. בעיות אלה כוללות, בין היתר:

# חיבור פיזי לא תקין

בדוק את חיבורי הכבל.

- .1 ודא שהמוצר מחובר ליציאת הרשת הנכונה באמצעות כבל באורך הנכון.
	- .2 ודא שחיבורי הכבל תקינים ומהודקים.
- .3 בדוק את החיבור של יציאת הרשת בגב המדפסת כדי לוודא שנורית הפעולה הכתומה מהבהבת ומציינת שקיימת תעבורת רשת, ושנורית מצב הקישור הירוקה דולקת ברצף ומציינת שקיים קישור רשת.
	- .4 אם הבעיה נמשכת, נסה להשתמש בכבל אחר או ביציאה אחרת ברכזת.

# המחשב אינו מצליח לתקשר עם המדפסת

ודא כי המדפסת מתקשרת עם הרשת ועם המחשב שלך.

- .1 בדוק את התקשורת ברשת באמצעות פעולת ping לרשת.
	- א. פתח שורת פקודה במחשב שלך.
- ב-Windows, לחץ על **התחל**, לחץ על **הפעלה**, הקלד cmd ולאחר מכן הקש על Enter.
- עבור macOS, עבור אל Applications) יישומים), לאחר מכן Utilities) תוכניות שירות) ופתח את Terminal) מסוף).
	- ב. הקלד ping ולאחריו את כתובת ה-IP של המדפסת.
	- ג. אם החלון מציג זמני מעבר הלוך ושוב, הרשת פועלת.
- .2 אם פעולת ה-ping נכשלה, ודא שרכזות הרשת פועלות ולאחר מכן ודא שהגדרות הרשת, המדפסת והמחשב מוגדרות כולן עבור אותה רשת (שמוכרת גם בשם רשת משנה).
- .3 פתח את מאפייני המדפסת ולחץ על הכרטיסייה Ports) יציאות). ודא שכתובת ה-IP העדכנית של המדפסת נבחרה. כתובת ה-IP של המדפסת מופיעה בדף התצורה של המדפסת.
- <span id="page-128-0"></span>4. אם התקנת את המדפסת באמצעות יציאת ICP/IP הרגילה של HP, בחר בתיבה Always print to this hethanges (הדפס תמיד למדפסת זו, גם אם כתובת ה-IP שלה השתנתה). (IP שלה השתנתה)
- .5 אם התקנת את המדפסת באמצעות יציאת IP/TCP סטנדרטית של Microsoft, השתמש בשם המחשב המארח במקום בכתובת ה-IP.
	- .6 אם כתובת ה-IP אינה נכונה, מחק את המדפסת והוסף אותה מחדש.
		- .7 התקן מחדש את מנהל ההתקן ואת תוכנת המדפסת.

# המדפסת משתמשת בהגדרות שגויות עבור הקישור והתקשורת הדו-כיוונית של הרשת

HP ממליצה להשאיר הגדרות אלו במצב אוטומטי (הגדרת ברירת המחדל). אם תשנה הגדרות אלה, עליך לשנות אותן גם עבור הרשת.

# ייתכן שתוכנות חדשות גורמות לבעיות תאימות

ודא שכל התוכנות החדשות הותקנו כיאות וכי הן משתמשות במנהל ההדפסה הנכון.

# ייתכן שהגדרת המחשב או תחנת העבודה שגויה

מחשב המוגדר באופן שגוי עלול לגרום לבעיות בהדפסה.

- .1 בדוק את מנהלי הרשת, מנהלי ההדפסה ואת הגדרות הניתוב מחדש ברשת.
	- .2 ודא שתצורת מערכת ההפעלה הוגדרה כיאות.

## המדפסת מושבתת או שהגדרות רשת אחרות שגויות

בדוק את הגדרות הרשת.

- .1 עיין בדפי תצורה/העבודה ברשת של המדפסת כדי לבדוק את הסטטוס של הגדרות הרשת והפרוטוקולים.
	- .2 שנה את הגדרות הרשת אם יש צורך בכך.

# פתרון בעיות ברשת האלחוטית

כדי לפתור בעיות רשת, נסה את השלבים הבאים לפי סדר הופעתם.

- מבוא
- קישוריות אלחוטית רשימת פעולות לביצוע
- <span id="page-129-0"></span>המדפסת לא מדפיסה לאחר סיו<u>ם הגדרת התצורה של התקשורת [האלחוטית](#page-130-0)</u>
	- [המדפסת](#page-130-0) לא מדפיסה ובמחשב מותקנת חומת אש של יצרן אחר
	- החיבור האלחוטי לא פועל אחרי הזזת הנתב האלחוטי או [המדפסת](#page-130-0)
		- אין אפשרות לחבר מחשבים נוספים למדפסת [האלחוטית](#page-130-0)
- התקשורת של המדפסת [האלחוטית](#page-131-0) מתנתקת כאשר היא מחוברת לרשת [VPN](#page-131-0)
	- הרשת לא מופיעה ברשימת הרשתות [האלחוטיות](#page-131-0)
		- הרשת [האלחוטית](#page-131-0) לא פועלת
		- ביצוע בדיקת אבחון לרשת [אלחוטית](#page-131-0)
			- צמצום [ההפרעות](#page-132-0) ברשת אלחוטית

### מבוא

היעזר במידע לפתרון בעיות כדי לפתור בעיות.

הערה: כדי לקבוע אם הדפסה באמצעות Direct Fi-Wi אופשרה במדפסת שלך, הדפס דף תצורה מלוח הבקרה של המדפסת

# קישוריות אלחוטית - רשימת פעולות לביצוע

סקור את המידע הבא כדי לבדוק קישוריות אלחוטית.

- ודא שכבל הרשת אינו מחובר.
- ודא שהמדפסת והנתב האלחוטי פועלים ומחוברים לאספקת חשמל. ודא גם שהרדיו האלחוטי במדפסת פועל.
	- ודא שמזהה ערכת השירותים (SSID (נכון. הדפס דף תצורה כדי לברר מהו ה-SSID. אם אינך בטוח שה-SSID נכון, הפעל שוב את הגדרות האלחוט.
	- ברשתות מאובטחות, ודא שפרטי האבטחה נכונים. אם פרטי האבטחה שגויים, הפעל שוב את הגדרות האלחוט.
	- אם הרשת האלחוטית פועלת כראוי, נסה לגשת למחשבים אחרים ברשת. אם קיימת ברשת גישה לאינטרנט, נסה להתחבר לרשת דרך חיבור אלחוטי.
		- ודא ששיטת ההצפנה (AES או TKIP (זהה עבור המדפסת ועבור נקודת הגישה האלחוטית (ברשתות שמשתמשות באבטחת WPA(.
- ודא שהמדפסת נמצאת בטווח הקליטה של הרשת האלחוטית. במרבית הרשתות, על המדפסת להימצא בטווח של 30 מטר מנקודת הגישה האלחוטית (הנתב האלחוטי).
- ודא שאין מכשולים שחוסמים את האות האלחוטי. סלק עצמים מתכתיים גדולים שממוקמים בין נקודת הגישה לבין המדפסת. ודא שאין מוטות, קירות או עמודי תמיכה שמכילים מתכת או בטון המפרידים בין המדפסת לבין נקודת הגישה.
- <span id="page-130-0"></span>● ודא שהמדפסת ממוקמת הרחק ממכשירים אלקטרוניים שעלולים לגרום הפרעות לאות האלחוטי. מכשירים רבים עלולים לגרום להפרעות לאות האלחוטי, כולל מנועים, טלפונים אלחוטיים, מצלמות אבטחה, רשתות אלחוטיות אחרות והתקני Bluetooth מסוימים.
	- ודא שמנהל ההדפסה מותקן במחשב.
	- ודא שבחרת ביציאת המדפסת הנכונה.
	- ודא שהמחשב והמדפסת מחוברים לאותה רשת אלחוטית.
	- עבור macOS, ודא כי הנתב האלחוטי תומך ב-Bonjour.

# המדפסת לא מדפיסה לאחר סיום הגדרת התצורה של התקשורת האלחוטית

אם המדפסת לא מדפיסה לאחר סיום הגדרת התצורה של התקשורת האלחוטית, נסה את הפתרונות הבאים.

- .1 ודא שהמדפסת מופעלת ונמצאת במצב מוכן.
- .2 השבת את חומות האש של יצרנים אחרים המותקנות במחשב.
	- .3 ודא שהרשת האלחוטית פועלת באופן תקין.
- .4 ודא שהמחשב פועל באופן תקין. אם יש צורך, הפעל מחדש את המחשב.
- .5 ודא כי באפשרותך לפתוח את שרת האינטרנט המשובץ של HP) EWS (במדפסת ממחשב ברשת.

# המדפסת לא מדפיסה ובמחשב מותקנת חומת אש של יצרן אחר

אם המדפסת לא מדפיסה ובמחשב מותקנת חומת אש של יצרן אחר, נסה את הפתרונות הבאים.

- **1**. עדכן את חומת האש בעזרת העדכון האחרון הזמין מהיצרן.
- .2 אם תוכניות מבקשות גישה לחומת אש בעת שאתה מתקין את המדפסת או בעת שאתה מנסה להדפיס, הקפד לאפשר לתוכניות לפעול.
- .3 השבת את חומת האש באופן זמני ולאחר מכן התקן את המדפסת האלחוטית במחשב. כשתסיים להתקין את הקישוריות האלחוטית, הפעל את חומת האש.

# החיבור האלחוטי לא פועל אחרי הזזת הנתב האלחוטי או המדפסת

אם החיבור האלחוטי לא פועל אחרי הזזת הנתב האלחוטי או המדפסת, נסה את הפתרונות הבאים.

- .1 ודא שהנתב או המדפסת מתחברים לאותה הרשת שאליה מחובר המחשב.
	- .2 הדפס דף תצורה.
- .3 השווה את מזהה ערכת השירותים (SSID (שבדף התצורה ל-SSID בתצורת המדפסת של המחשב.
- .4 אם המספרים אינם זהים, ההתקנים לא מתחברים לאותה רשת. קבע מחדש את תצורת הגדרות האלחוט של המדפסת.

# אין אפשרות לחבר מחשבים נוספים למדפסת האלחוטית

אם לא ניתן לחבר מחשבים נוספים למדפסת האלחוטית, נסה את הפתרונות הבאים.

- .1 ודא שהמחשבים הנוספים נמצאים בטווח הקליטה האלחוטית ושאין מכשולים שחוסמים את האות. עבור רוב הרשתות, טווח האלחוט נמצא במרחק 30 מטר מנקודת הגישה האלחוטית.
	- .2 ודא שהמדפסת מופעלת ונמצאת במצב מוכן.
- <span id="page-131-0"></span>1. ודא שאין יותר מחמישה משתמשים שעושים שימוש ב-Wi-Fi Direct בו-זמנית.
	- .4 השבת את חומות האש של יצרנים אחרים המותקנות במחשב.
		- .5 ודא שהרשת האלחוטית פועלת באופן תקין.
	- ה ודא שהמחשב פועל באופן תקין. אם יש צורך, הפעל מחדש את המחשב.  $6\,$

# התקשורת של המדפסת האלחוטית מתנתקת כאשר היא מחוברת לרשת VPN

בדרך כלל לא ניתן להתחבר בו-זמנית לרשת VPN ולרשתות אחרות.

# הרשת לא מופיעה ברשימת הרשתות האלחוטיות

אם הרשת לא מופיעה ברשימת הרשתות האלחוטיות, נסה את הפתרונות הבאים.

- ודא שהנתב האלחוטי פועל ומחובר לאספקת חשמל.
- ייתכן שהרשת נסתרת. עם זאת, עדיין ניתן להתחבר לרשת נסתרת.

# הרשת האלחוטית לא פועלת

אם הרשת האלחוטית לא פועלת, נסה את הפתרונות הבאים.

- .1 ודא שכבל הרשת אינו מחובר.
- .2 כדי לברר אם התקשורת ברשת התנתקה, נסה לחבר התקנים אחרים לרשת.
	- .3 בדוק את התקשורת ברשת באמצעות פעולת ping לרשת.
		- א. פתח שורת פקודה במחשב שלך.
- ב-Windows, לחץ על **התחל**, לחץ על **הפעלה**, הקלד cmd ולאחר מכן הקש על Enter.
- עבור macOS, עבור אל Applications) יישומים), לאחר מכן Utilities) תוכניות שירות) ופתח את Terminal) מסוף).
	- ב. הקלד את המילה ping ואחריה את כתובת ה-IP של הנתב.
		- ג. אם החלון מציג זמני מעבר הלוך ושוב, הרשת פועלת.
	- .4 ודא שהמדפסת או הנתב מתחברים לאותה הרשת שאליה מתחבר המחשב.
		- א. הדפס דף תצורה.
	- ב. השווה את מזהה ערכת השירותים (SSID (שבדוח התצורה ל-SSID בתצורת המדפסת של המחשב.
- ג. אם המספרים אינם זהים, ההתקנים לא מתחברים לאותה רשת. קבע מחדש את תצורת הגדרות האלחוט של המדפסת.

# ביצוע בדיקת אבחון לרשת אלחוטית

מלוח הבקרה של המדפסת תוכל להפעיל בדיקת אבחון המספקת מידע על הגדרות הרשת האלחוטית.

- .1 מלוח הבקרה של המדפסת, לחץ על הלחצן OK כדי להציג את המסך הראשי.
- .2 השתמש בלחצני החצים ובלחצן OK כדי לנווט אל התפריטים הבאים ולפתוח אותם:

- **.1** Setup) התקנה)
- **.2** Setup Network) הגדרת רשת)
	- **.3** הגדרת אלחוט
	- **.4** הדפסת דוח בדיקת האלחוט

המדפסת מדפיסה דף ניסיון המציג את תוצאות הבדיקות .

# צמצום ההפרעות ברשת אלחוטית

העצות הבאות עשויות לצמצם את ההפרעות ברשת אלחוטית:

- <span id="page-132-0"></span>● הרחק את ההתקנים האלחוטיים מעצמים מתכתיים גדולים, כמו ארונות תיוק, ומהתקנים אלקטרומגנטיים אחרים, כמו תנורי מיקרוגל וטלפונים אלחוטיים. עצמים אלה עלולים להפריע לאותות רדיו.
- הרחק את ההתקנים האלחוטיים ממבנים גדולים וממבנים אחרים. עצמים אלה עלולים לספוג גלי רדיו ולהקטין את עוצמת האותות.
	- מקם את הנתב האלחוטי במיקום מרכזי ובקו ראייה עם המדפסות האלחוטיות ברשת.

# אינדקס

### א

אבטחה דינמית מחסנית טונר אביזרים הזמנה מק"טים אחסון, עבודה הגדרות Mac אחסון עבודות ב-Windows אחסון עבודות הדפסה איכות תמונה בדיקת מצב מחסנית הטונר [104](#page-113-0) , אתרי אינטרנט הורדה ,HP Web Jetadmin שירות לקוחות

# ב

בעיות איסוף נייר פתרון [,79](#page-88-0) בעיות באיכות תמונה דוגמאות ופתרונות

# ד

דף הבית של מדפסות HP, שימוש דפים בדקה דרישות דפדפן שרת האינטרנט המשובץ של HP דרישות דפדפן אינטרנט שרת האינטרנט המשובץ של HP דרישות מערכת מינימליות שרת האינטרנט המשובץ של HP דרישות מערכת מינימליות

# ה

הגדרות חיסכון הגדרות מנהל התקן של Mac Storage Job) אחסון עבודות) הגדרות רשת הגדרות רשת IP הגדר תצורה הגדרת EconoMode) מצב חיסכון) ,[72](#page-81-0) הגנה על מחסניות [,33](#page-42-0) הגן על מחסניות ,[33](#page-42-0) הדפסה עבודות מאוחסנות הדפסה דו-צדדית Mac Windows באופן אוטומטי (Windows ( באופן ידני (Mac ( באופן ידני (Windows ( הגדרות (Windows ( הדפסה דו-צדדית (משני צדי הדף) Windows הגדרות (Windows ( הדפסה דו-צדדית ידנית Mac Windows הדפסה מהתקן נייד מכשירי Android ,[58](#page-67-0) הדפסה מניידים, תוכנה נתמכת [,7](#page-16-0) הדפסה משני צדי הדף Mac Windows באופן ידני, Windows הגדרות (Windows ( הדפסה פרטית ,[58](#page-67-0) HP Wireless Direct הדפסת הזמנה חומרים מתכלים ואביזרים

החלפה מחסניות טונר הפרעות ברשת אלחוטית ,[120](#page-129-0) השהיית שינה הגדרה

### ז זיכרון

כלול

# ח

חומרי הדפסה טעינה במגש 1 חומרים מתכלים הגדרות סף נמוך הזמנה החלפת מחסניות טונר מק"טים [,30](#page-39-0) שימוש כאשר המפלס נמוך חיבור חשמל איתור חלקי חילוף מק"טים חסימות Fuser יחידת הדפסה דו-צדדית מגש 1 מגש 2 מגש 3 מגש ל550- גיליונות מיקומים סיבות ל סל פלט חסימות נייר Fuser יחידת הדפסה דו-צדדית מגש 1 מגש 2 מגש 3

מגש ל550- גיליונות מיקומים סל פלט

# ט

טעינה נייר במגש 1 נייר במגש 2 נייר במגש 3

# י

יחידת הדפסה דו-צדדית שחרור חסימות יציאות איתור יציאות ממשק איתור יציאת LAN איתור יציאת -45RJ איתור יציאת USB איתור Hi-Speed USB 2.0 הדפסה יציאת איתור יציאת רשת איתור

# כ

כיבוי לאחר השהיה הגדרה

# ל

לוח אם איתור לוח הבקרה איתור איתור מאפיינים ,[4](#page-13-0) לוח המקשים איתור לחצן 'בית' איתור לחצן 'עזרה' איתור לחצן OK) אישור) איתור לחצן In Sign) כניסה) איתור לחצן Out Sign) יציאה) איתור

לחצן ביטול איתור לחצן הפעלה/כיבוי איתור לחצני לוח הבקרה איתור

מ

מאפייני אבטחה מגש חסימות טעינת מעטפות כיוון ההדפסה על הנייר ,[14](#page-23-0) מגש חסימות טעינה מגש כיוון ההדפסה על הנייר ,[18](#page-27-0) מגש חסימות טעינה כיוון ההדפסה על הנייר ,[22](#page-31-0) מגשים איתור כלול קיבולת מגשי נייר מק"טים מגשי נייר ל550- גיליונות מק"טים מגש ל550- גיליונות חסימות מדיניות מחסניות ,[33](#page-42-0) מחיקה עבודות מאוחסנות [,52](#page-61-0) מחסניות מק"טים מחסניות טונר החלפה מק"טים [,30](#page-39-0),[31](#page-40-0) רכיבים מחסניות מקוריות של HP ,[33](#page-42-0) מחסנית אבטחה דינמית החלפה מחסנית טונר אבטחה דינמית הגדרות סף נמוך שימוש כאשר המפלס נמוך מכסים, איתור

מכשירי Android הדפסה מ- ,[58](#page-67-0) ממדים, מדפסת [,7](#page-16-0) מנהלי הדפסה, נתמכים מנהלי התקן, נתמכים מספר מוצר איתור מספר סידורי איתור מעטפות כיוון הדפסה [,14](#page-23-0) מעטפות, טעינה מערכות הפעלה נתמכים מערכות הפעלה, נתמכות מערכות הפעלה נתמכות מערכת הפעלה נתמכים מפרט אקוסטי ,[7](#page-16-0) מפרט חשמל ,[7](#page-16-0) מפרטים חשמלי ואקוסטי [,7](#page-16-0) מק"טים אביזרים חומרים מתכלים [,30](#page-39-0) חלקי חילוף מחסניות טונר [,30](#page-39-0) משקל, מדפסת ,[7](#page-16-0) מתג הפעלה איתור מתח צריכה [,7](#page-16-0)

### נ נייר

בחירה [,104](#page-113-0) חסימות טעינה במגש 1 טעינה במגש 2 טעינה במגש 3 כיוון הדפסה במגש 2 [,18](#page-27-0) מגש 1 כיוון הדפסה ,[14](#page-23-0) מגש 3 מגש 3 כיוון הדפסה נייר, הזמנה ניקוי נתיב נייר

## ס

סוגי נייר [49](#page-58-0) (Mac בחירה ( סוג נייר [46](#page-55-0) (Windows בחירה ( סכנת התחשמלות אפשרית [2](#page-11-0) סל, פלט איתור [4](#page-13-0) סל פלט איתור [4](#page-13-0) שחרור חסימות [98](#page-107-0)

### ע

עבודות, מאוחסנות הגדרות Mac [52](#page-61-0) הדפסה [52](#page-61-0) [52](#page-61-0) (Windows יצירה ( מחיקה ,[52](#page-61-0) [57](#page-66-0) עבודות מאוחסנות הדפסה [52](#page-61-0) [52](#page-61-0) (Mac יצירה ( [52](#page-61-0) (Windows יצירה ( מחיקה ,[52](#page-61-0) [57](#page-66-0) עדכון קושחה [74](#page-83-0) עמודים לגיליון [49](#page-58-0) (Mac בחירה ( [46](#page-55-0) (Windows בחירה ( עמודים מרובים לגיליון [49](#page-58-0) (Mac הדפסה ( [46](#page-55-0) (Windows הדפסה (

## פ

פתרון בעיות איכות הדפסה [104](#page-113-0) בדיקת מצב מחסנית הטונר [104](#page-113-0) , [106](#page-115-0) בעיות בהזנת הנייר [79](#page-88-0) בעיות רשת [118](#page-127-0) חסימות [84](#page-93-0) רשת אלחוטית [120](#page-129-0) רשת קווית [118](#page-127-0) פתרונות הדפסה ניידים <sup>[9](#page-18-0)</sup><br>ר

רשימת פעולות קישוריות אלחוטית [120](#page-129-0) רשת אלחוטית פתרון בעיות [120](#page-129-0)

רשתות<br>73  HP Web Jetadmin נתמכים 7<br>רשת תקשורת מקומית (LAN)<br>איתור [4](#page-13-0)<br>שבב זיכרון (טונר)

איתור [40](#page-49-0) שירות הלקוחות של HP [75](#page-84-0) שירות לקוחות מקוונת [75](#page-84-0) (EWS שרת אינטרנט משובץ ( הקצאת סיסמאות [71](#page-80-0) מאפיינים [65](#page-74-0) שרת האינטרנט המשובץ של HP מאפיינים [65](#page-74-0)

# ת

תמיכה מקוונת [75](#page-84-0) תמיכה טכנית מקוונת [75](#page-84-0) תמיכה מקוונת [75](#page-84-0)<br>**A** 

[61](#page-70-0) ,[58](#page-67-0) AirPrint<br>E

Ethernet (RJ-45) [4](#page-13-0) איתור

# F

Fuser חסימות [94](#page-103-0)

# H

[60](#page-69-0) HP ePrint [65](#page-74-0) שימוש ,HP EWS [73](#page-82-0) HP Web Jetadmin<br>J

[73](#page-82-0) Jetadmin, HP Web<br>W

[7](#page-16-0) Wi-Fi Direct Print